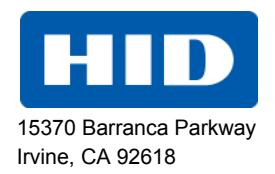

# FARGO®

# DTC1250e/DTC1000Me/DTC4250e Card Printer

# USER GUIDE

PLT-01668, 1.0

October 2013

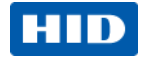

#### **Liability Statement**

Do not attempt to operate or repair the Direct-to-Card Printer without adequate training. Any use, operation, or repair in violation of this User Guide is at your own risk. You assume all liability reasonable to your use or misuse of the Direct-to-Card Printer. HID Global Corporation assumes no liability whatsoever for damages of any kind, including without limitation incidental, special or consequential damages. The Direct-to-Card Printer specifications, applications and options are subject to change at the discretion of HID Global Corporation without notice.

#### **Trademarks**

HID GLOBAL, HID, the HID logo, DTC and FARGO are the trademarks or registered trademarks of HID Global Corporation or its licensors in the U.S. and other countries.

#### **Trademark Acknowledgments**

Other trademarks and trade names may be used in this document to refer to either entities claiming the marks and names or their products.

#### **Revision History**

The revision number for this document will be updated to reflect changes, corrections, updates and enhancements to this document.

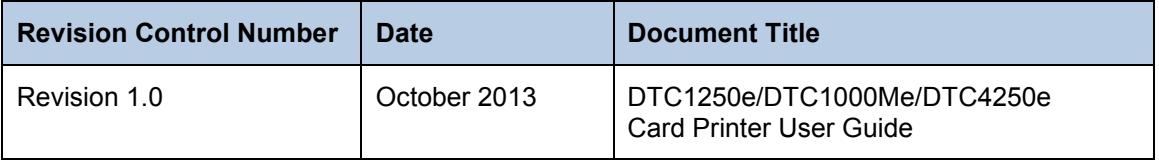

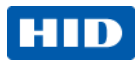

#### **Contacts**

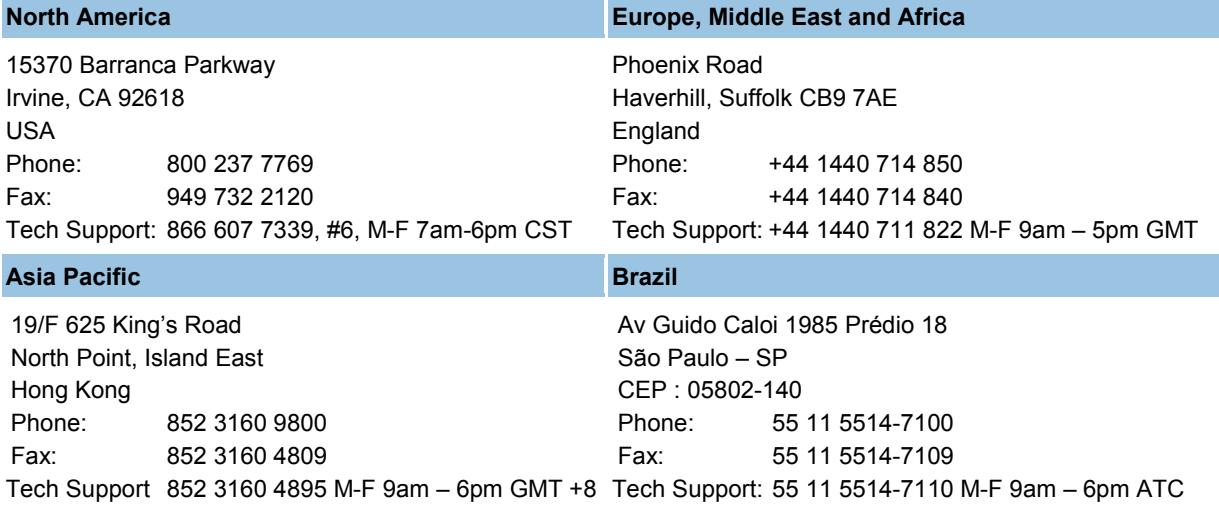

[support.hidglobal.com](http://www.hidglobal.com/support/)

October 2013 Page 3

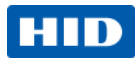

# **Contents**

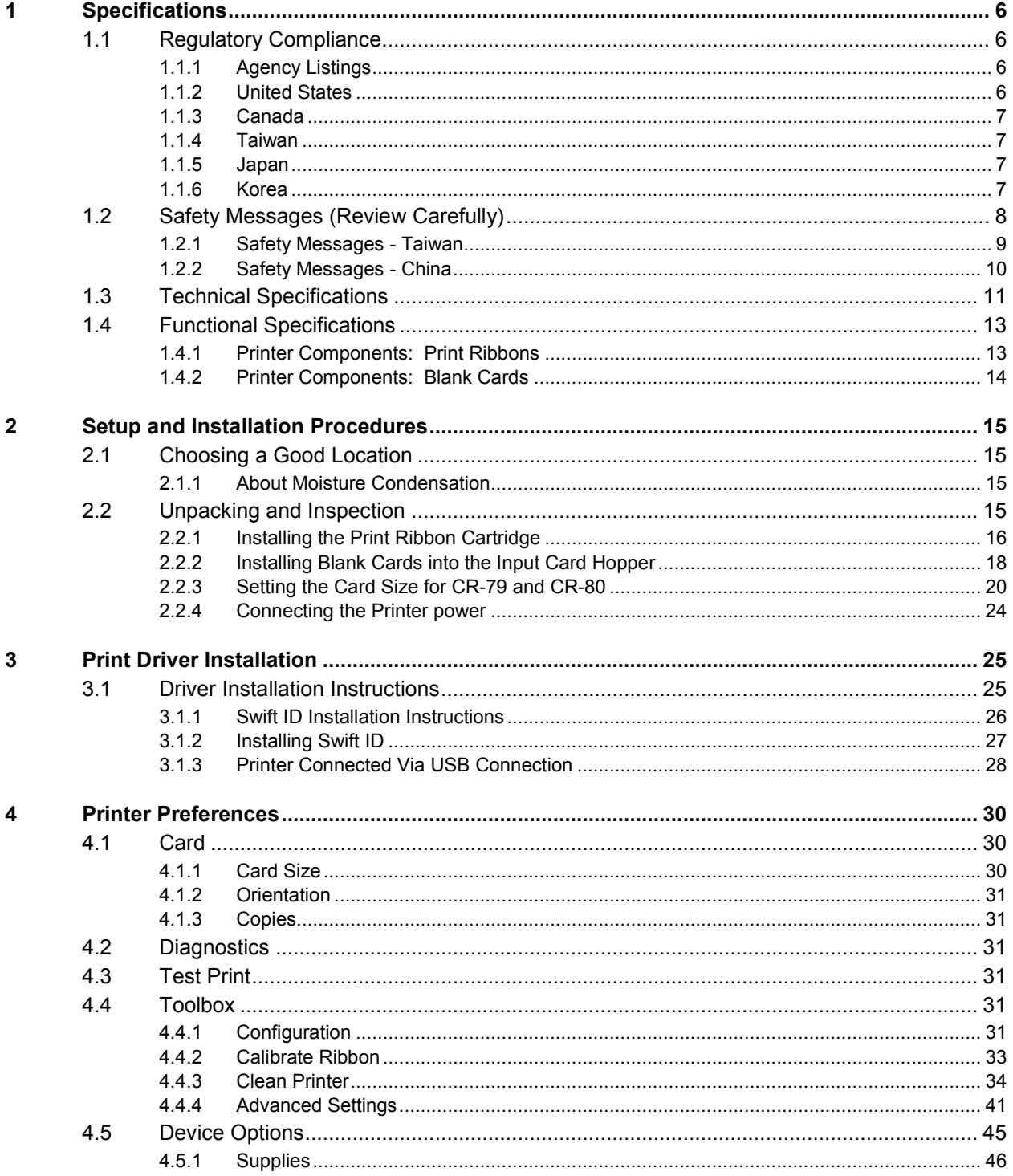

October 2013

© 2013 HID Global Corporation/ASSA ABLOY AB. All rights reserved.

#### Page 4

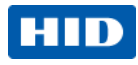

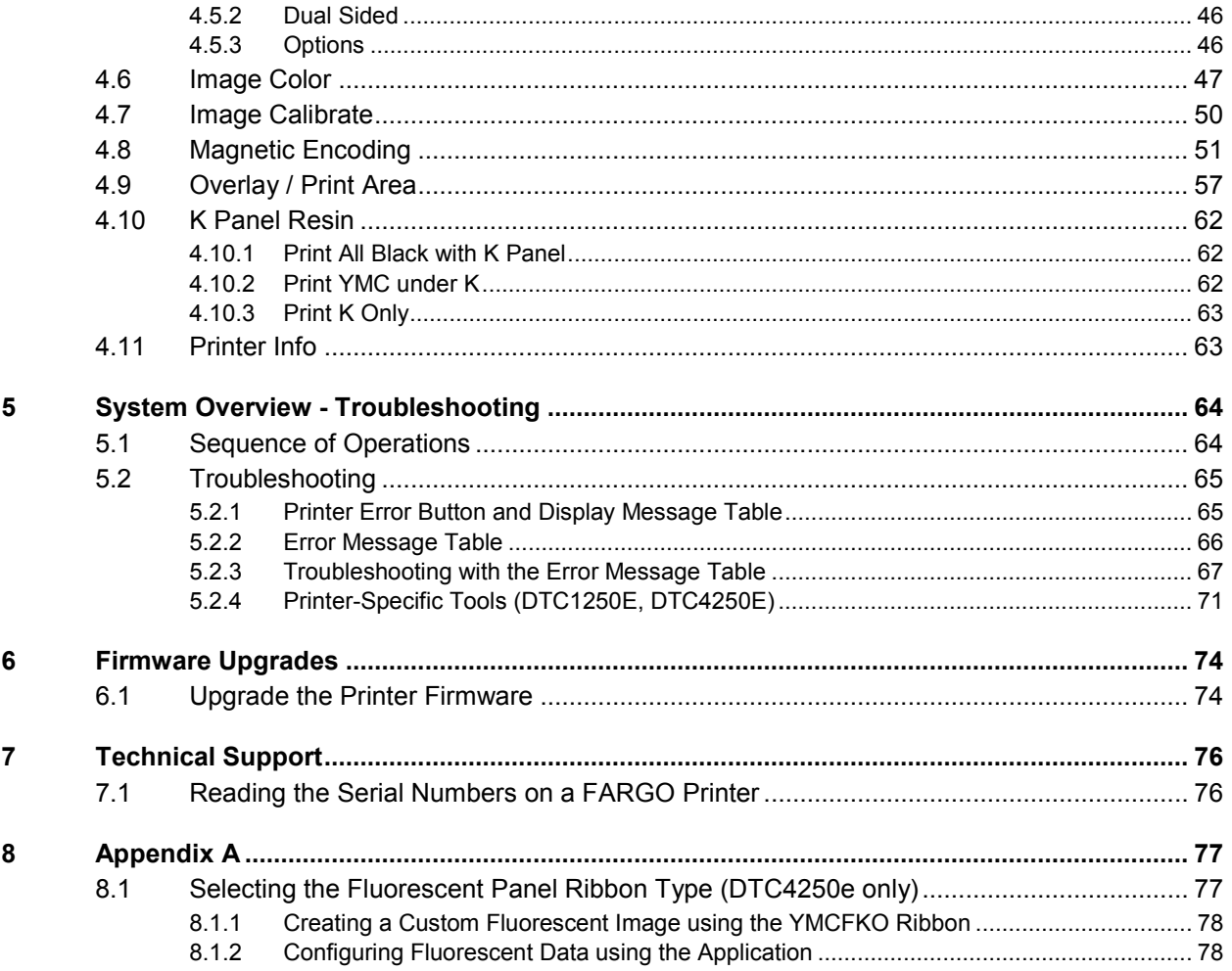

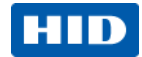

# <span id="page-5-0"></span>**1 Specifications**

The purpose of this section is to provide you with specific information on the Regulatory Compliances, Agency Listings, Technical Specifications and Functional Specifications for the DTC1250e/DTC1000Me/DTC4250e Card Printer User Guide.

# <span id="page-5-1"></span>**1.1 Regulatory Compliance**

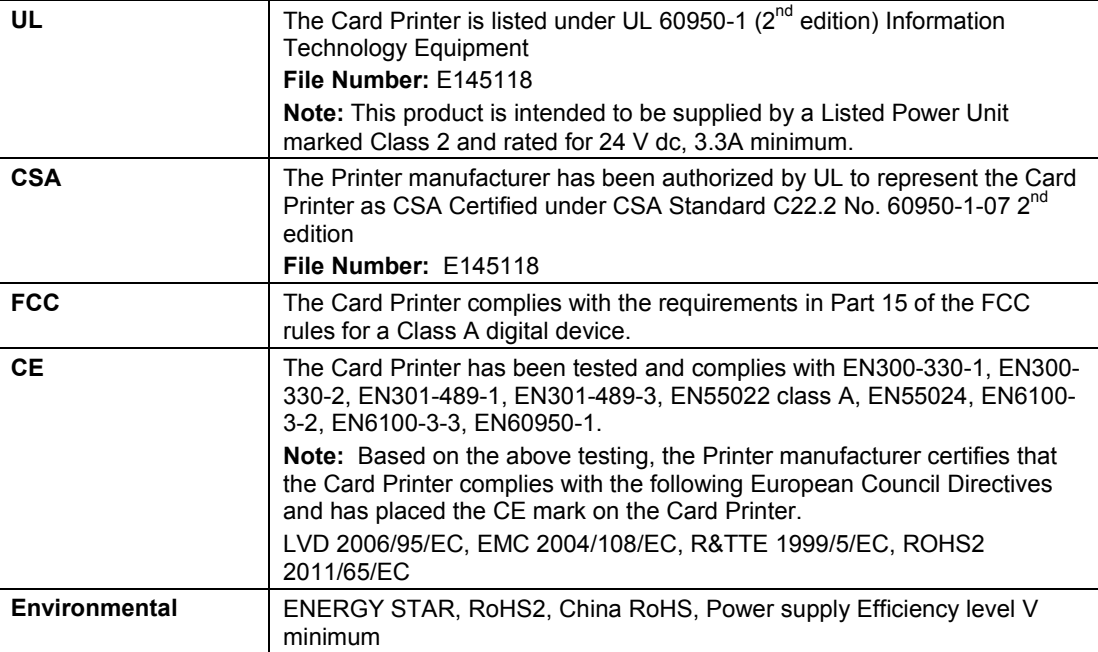

#### <span id="page-5-2"></span>**1.1.1 Agency Listings**

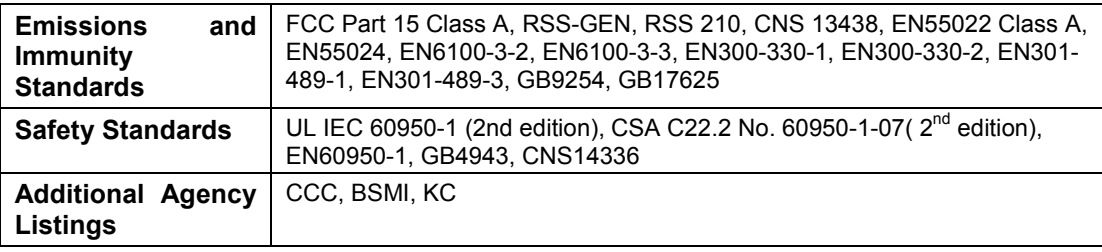

#### <span id="page-5-3"></span>**1.1.2 United States**

This device complies with Part 15 of the FCC rules. Operation is subject to the following two conditions:

(1) This device may not cause harmful interference.

(2) This device must accept any interference received, including interference that may cause undesired operation.

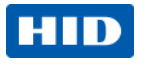

**Note:** This equipment has been tested and found to comply with the limits for a Class A digital device, pursuant to part 15 of the FCC Rules. These limits are designed to provide reasonable protection against harmful interference when the equipment is operated in a commercial environment. This equipment generates, uses, and can radiate radio frequency energy and, if not installed and used in accordance with the instruction manual, may cause harmful interference to radio communications. Operation of this equipment in a residential area is likely to cause harmful interference; in which case, you are required to correct the interference at your expense.

**IMPORTANT:** Changes or modifications to an intentional or unintentional radiator not expressly approved by the party responsible for compliance could void the user's authority to operate the equipment.

#### <span id="page-6-0"></span>**1.1.3 Canada**

This device complies with Industry Canada license-exempt RSS standard(s). Operation is subject to the following two conditions: (1) this device may not cause interference, and (2) this device must accept any interference, including interference that may cause undesired operation of the device.

Le présent appareil est conforme aux CNR d'Industrie Canada applicables aux appareils radio exempts de licence. L'exploitation est autorisée aux deux conditions suivantes : (1) l'appareil ne doit pas produire de brouillage, et (2) l'utilisateur de l'appareil doit accepter tout brouillage radioélectrique subi, même si le brouillage est susceptible d'en compromettre le fonctionnement.

#### <span id="page-6-1"></span>**1.1.4 Taiwan**

經型式認證合格之低功率射頻電機,非經許可,公司、商號或使用者均不得擅自變 更頻率、加大功率或變更原設計之特性及功能。低功率射頻電機之使用不得影響飛 航安全及干擾合法通信;經發現有干擾現象時,應立即停用,並改善至無干擾時方 得繼續使用。前項合法通信,指依電信法規定作業之無線電通信。低功率射頻電機 須忍受合法通信或工業、科學及醫療用電波輻射性電機設備之干擾。

#### <span id="page-6-2"></span>**1.1.5 Japan**

この装置は総務省の型式指定を受けています。"

(総務省指定番号は第AC-xxxxx号です)

本製品は電波を使用したRFID 機器の読み取り・書き込み装置です。

そのため使用する用途・場所によっては、医療機器に影響を与える恐れがあります

#### <span id="page-6-3"></span>**1.1.6 Korea**

이 기기는 업무용(A급) 전자파 적합기기로서 판매자 또는 사용자는 이 점을 주의하시길 바라며, 가정 외의 지역에서 사용하는 것을 목적으로 합니다.

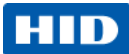

# <span id="page-7-0"></span>**1.2 Safety Messages (Review Carefully)**

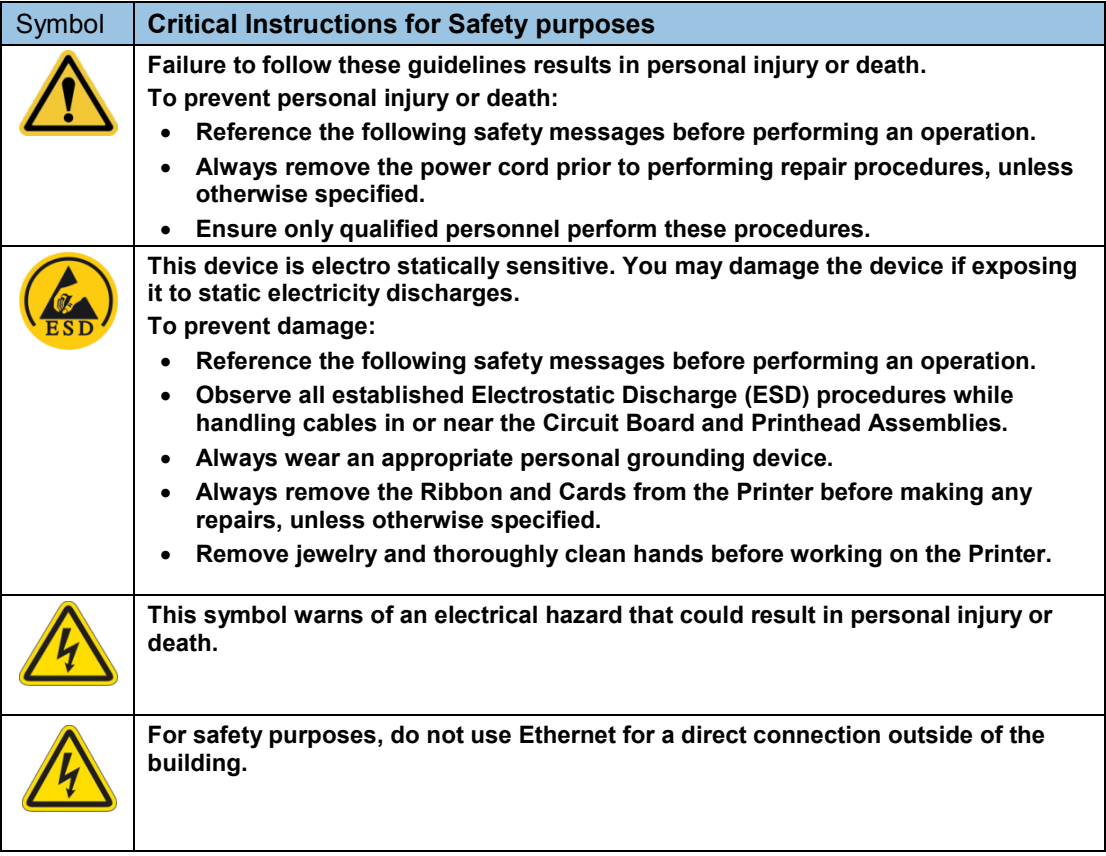

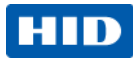

### <span id="page-8-0"></span>**1.2.1 Safety Messages - Taiwan**

繁體中文 射頻發射及安全指令 安全訊息(小心檢查)

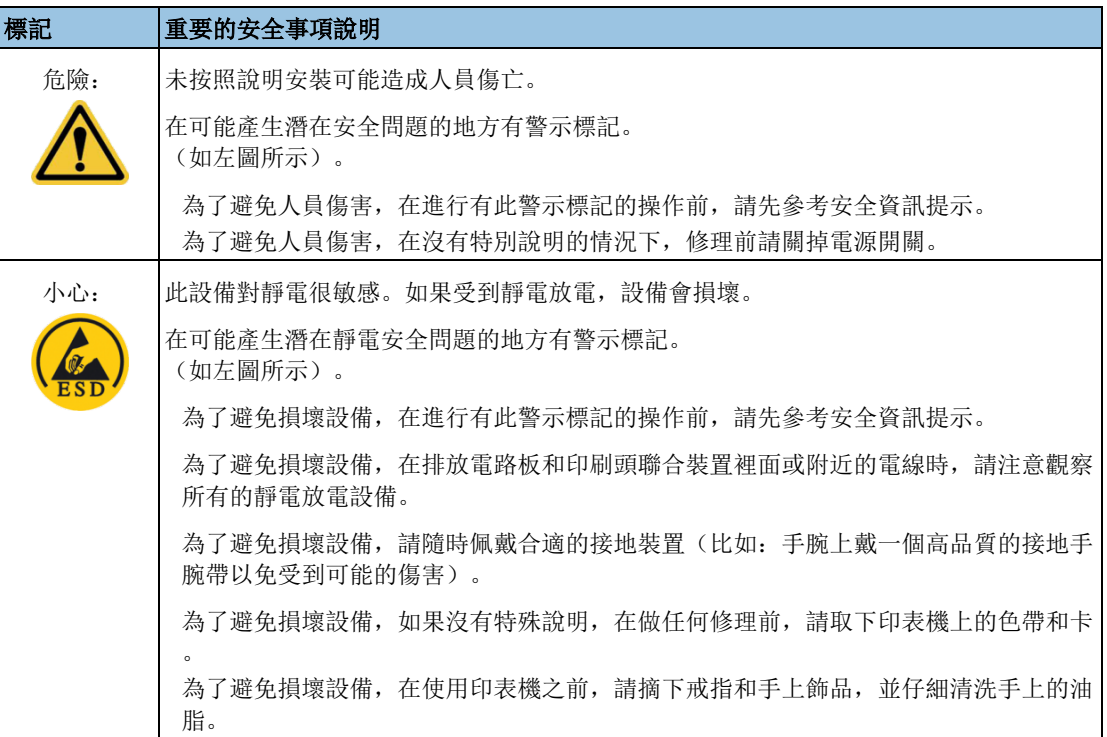

October 2013 Page 9

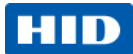

### <span id="page-9-0"></span>**1.2.2 Safety Messages - China**

安全消息(请仔细阅读)

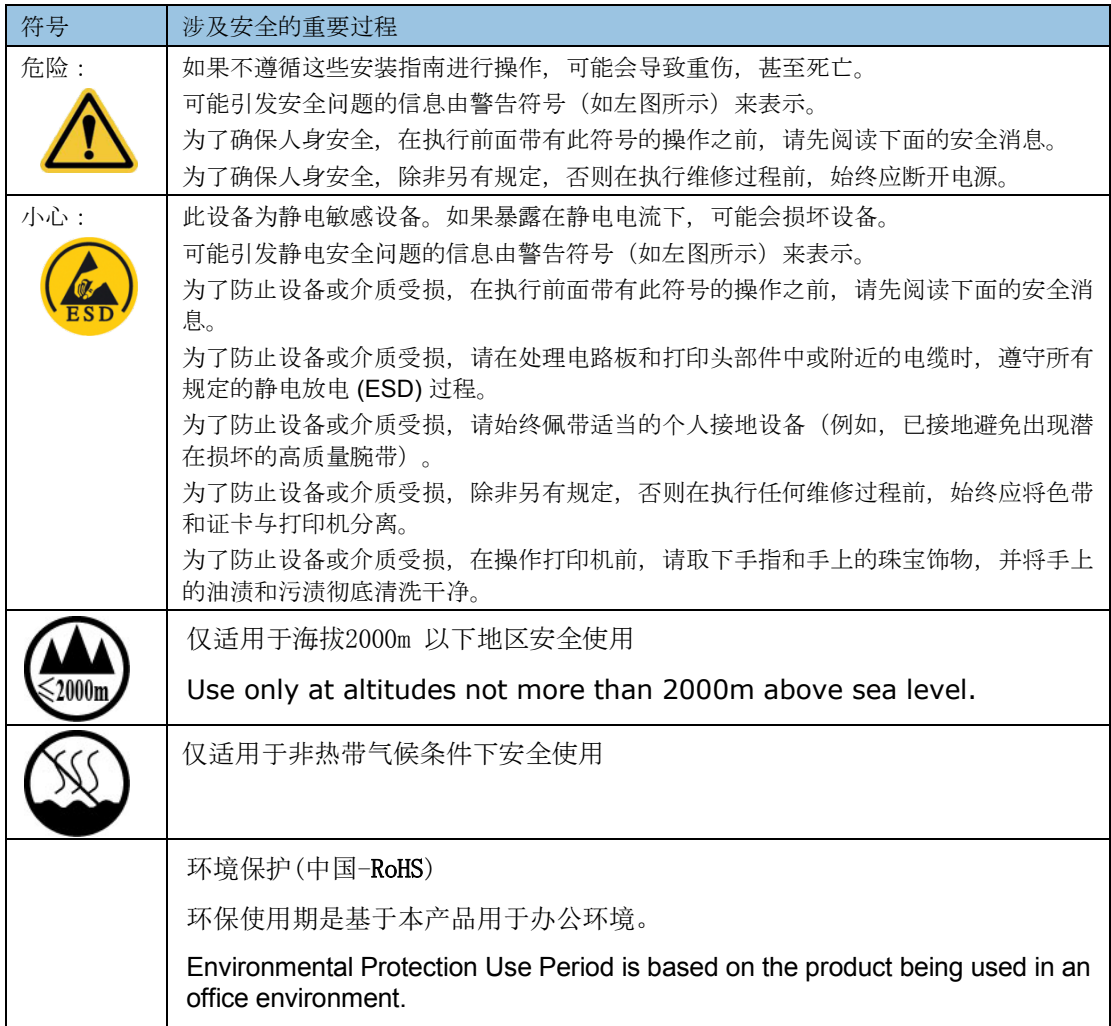

Page 10 October 2013 November 2013 November 2013 November 2013 November 2013 November 2013

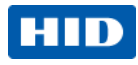

### <span id="page-10-0"></span>Technical Specifications

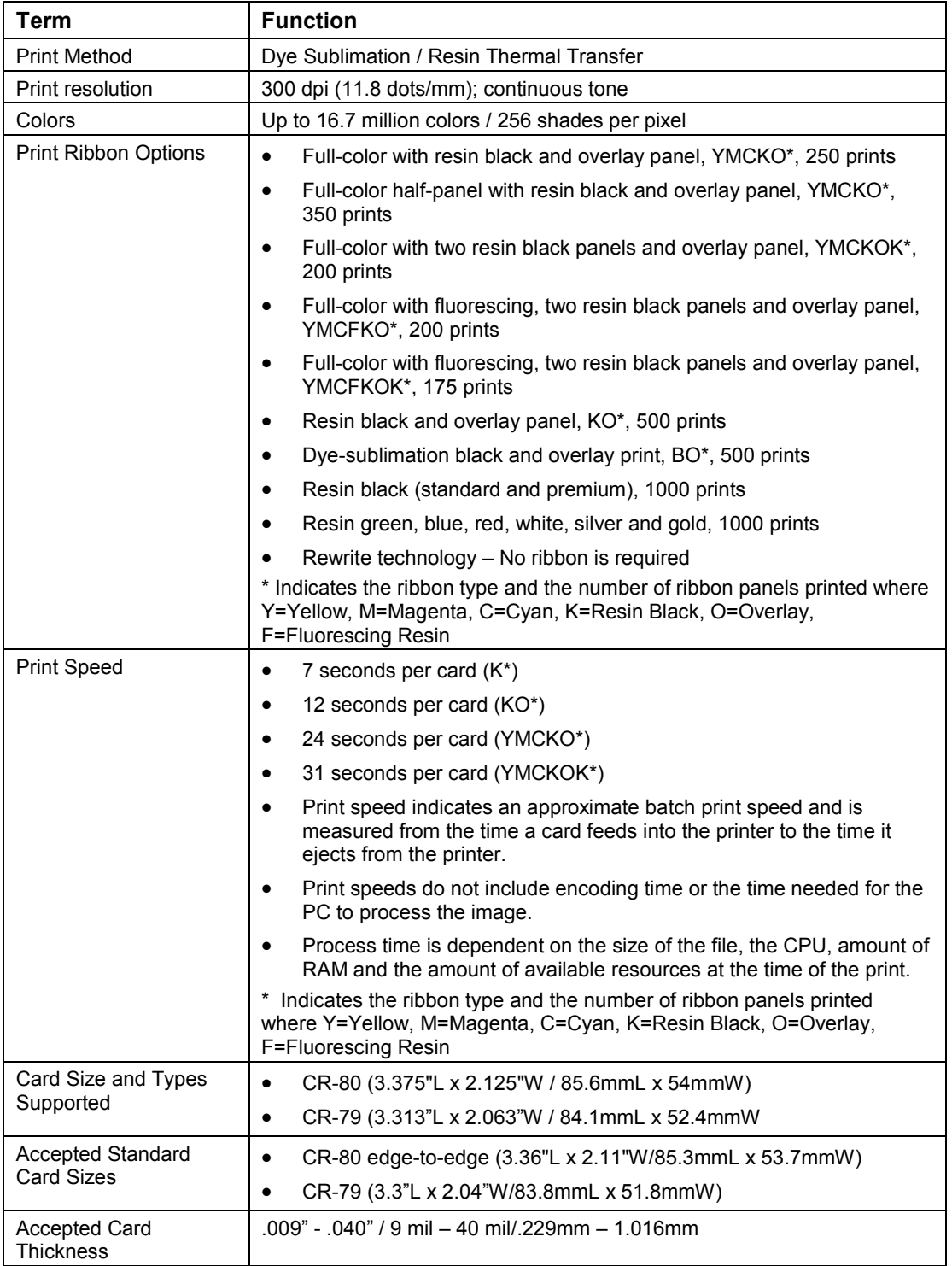

October 2013 Page 11

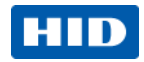

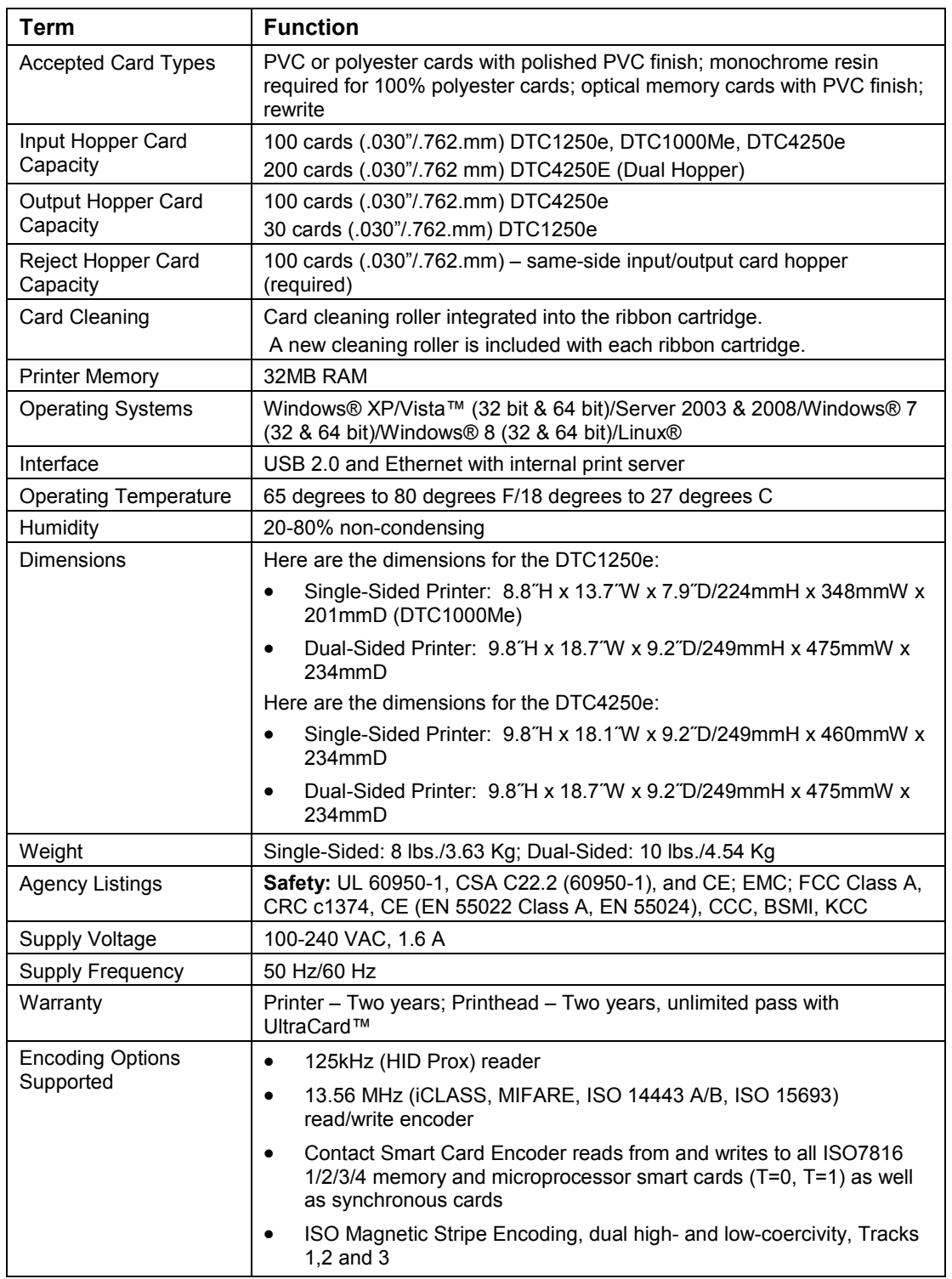

Page 12 October 2013

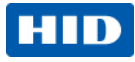

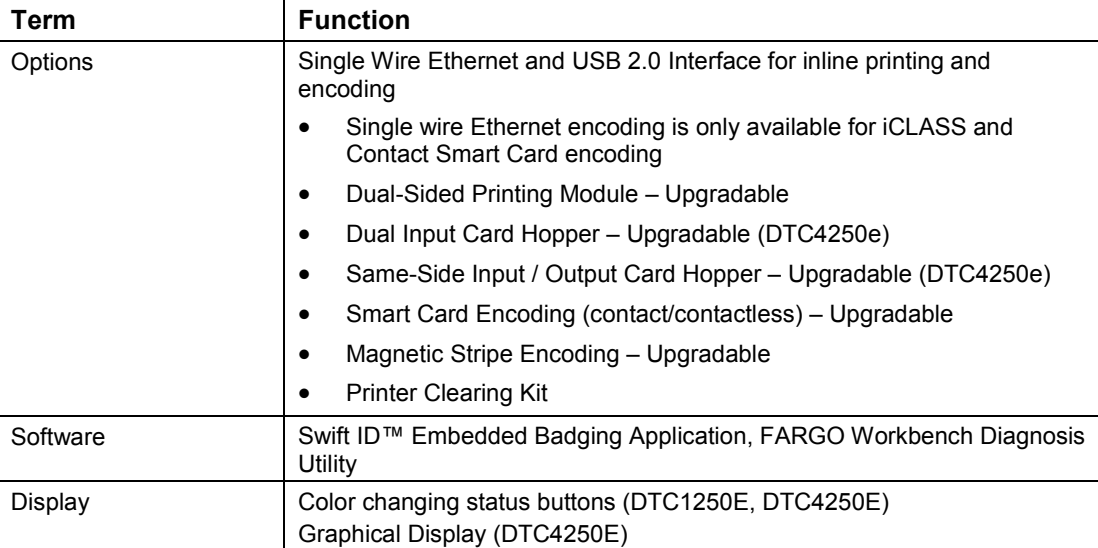

# <span id="page-12-0"></span>**1.3 Functional Specifications**

This card printer utilizes two different, yet closely related printing technologies to achieve its remarkable direct-to-card print quality for dye-sublimation and resin thermal transfer.

#### <span id="page-12-1"></span>**1.3.1 Printer Components: Print Ribbons**

The card printer utilizes both dye-sublimation and/or resin thermal transfer methods to print images directly onto blank cards. Since the dye-sublimation and the resin thermal transfer print methods each provide their own unique benefits, Print Ribbons are available in resin-only, dye-sublimation-only and combination dyesublimation/resin versions.

To make it easier to remember which print ribbons are which, a letter code has been developed to indicate the type of ribbon panels found on each ribbon. This letter code is as follows:

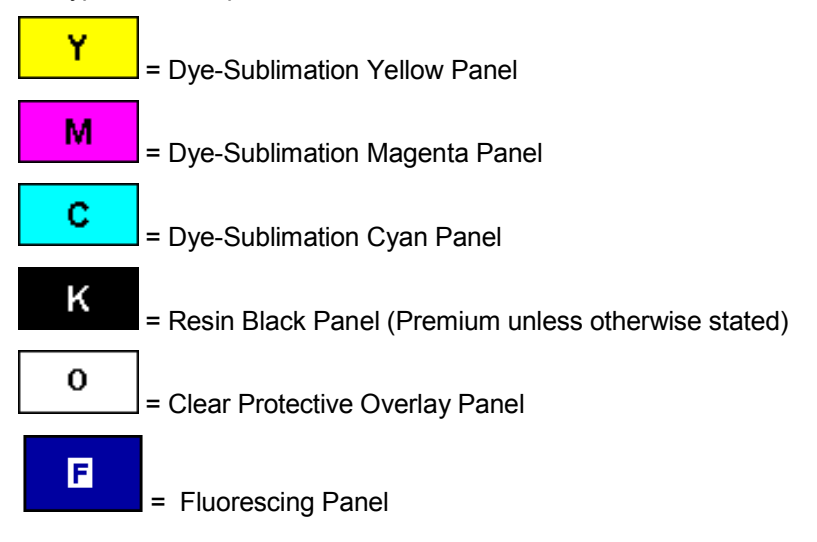

October 2013 **Page 13 September 2014 12:20 Page 13:20 Page 13:20 Page 13:20 Page 13:20 Page 13:20 Page 13:20 Page 1** 

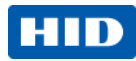

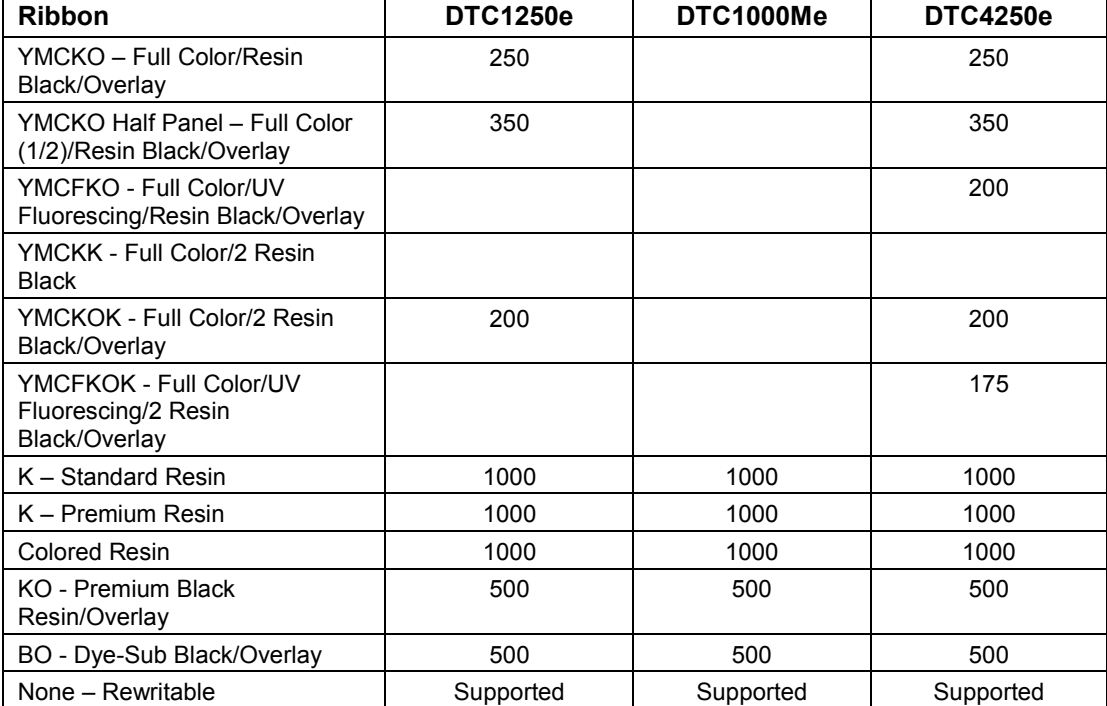

## <span id="page-13-0"></span>**1.3.2 Printer Components: Blank Cards**

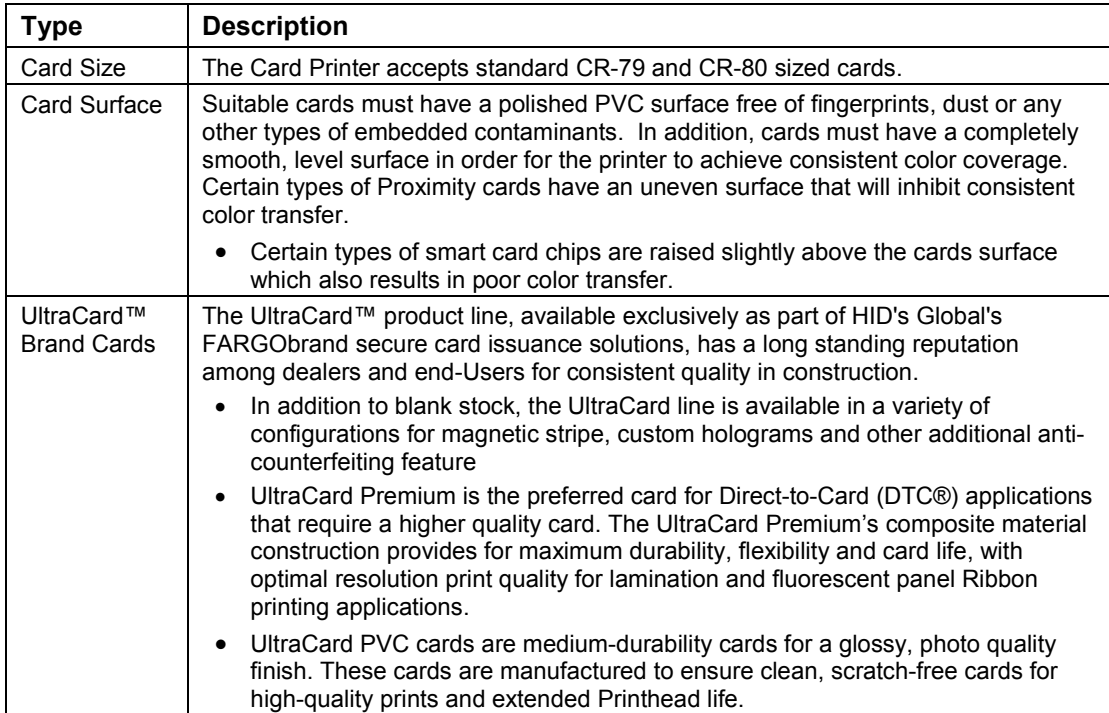

Page 14 October 2013

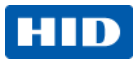

# <span id="page-14-0"></span>**2 Setup and Installation Procedures**

This section describes the setup and installation for the DTC1250e, DTC1000Me, and the DTC4250 Card **Printers** 

# <span id="page-14-1"></span>**2.1 Choosing a Good Location**

The following guidelines help to ensure optimal printing perfomance:

- Place the unit in a location with adequate air circulation to prevent internal heat buildup.
- Use the printer's dimensions as a guideline for the minimum clearances to the unit. **Note:** Allow for adequate clearance in front of the unit to accommodate the unit with its covers open.
- Do not install unit near heat sources such as radiators or air ducts or in a place subject to direct sunlight, excessive dust, mechanical vibration or shock.

#### <span id="page-14-2"></span>**2.1.1 About Moisture Condensation**

If the unit is brought directly from a cold to a warm location or is placed in a very damp room, moisture may condense inside the unit. Should this occur, print quality may not be optimal.

Leave the unit unplugged in a warm, dry room for several hours before using to evaporate any moisture.

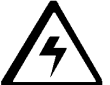

 **Caution: For safety purposes, Ethernet is not intended for a direct connection outside of the building.**

# <span id="page-14-3"></span>**2.2 Unpacking and Inspection**

While unpacking your Printer, inspect the carton to ensure that no damage has occurred during shipping. Make sure that all supplied accessories are included with your unit.

Check that the following items are included:

- Power Supply
- US/EU Power Cable
- USB cable (2.0)
- Software Installation CD
- Card Printer User Guide
- Warranty Statement, Compliancy Document

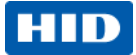

<span id="page-15-0"></span>Installing the Print Ribbon Cartridge

FARGO Direct-to-Card Printers require highly specialized supplies to function properly.

- The FARGO DTC1250e, DTC1000Me, and DTC4250e Card Printers use a one piece, disposable ribbon cartridge system.
- To maximize printer durability, reliability and printed card quality, you must use only FARGO-certified supplies.
- For this reason, your FARGO warranty is void, where not prohibited by law, if you use non-FARGOcertified supplies.
- Printer cleaning is recommended with each ribbon change to ensure quality printed cards.
- Resin-only print ribbons consist of a continuous roll of a single resin color. No protective overlay panel (O) is provided because resin images do not require the protection of an overlay.

#### **2.2.1.1 Installing the Ribbon**

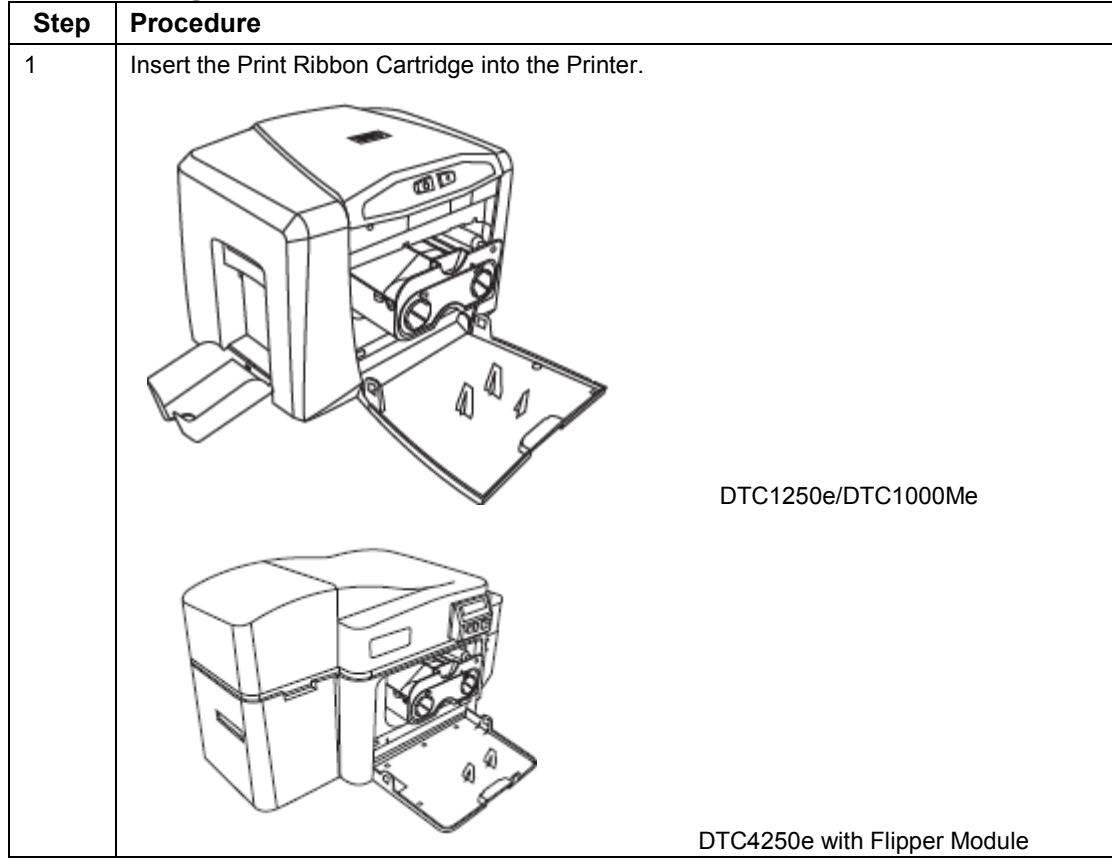

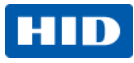

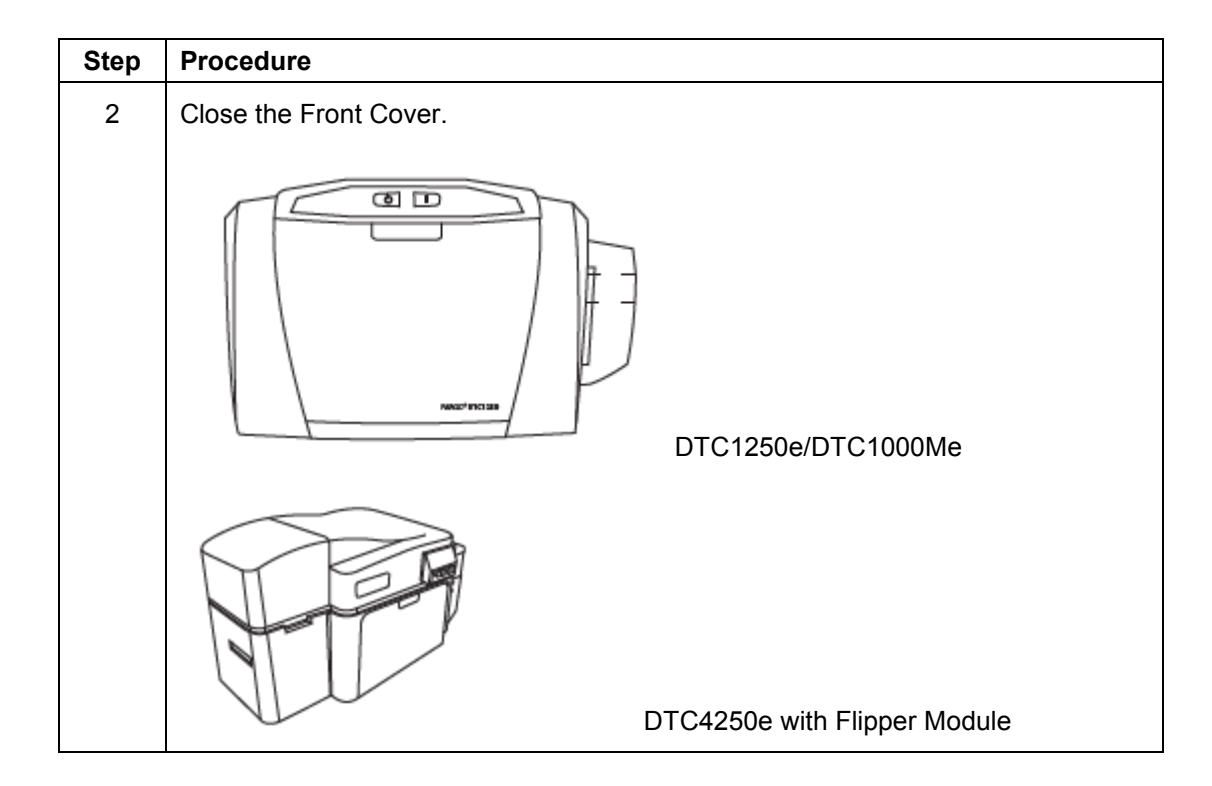

October 2013 Page 17

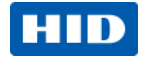

#### <span id="page-17-0"></span>Installing Blank Cards into the Input Card Hopper

The FARGO DTC1250e, DTC1000Me and DTC4250e Card Printers are capable of printing single feed cards and multiple feed cards (batch mode). To print a single feed card, remove all cards from the input card hopper, leave its door closed and place a card in the single feed card slot (which can be used repeatedly).

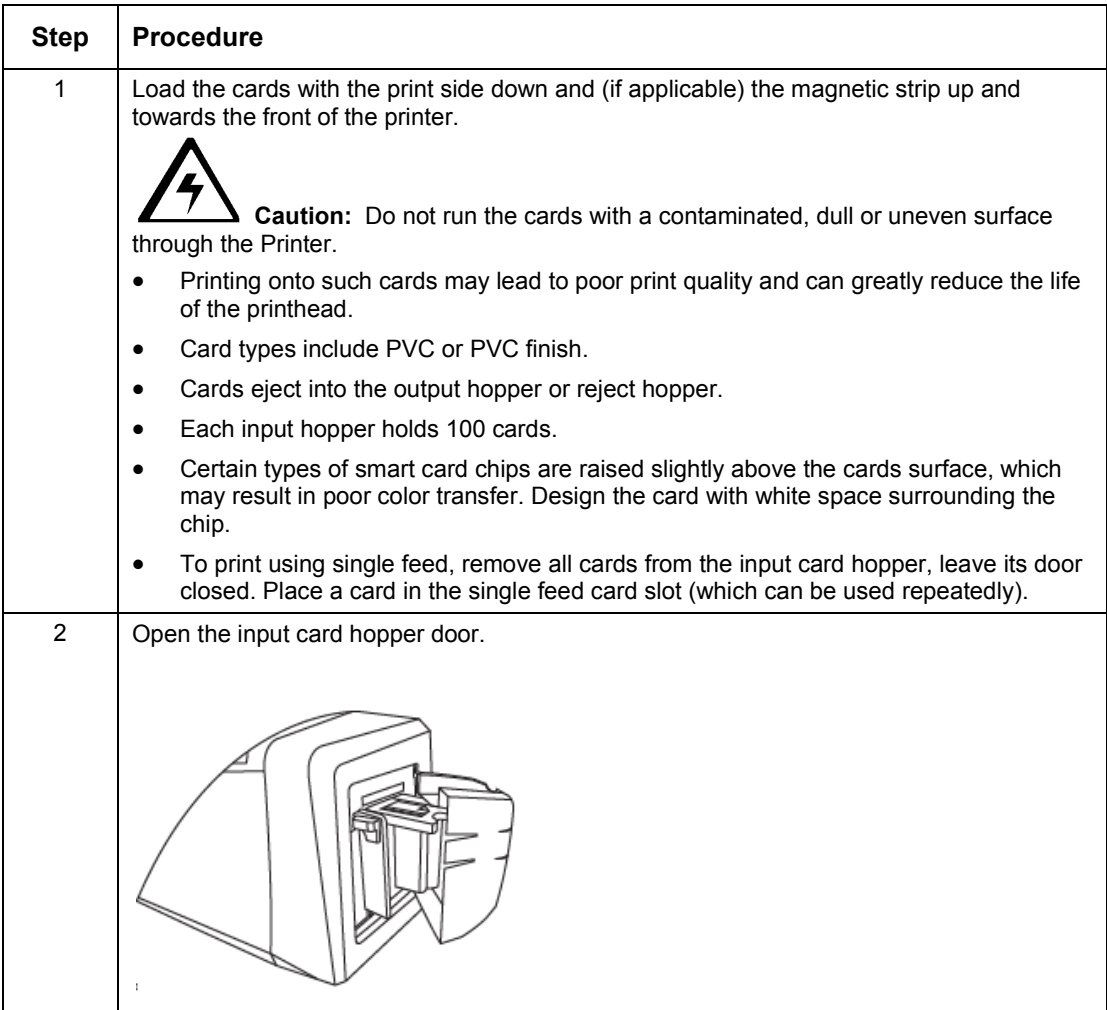

Page 18 October 2013

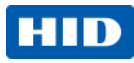

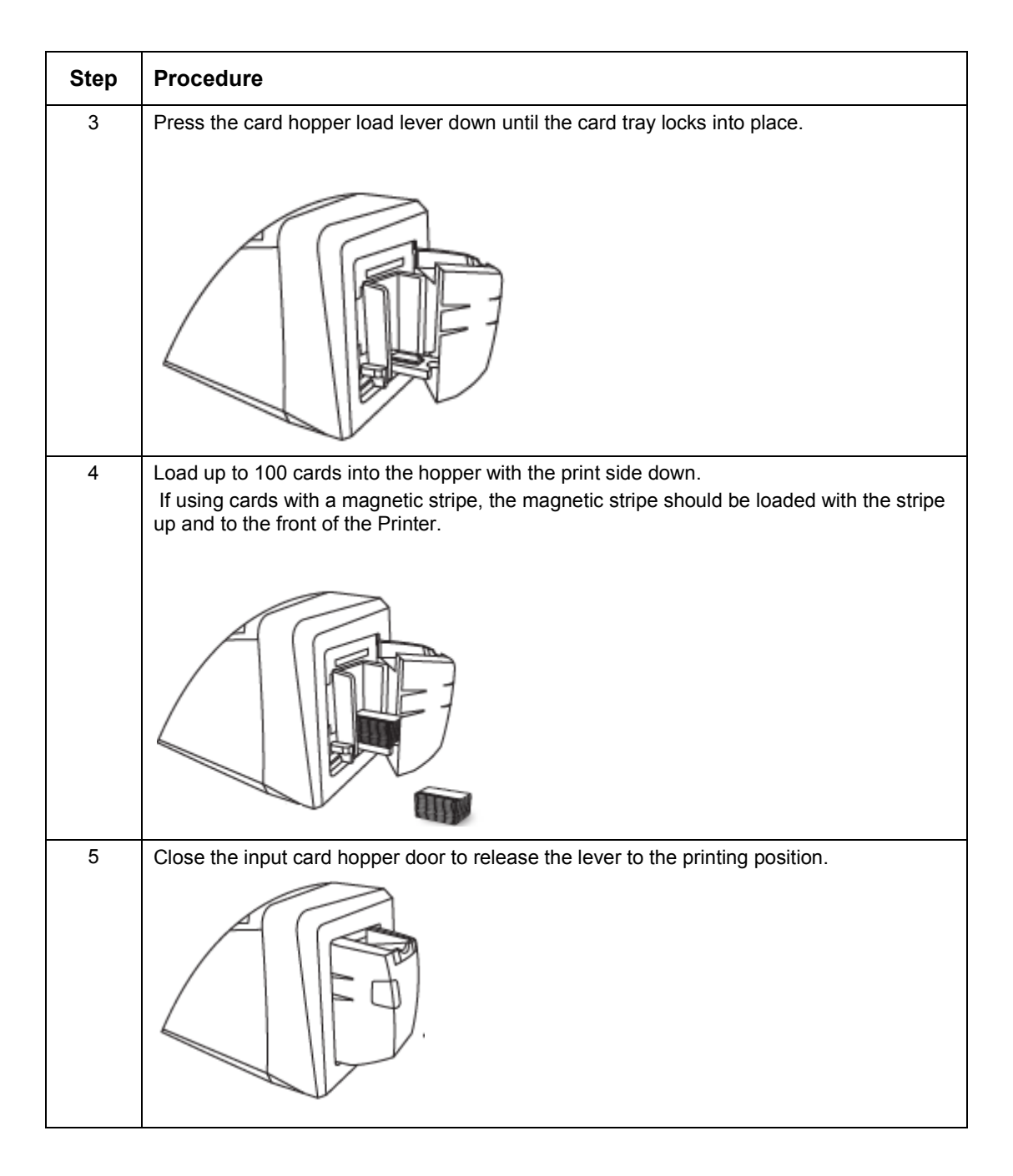

DTC1250e/DTC1000Me/DTC4250e Card Printer User Guide, PLT-01668, 1.0

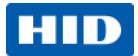

## <span id="page-19-0"></span>**2.2.2 Setting the Card Size for CR-79 and CR-80**

Follow this procedure in the printer and in the printer driver to setup the card size.

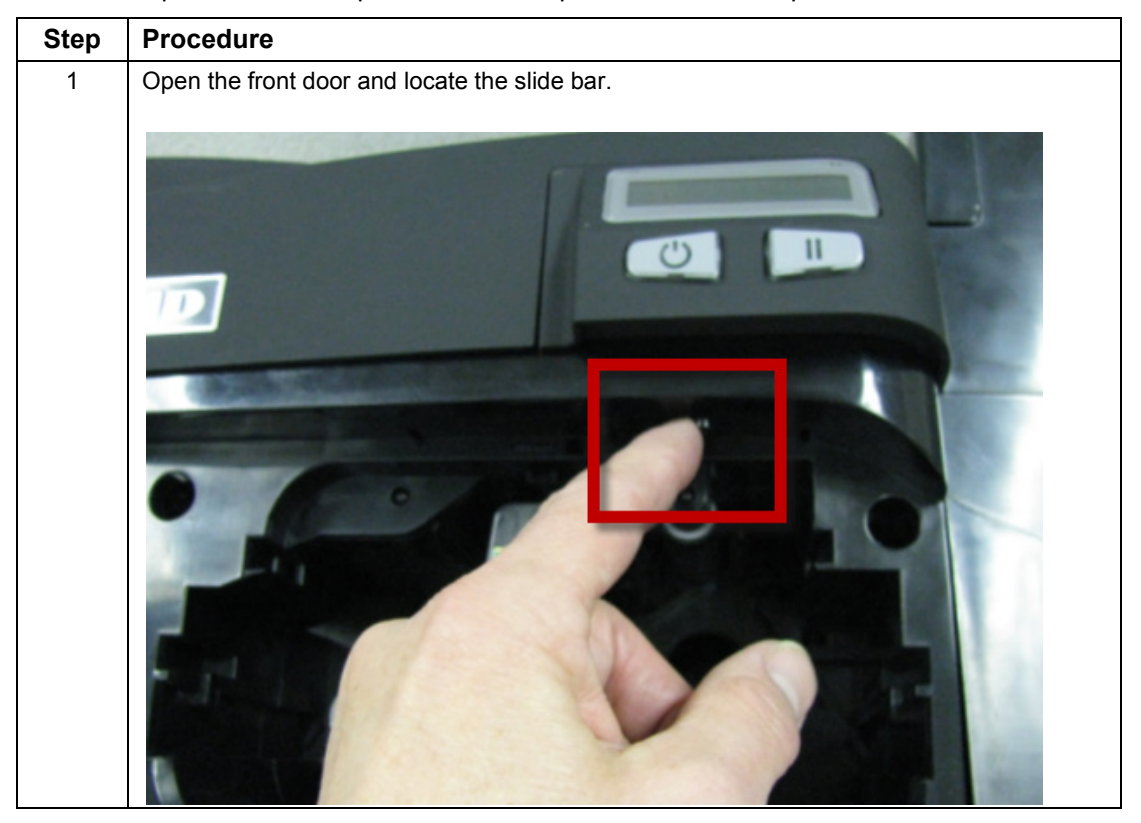

Page 20 October 2013

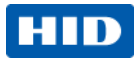

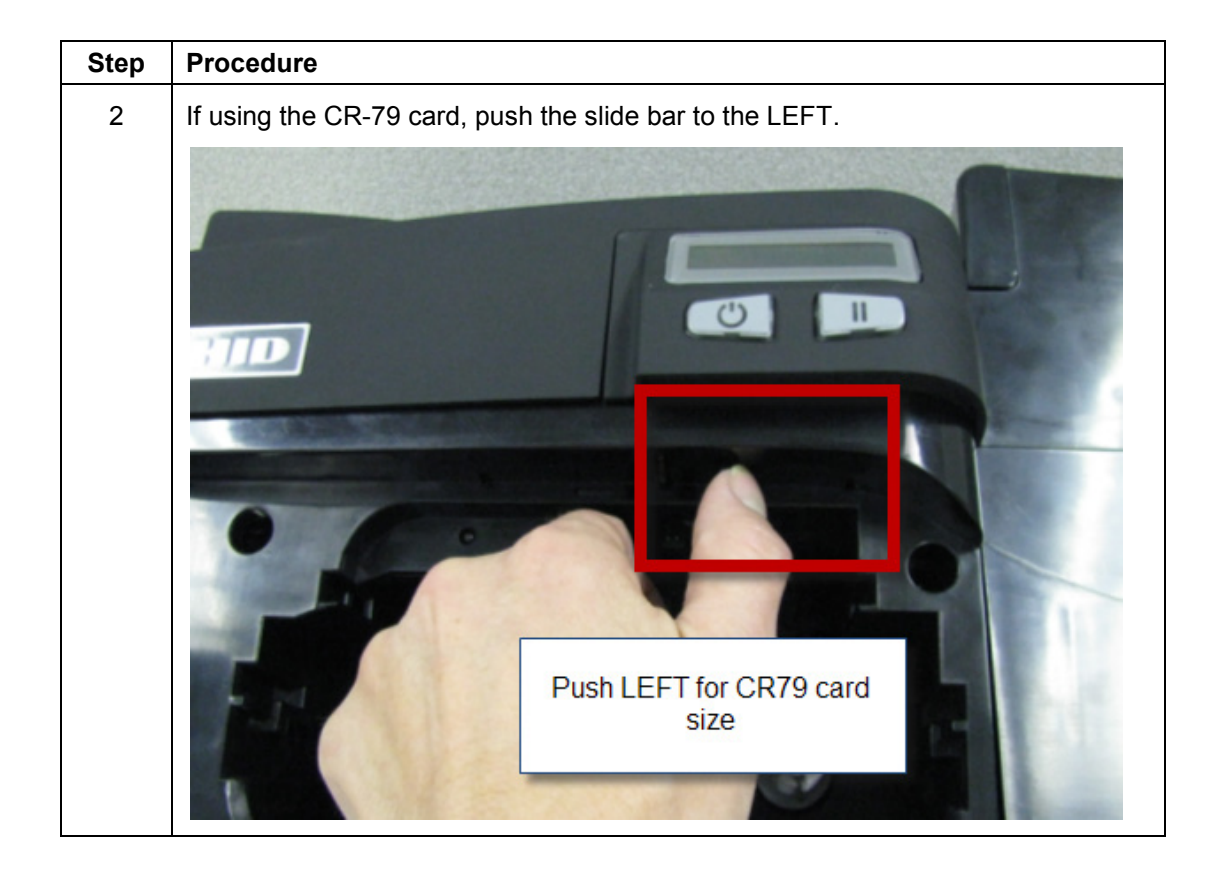

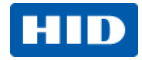

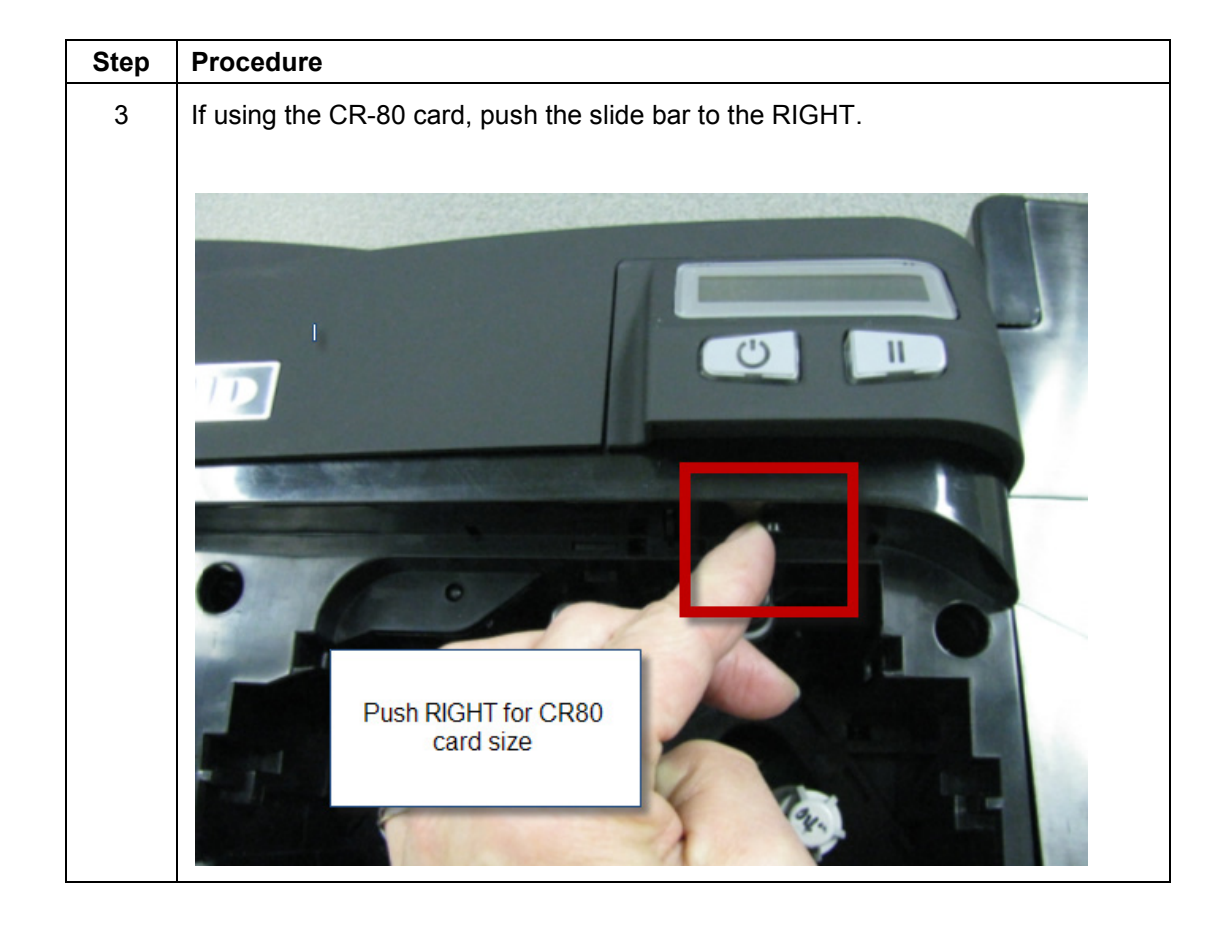

Page 22 October 2013

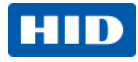

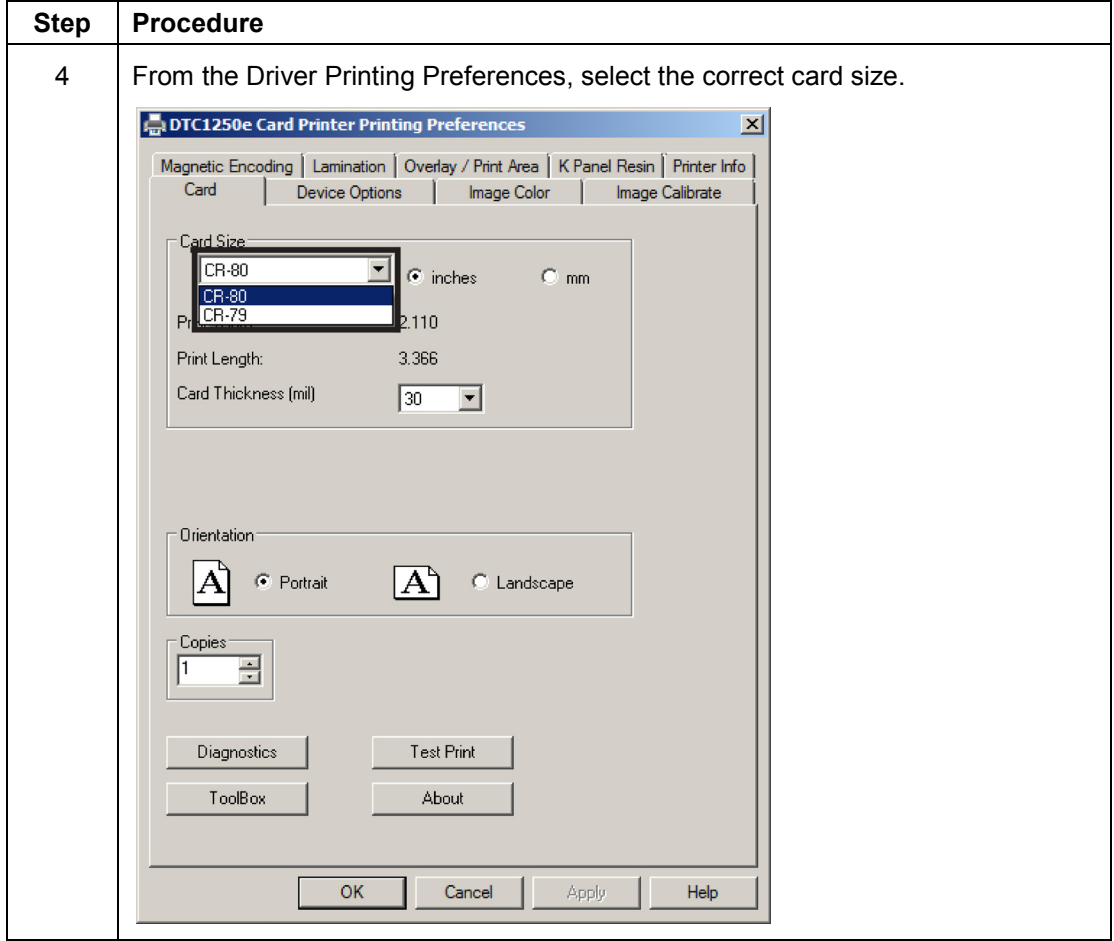

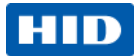

#### <span id="page-23-0"></span>**2.2.3 Connecting the Printer power**

#### Follow this procedure.

**Note:** Do not connect the printer's USB cable until prompted during the printer driver installation.

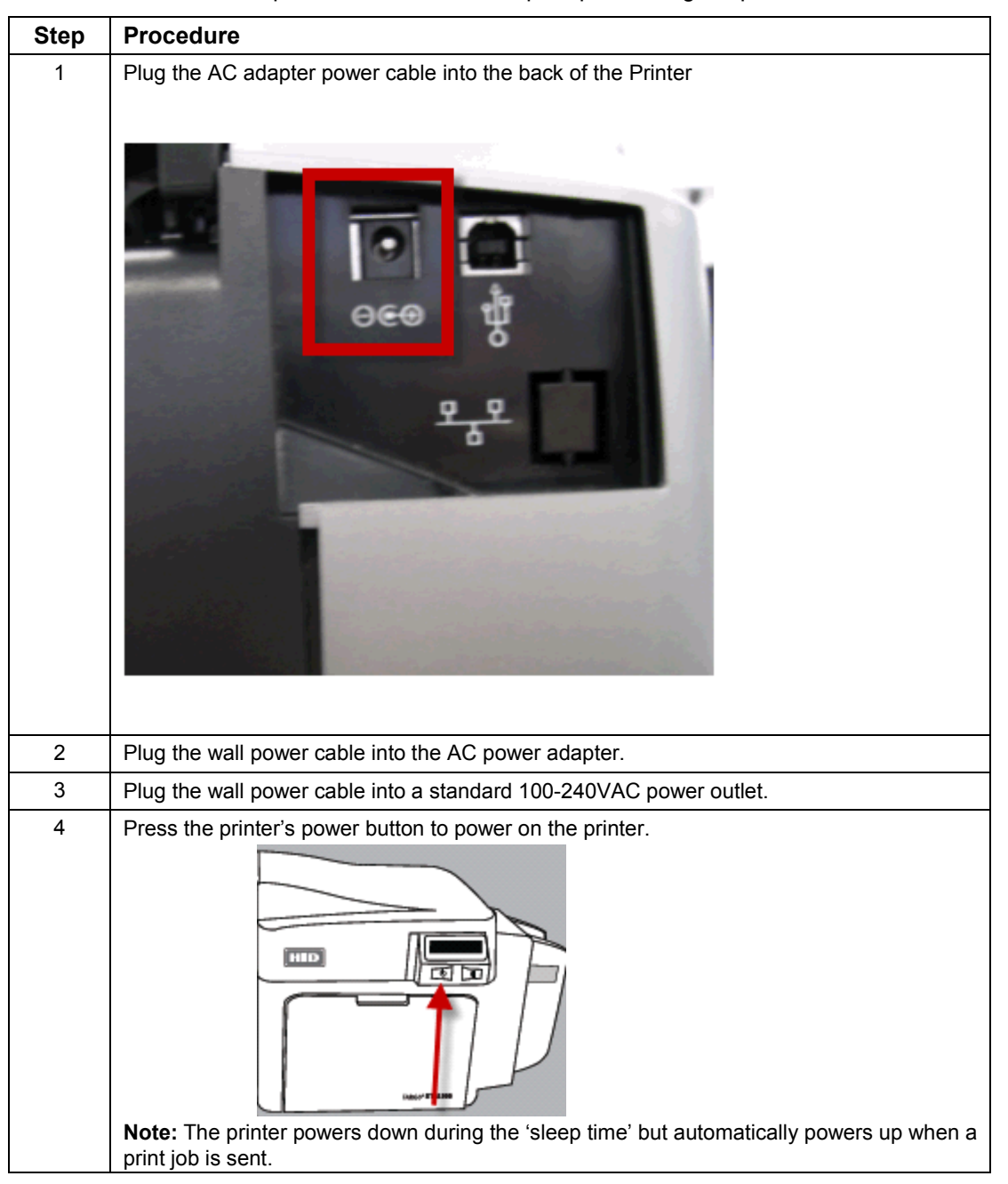

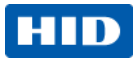

# <span id="page-24-0"></span>**3 Print Driver Installation**

This section describes the printer driver installation requirements and standard procedures. Requirements are listed below. The DTC1250e, DTC1000Me, and DTC4250e Print Driver supports the following:

- Windows Vista 32 bit with SP2
- Windows Vista 64 bit with SP2
- Windows XP 32 bit with SP3
- Windows Server 2003 (R1) 32 bit
- Windows Server 2008 (R1) 32 bit with SP2
- Windows Server 2008 (R1) 64 bit with SP2
- Windows Server 2008 R2
- Windows 7 32 bit and 64 bit
- Windows 8 32 bit and 64 bit
- Linux OS (Ubuntu7.10, Red Hat Enterprise Desktop 5, Fecora Core 7 and 8, openSUSE 10.3, open NOVELL SUSE 10.) Contact HID/ FARGO Technical Support for the Driver.
- For more information on supported operating systems, please visit the HID Global support page.

#### <span id="page-24-1"></span>**3.1 Driver Installation Instructions**

Start the installation process by inserting the Driver CD into the computer; then, follow the Installaware Wizard screen prompts.

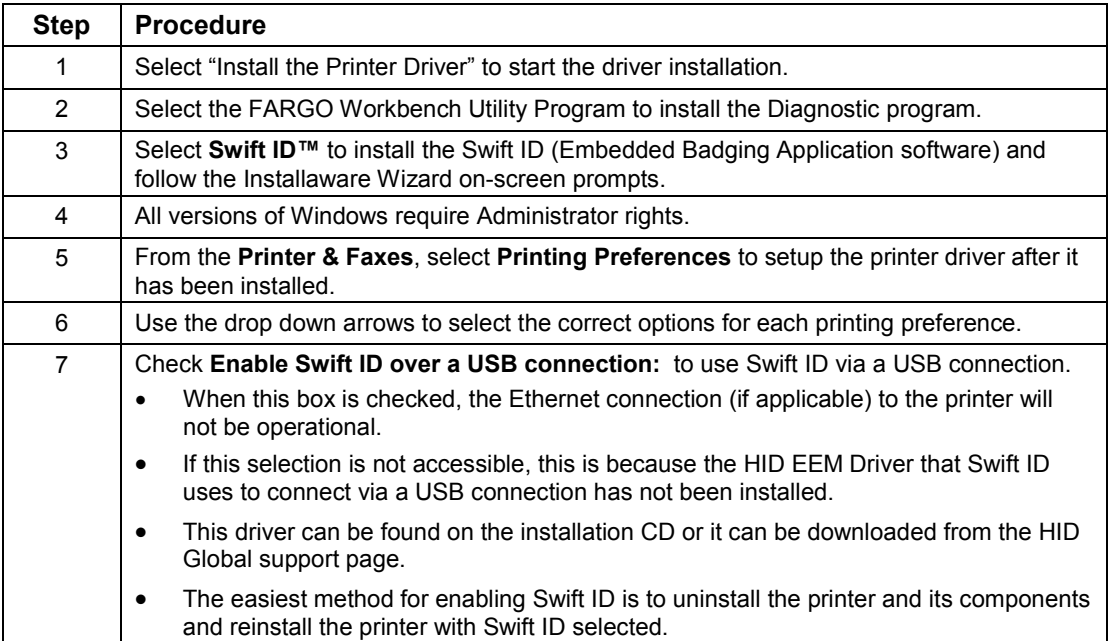

#### <span id="page-25-0"></span>**3.1.1 Swift ID Installation Instructions**

Here are the related definitions for the Swift ID installation instructions.

- **Swift ID:** This software product is a 'built-in badging' application that enables Users to create simple ID badges without having to install any additional software. **Note:** This application is only intended for use between one printer and one PC. The application cannot select between printers, and only one printer per PC can access Swift ID.
- **HID ETHERNET Emulation Module (EEM) Driver:** This driver is used by Swift ID to communicate with the PC when connected via a USB cable.
- **Enable Swift ID over a USB Connection:** Check this item to utilize Swift ID via a USB connection. **Note:** When this box is checked, the Ethernet connection (if applicable) on the printer is disabled.
	- If this flag or selection is not accessible, the HID USB driver (that Swift ID uses to connect via a USB connection) has not been installed. **Note:** This driver can be found on the installation CD or it can be downloaded from the HID Global support page.
- **Step Procedure** 1 | Uninstall the printer driver and its components. 2 | Reinstall the printer driver and its components using the designated installation procedure. 3 Select the connection type for the Swift ID application: USB or ETHERNET.

o **Enabling Swift ID:** The easiest method for enabling Swift ID is as follows.

**DTC1250e Card Printer**  $\overline{\mathbf{x}}$ Configuration | Calibrate Ribbon | Clean Printer | Advanced Settings | Default Current Setting **Head Resistance** 3213 3213 Print Left of Form **Image Darkness**  $-11$ Print Top of Form Mag Top of Form  $\overline{27}$  $-27$ Ribbon Print Tension 'n Ribbon Calibrate Green 116 116 Resin Heat Adjust  $10<sub>10</sub>$ Sleep Time **OLED** Contrast 170 170  $\overline{\phantom{a}}$ Dikkon California Dha Applu Restore Defaults Enable Swift ID over a USB Connection **▽** Enable Mag Verify  $OK$ Help Cancel

Page 26 October 2013

HID

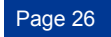

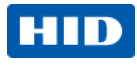

# <span id="page-26-0"></span>**3.1.2 Installing Swift ID**

The installation procedure varies with the method of printer connection, such as Ethernet or USB.

#### **3.1.2.1 Printer Installed On Network**

Perform this procedure for a printer installed on a network.

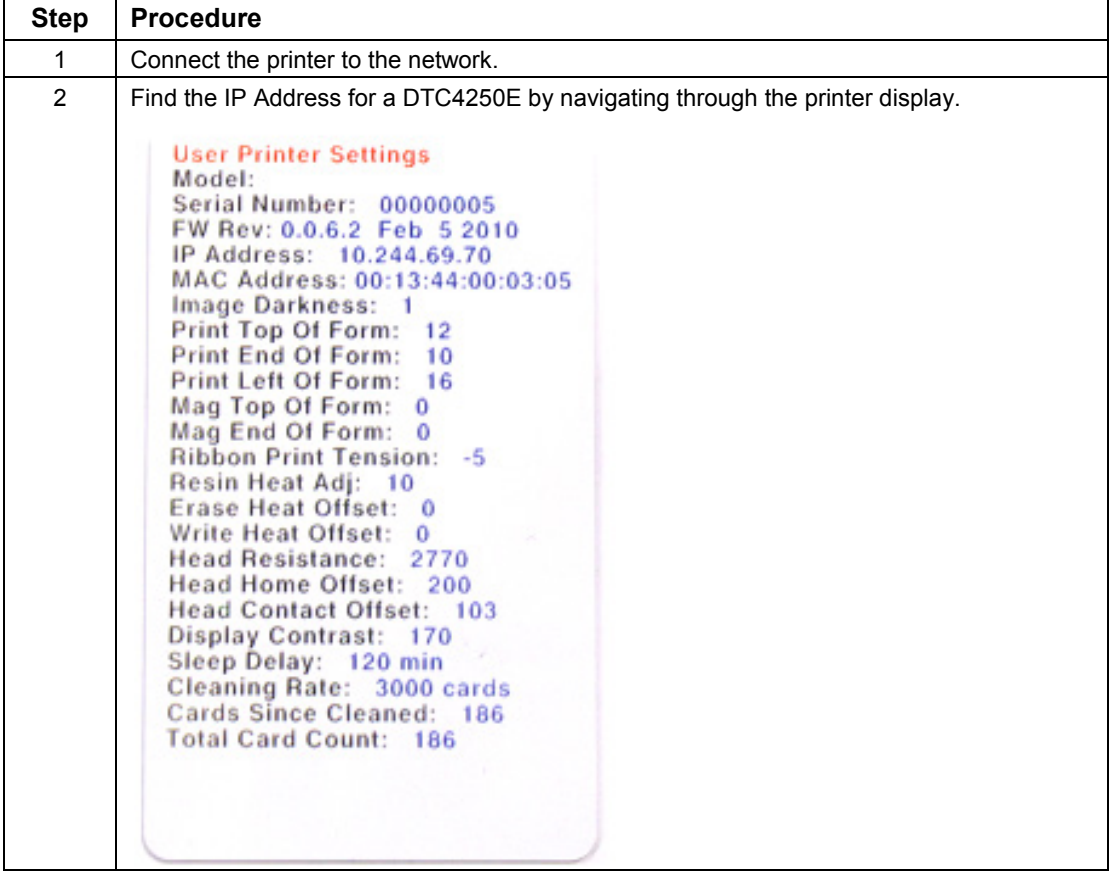

October 2013 Page 27

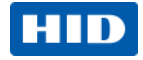

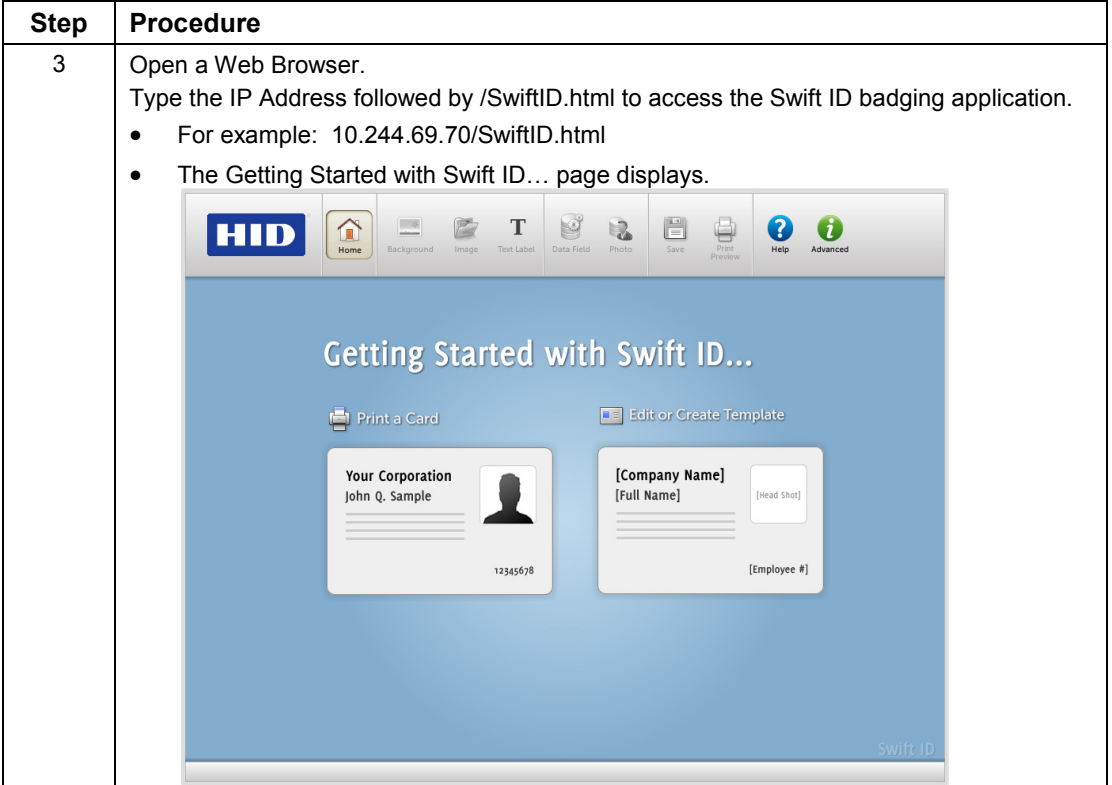

#### <span id="page-27-0"></span>**3.1.3 Printer Connected Via USB Connection**

Perform this procedure on the initial setup of a printer when connecting Swift ID via USB. **Note:** This application is not intended for use with multiple printers.

To start using Swift ID via a USB connection with a DTC1250E or DTC4250E that has already been installed on the PC, select Option 1 or 2 and complete the procedure.

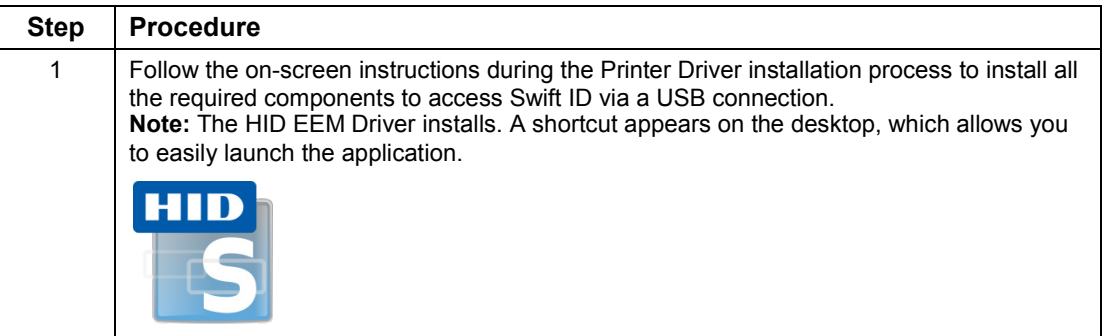

#### **3.1.3.1 Option 1**

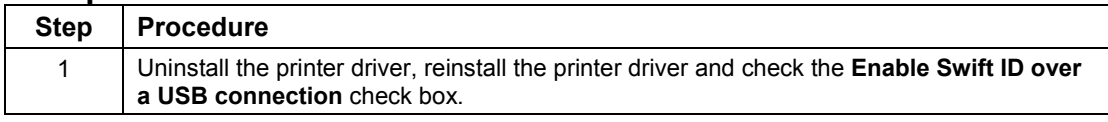

Page 28 October 2013

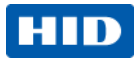

#### **3.1.3.2 Option 2**

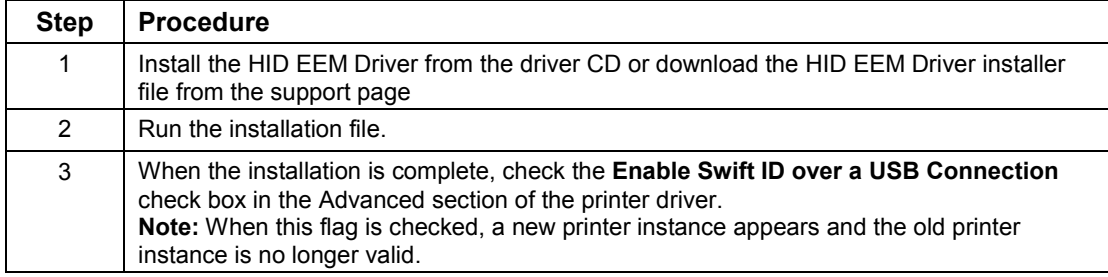

#### **3.1.3.3 Uninstalling Swift ID**

For a printer installed on a network, no steps are needed to remove any of the components of Swift ID.

For a printer that is connected via a USB connection, deselect (uncheck) the **Enable Swift ID over a USB Connection** check box in the advanced section of the printer driver and then run the uninstall HID EEM Driver setup.

**Note:** When this flag is disabled, a new printer instance appears and the old printer instance is no longer valid.

#### **3.1.3.4 Additional Swift ID Rules**

The following apply when (a) the HID EEM driver for Swift ID is installed on the PC for a printer and (b) a second printer with the EEM flag enabled is connected to the PC:

• A Printer instance appears for the second printer; however, a second shortcut for Swift ID does not appear.

**Note:** Swift ID is not intended to operate with two printers.

• If both Printers are connected to the PC, the printer that is first powered on is tied into Swift ID.

The following apply when (a) the EEM driver is not installed on the PC and (b) another printer (same model) with EEM disabled is connected to the PC.

- A printer driver instance appears.
- The User is not asked to enable EEM for the printer.
- The HID EEM driver is not installed for the printer on the PC.
- The EEM flag in the printer driver is 'grayed out' so that the User cannot change this state.

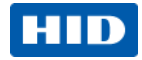

# <span id="page-29-0"></span>**4 Printer Preferences**

This section provides an overview of the Printing Preferences tabs.

# <span id="page-29-1"></span>**4.1 Card**

The **Card** tab provides options that define the basic characteristics of a card - the size and orientation.

The Card tab also provides access to helpful utilities and information:

- Diagnostics
- Test Print
- ToolBox
- **About**

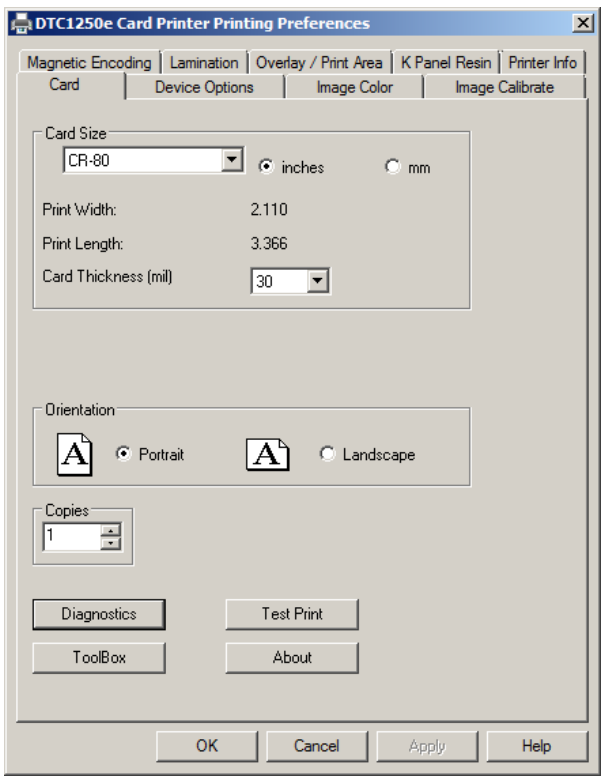

#### <span id="page-29-2"></span>**4.1.1 Card Size**

The **Card Size** area includes the following fields:

- **Standard card size** Select **CR-80** or **CR-79**.
- **Measurement units** Select **inches** or **mm** (millimeters).
- **Print Width** Displays width dimension of the card.
- **Print Length** Displays length dimension of the card.
- **Card Thickness (mil)** Select the card thickness in mils.

Page 30 October 2013

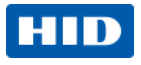

#### <span id="page-30-0"></span>**4.1.2 Orientation**

Select **Portrait** for vertical orientation or **Landscape** for horizontal orientation.

#### <span id="page-30-1"></span>**4.1.3 Copies**

Select the number of copies to print using **Test Print**.

# <span id="page-30-2"></span>**4.2 Diagnostics**

Click **Diagnostics** to access the Workbench 3 utility. See the Workbench 3 User Guide or Workbench 3 Help facility for more information.

#### <span id="page-30-3"></span>**4.3 Test Print**

Click **Test Print** to send one or more self-test prints to the printer.

#### <span id="page-30-4"></span>**4.4 Toolbox**

Click the **Toolbox** button for access to the following Toolbox options:

- Configuration
- Calibrate Ribbon
- Clean Printer
- Advanced Settings

#### <span id="page-30-5"></span>**4.4.1 Configuration**

This option is used to show the currently installed Optional Printer features, Event Monitoring, to set the Printer Driver language and Printer Display language.

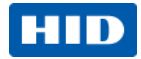

#### **4.4.1.1 Set Language**

To switch between languages, select the preferred language, select **OK** twice and then open the driver in the preferred language.

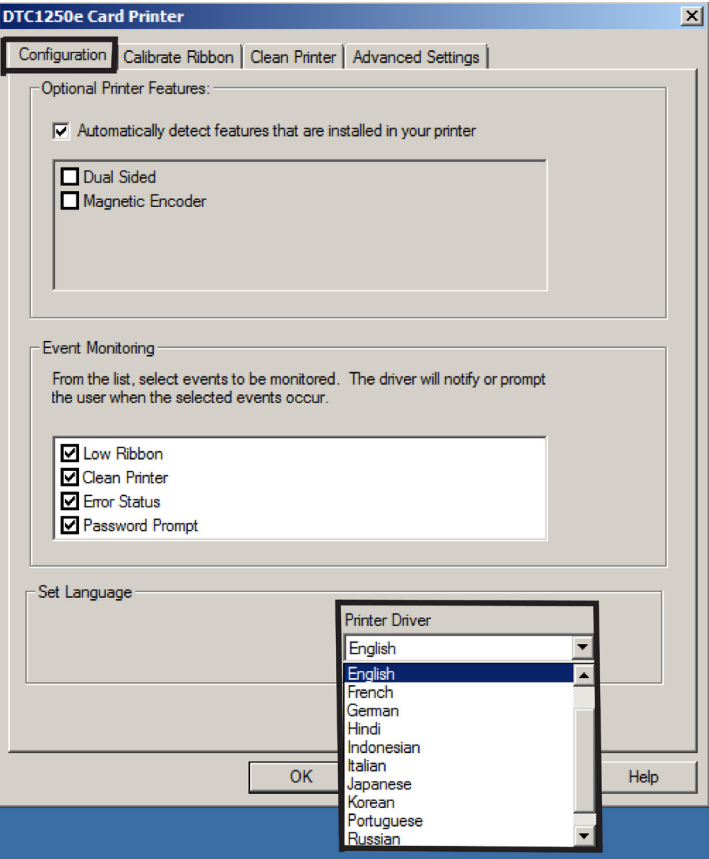

Page 32 October 2013 November 2013 November 2013 November 2013 November 2013 November 2013

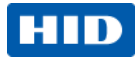

# <span id="page-32-0"></span>**4.5 Calibrate Ribbon**

The **Calibrate** button sends the Calibrate Ribbon command to printer. Follow the procedure below to setup the printer.

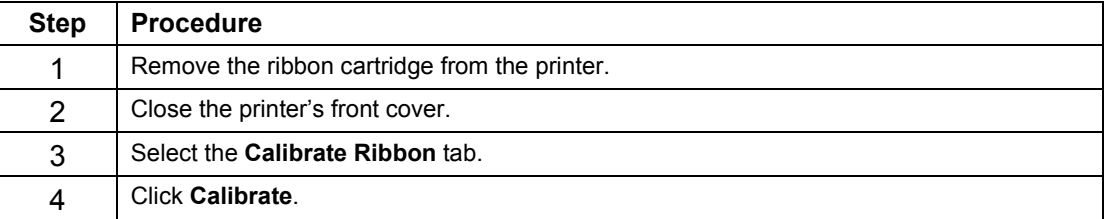

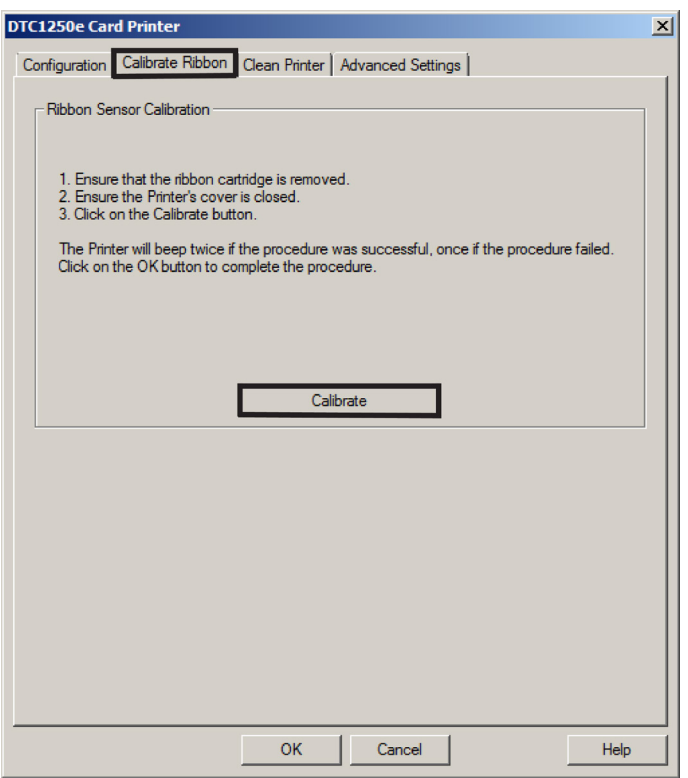

October 2013 Page 33

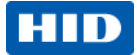

### <span id="page-33-0"></span>**4.6 Clean Printer**

The button for the Clean Printer tab is described below.

• **Clean Button:** Launches the cleaning routine. Follow the instruction on the page for setting up the Printer.

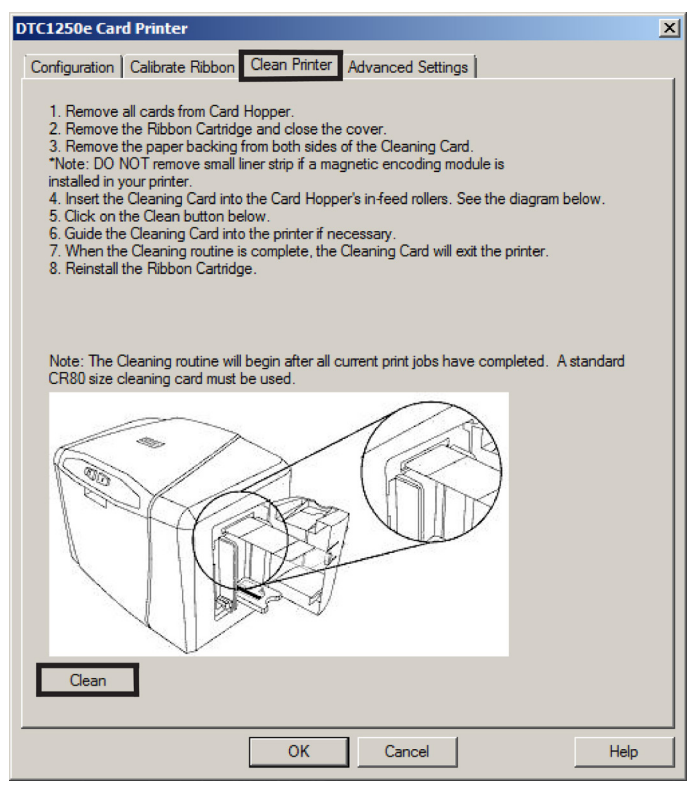

Page 34 October 2013

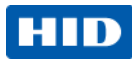

# **4.6.1 Safety Messages (Review Carefully)**

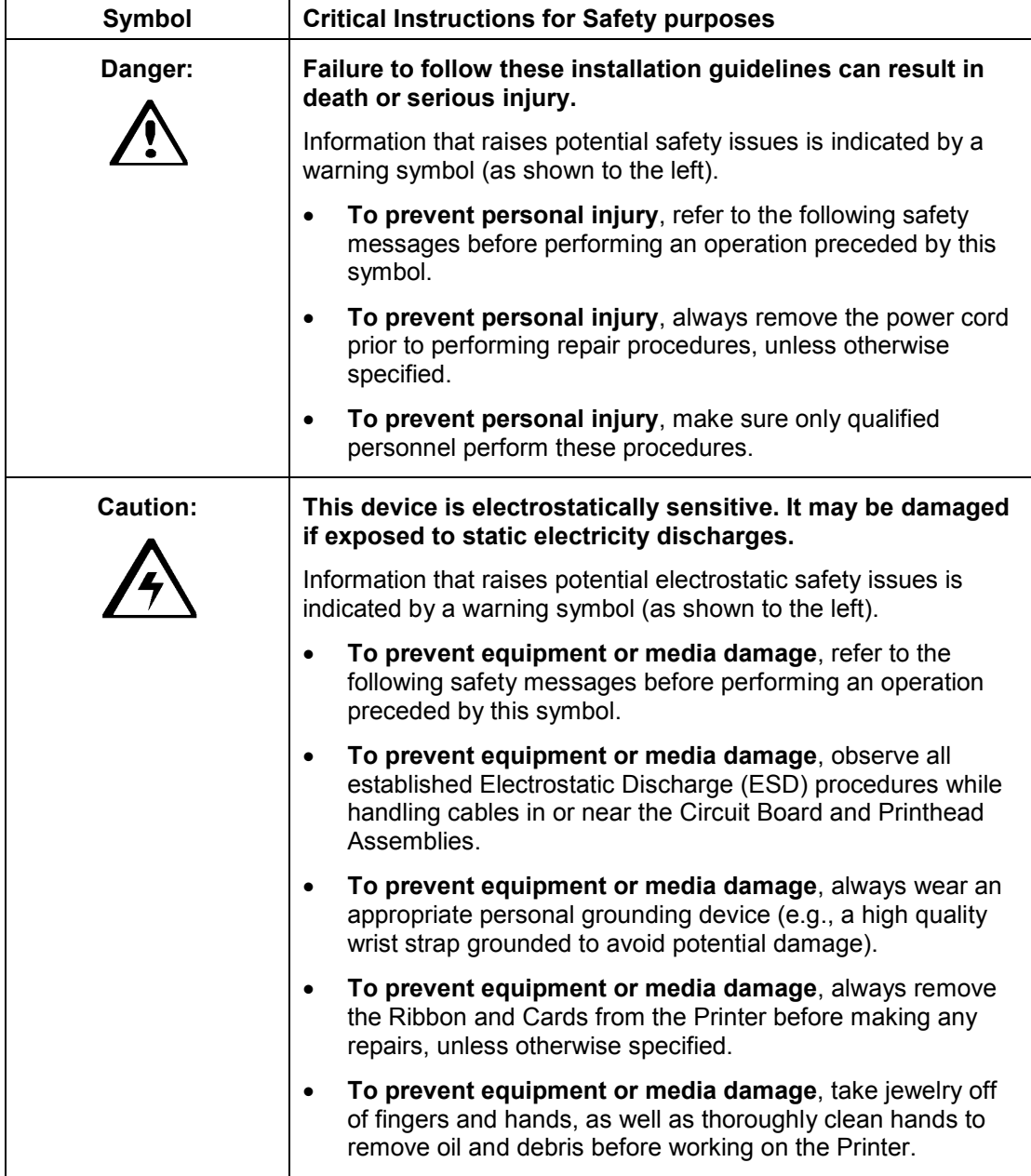

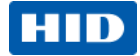

#### **4.6.2 Cleaning Kit**

 **Caution:** As with any electronic device, internal components of the printer, such as the printhead, may be damaged if exposed to static electrical discharges. To avoid potential damage, always wear an appropriate personal grounding device, such as a wrist strap (with integral resistor) connected to an ESD ground.

This Cleaning Kit provides you with the specialized cleaning supplies and the required cleaning procedures for you to maintain your card printer/encoder. The following cleaning procedures will require less than 10 minutes.

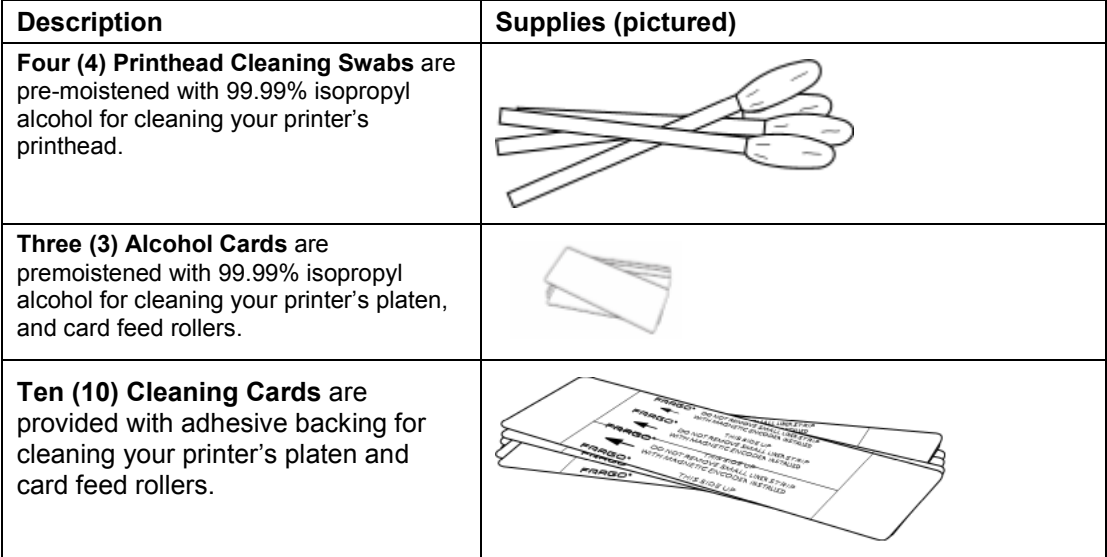

Page 36 October 2013
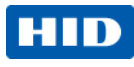

# **4.6.3 Printhead Cleaning**

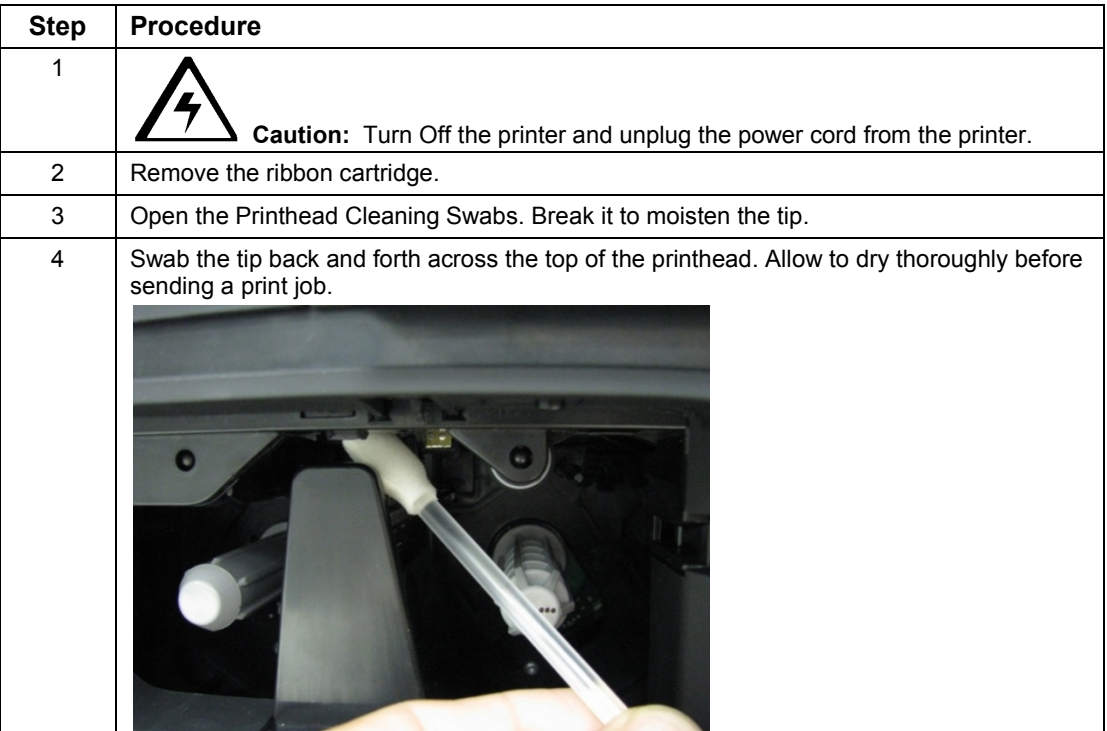

october 2013 **Page 37 April 2013** Page 37 April 2014 Page 37 April 2014 Page 37 April 2014 Page 37 April 2014 Page 37 April 2014 Page 37 April 2014 Page 37 April 2014 Page 37 April 2014 Page 37 April 2014 Page 37 April 201

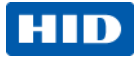

### Cleaning the Platen and the Card Feed Rollers

Perform this procedure approximately every **1000 prints** to maintain a consistent print quality. **Note:** The card feed rollers move the card throughout the print process. Rollers should be kept clean to prevent card jams and card contamination. This cleaning process will ultimately lead to better print quality and extended printhead life.

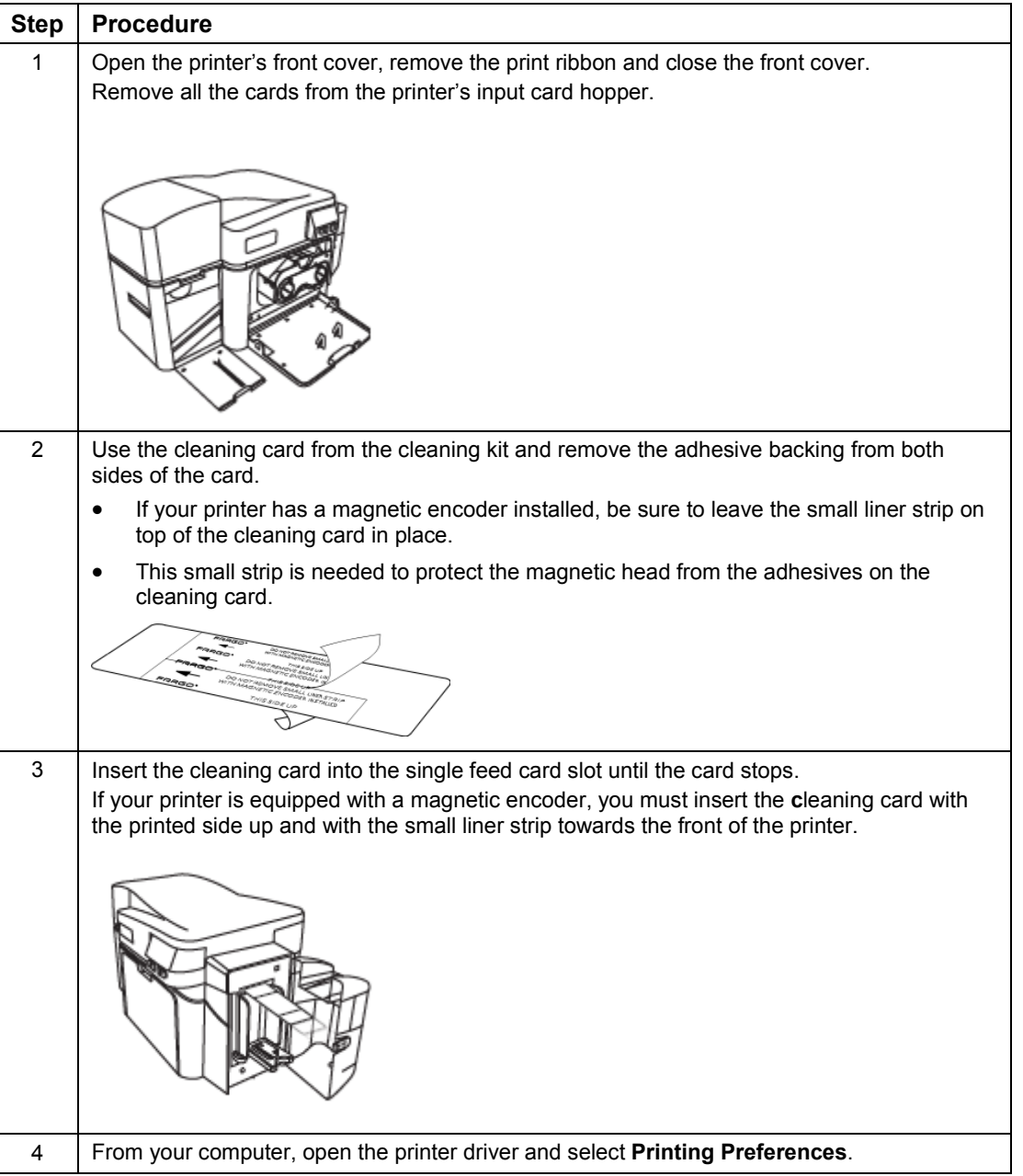

Page 38 October 2013

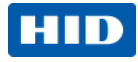

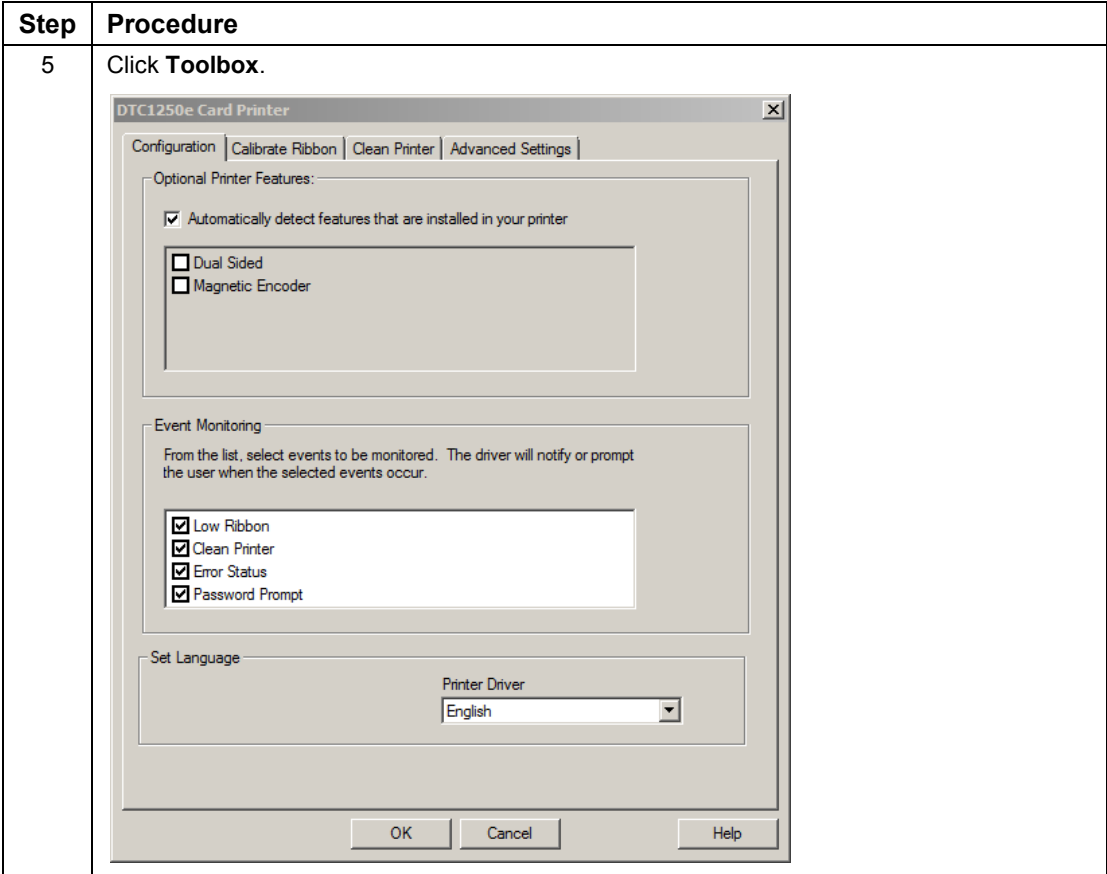

October 2013 Page 39

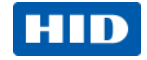

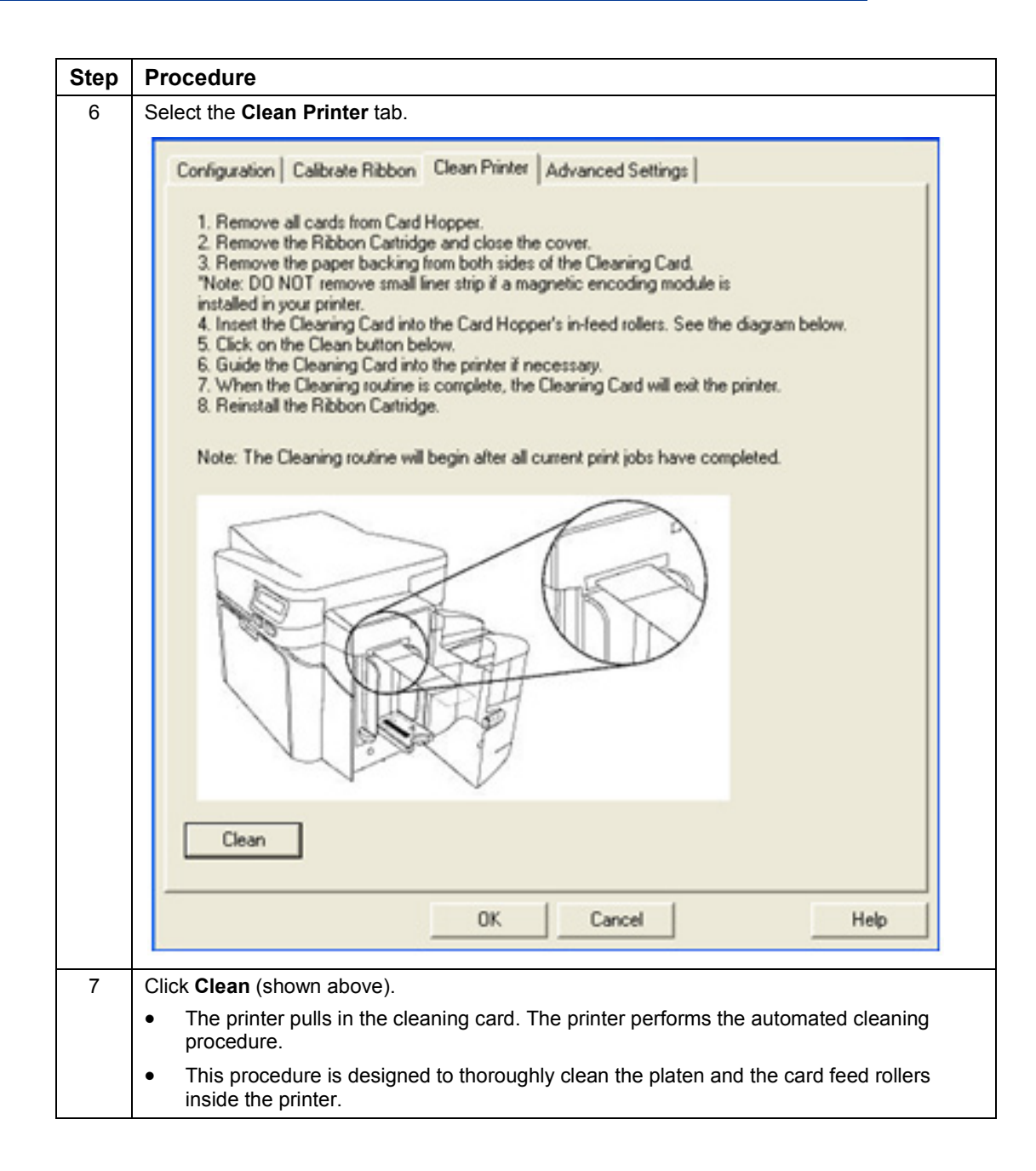

Page 40 October 2013

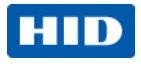

### **4.6.4 Cleaning the Printer's Exterior**

Clean the printer only with a microfiber cloth. Do not drip water into the printer. Dry thoroughly before printing.

**Note:** The printer has a durable casing that should retain its luster and appearance for many years.

### **4.7 Advanced Settings**

Use the **Advanced Settings** tab for adjusting the internal printer settings, which are customized for every printer at the factory and saved directly within the printer's memory.

**Note:** You can select the **Restore Defaults** to restore the internal default settings.

Settings enable users to change the values for firmware settings by clicking on the Current column.

- **Setting Column:** Displays label for setting
- **Default Column:** Displays default value for setting
- **Current Column:** Displays current value for setting
- **Apply Button:** Applies changed values.
- **Restore Defaults Button:** Restores the default values.
- **Enable Swift ID over a USB connection:** Check this box to use Swift ID when your printer is connected using USB.
- **Enable Mag Verify:** Check this box to verify that the data is written to the tracks correctly.

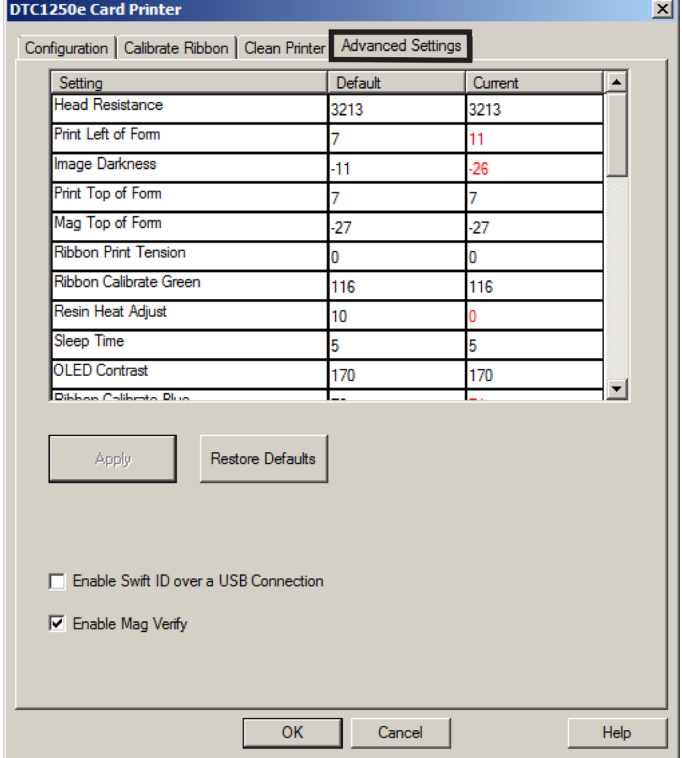

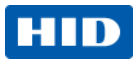

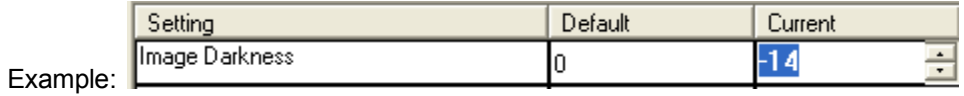

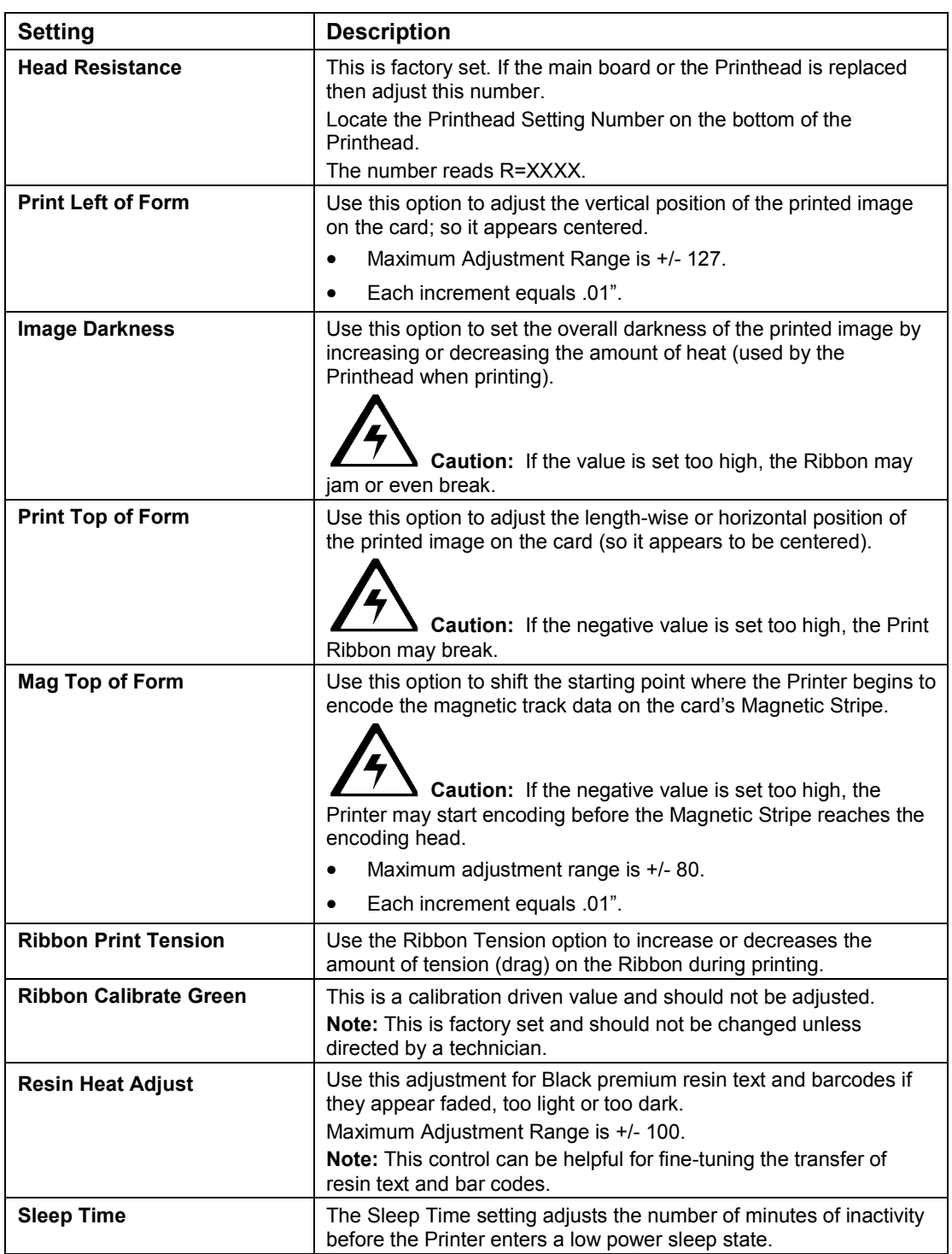

Page 42 October 2013

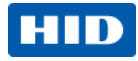

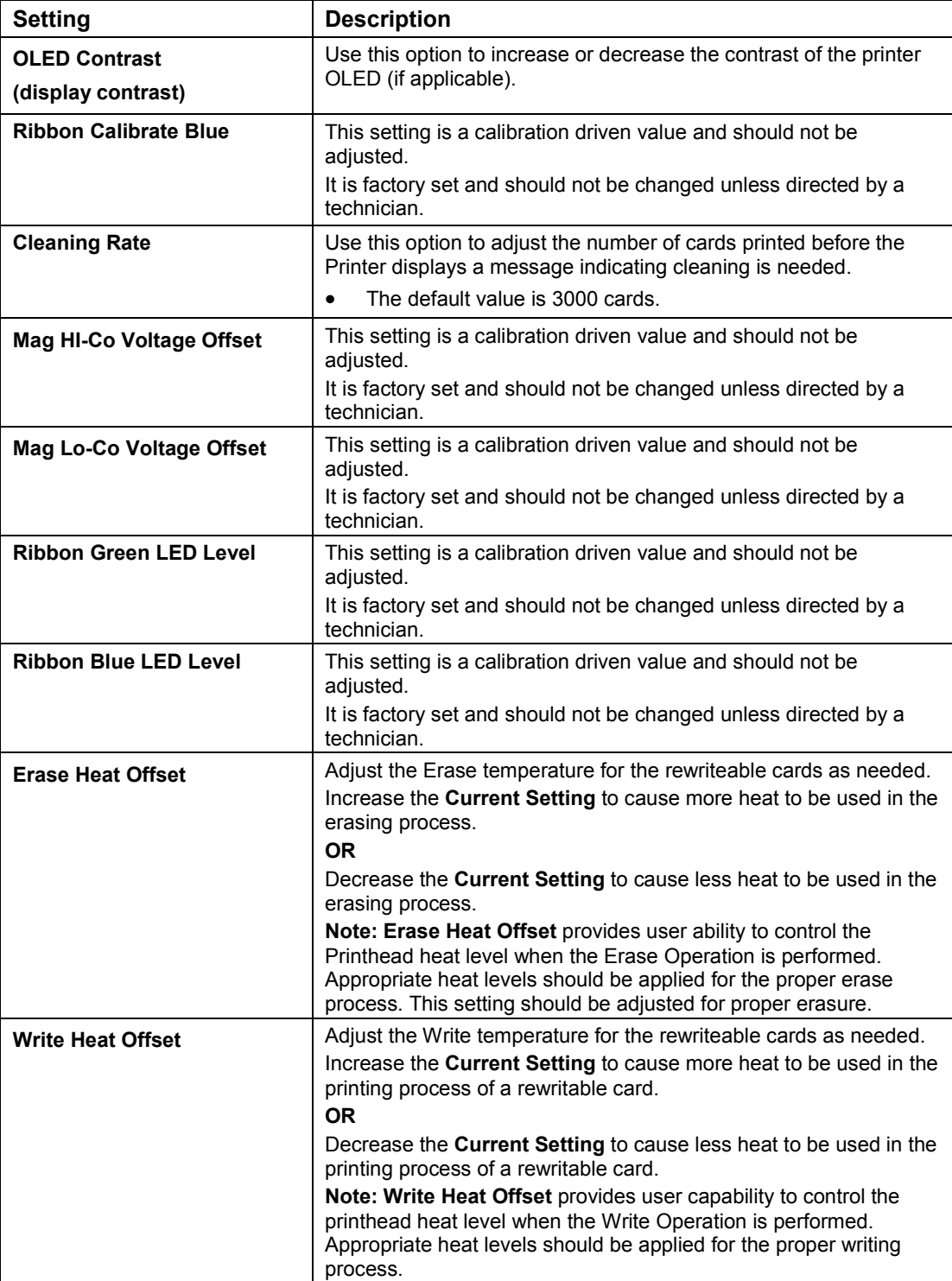

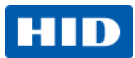

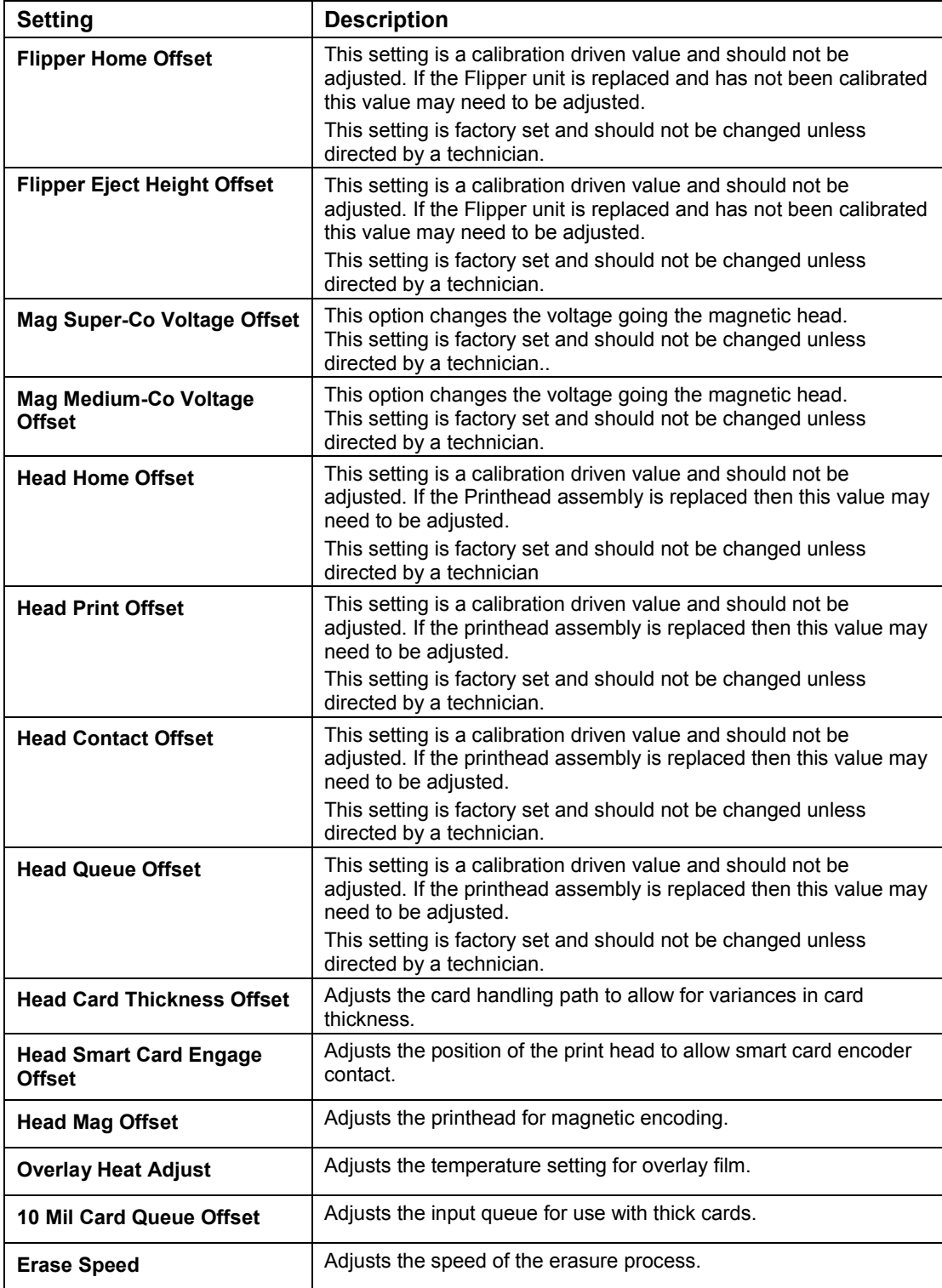

Page 44 October 2013

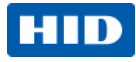

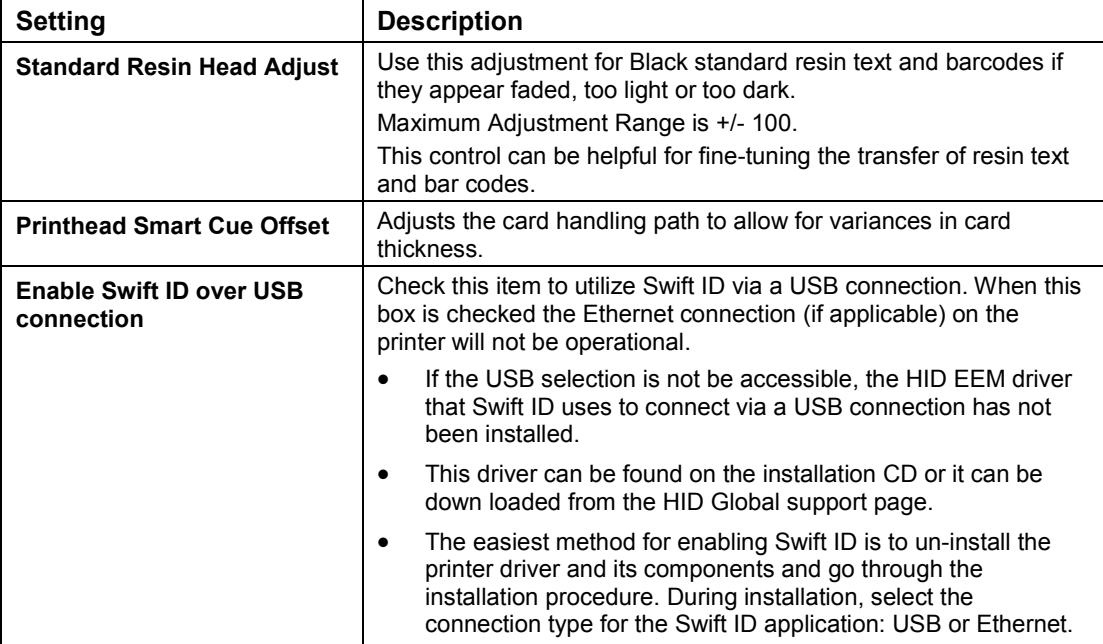

# **4.8 Device Options**

Click **Device Options** to display the **Supplies**, **Dual Sided** and **Options** areas.

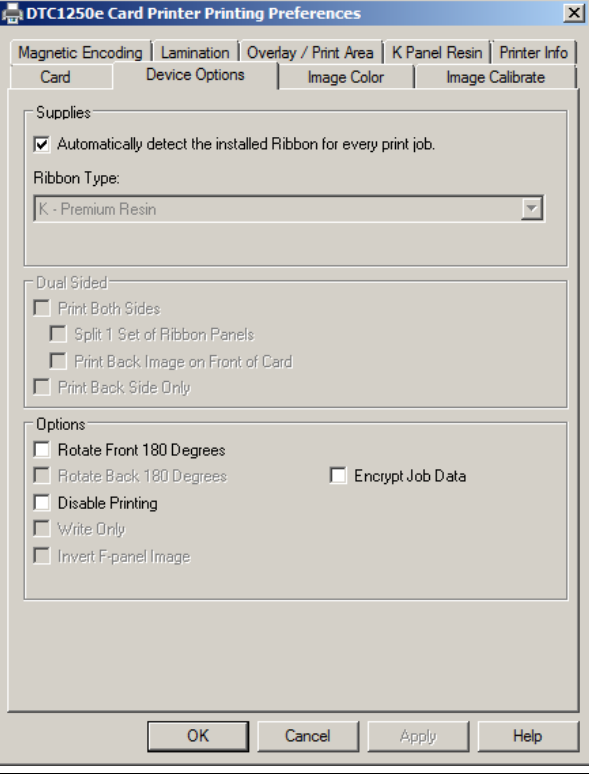

October 2013 Page 45

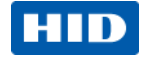

#### **4.8.1 Supplies**

Click **Automatically detect the installed Ribbon for every print job.** to verify that the ribbon type selected matches the installed ribbon. The printer changes the ribbon type to the correct setting. The dialog indicates that the current setting has changed or that the current ribbon type is correct.

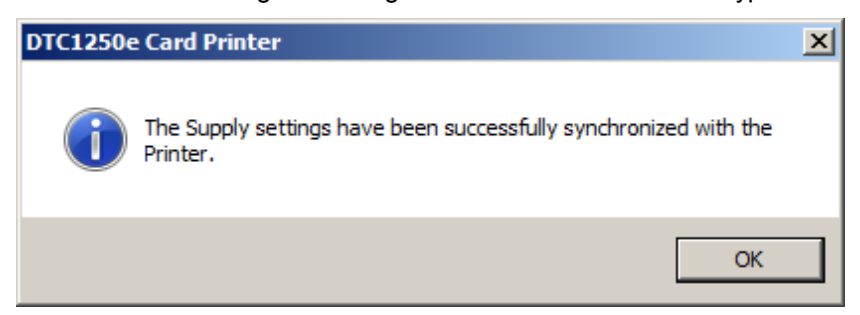

To manually select the ribbon type:

- 1. Deselect Automatically detect the installed Ribbon for every print job.
- 2. Click the drop-down button of the **Ribbon Type** field.
- 3. Select the preferred ribbon type. The available choices will vary, based on compatibility with your printer model. For rewritable cards, select **None – Re-Writable**.

#### **4.8.2 Dual Sided**

Checkboxes provide the capability to select two-sided printing options:

- **Print Both Sides** Click to automatically print the front and back sides of the card.
- **Split 1 Set of Ribbon Panels** Click to automatically print the front and back sides of the card using one ribbon panel.
- **Print Back Image on Front of Card** Click to print the first page of a two-page print file on the card's backside. This option can also be used to print black resin on a smart card's chip side. **Note:** The second page of the file is printed on the card's front side.
- **Print Back Side Only** Click to print only on the card's back side.

The Dual Sided area is grayed out when the printer is single-sided only.

#### **4.8.3 Options**

Checkboxes provide the capability to select additional print options:

- **Rotate Front 180 Degrees** Click to change the orientation of the first page of the card design to accommodate the location of a chip or RFID sensor.
- **Rotate Back 180 Degrees** Click to change the orientation of the second page of the card design to accommodate the location of a chip or RFID sensor.
- **Disable Printing** Click to prevent the printer from printing.
- **Invert F-panel Image** Click to change the portion of an image that is printed using a fluorescent film panel.

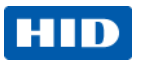

• **Write Only** – Click to use rewritable cards. The default setup is for the printer to first erase the entire card and then write new information on the card. There is no option to select specific areas to erase. However, to print or erase a section, use the **Overlay/Print Area** tab. Select the specific area in the same manner as a print job with a color ribbon. To erase many cards, use the **FARGO Workbench Re-Writable Card Eraser** option. It does not print. It only erases.

**Note:** No ribbon is used with rewritable cards. Do not load a ribbon intothe printer when using this process. Printing on a rewritable card with a ribbon will ruin the card.

• **Encrypt Job Data** – Click to encrypt information about the print job for enhanced security.

## **4.9 Image Color**

Use the **Image Color** tab to improve the quality of the image on the card. Image Color includes two areas, **Image Quality** and **Heat**.

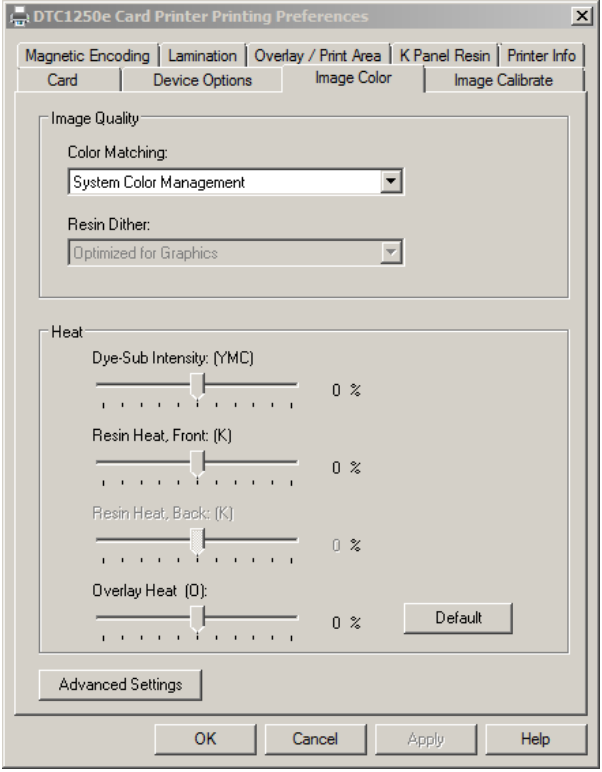

October 2013 **Page 47 (1996)** Page 47 (1996) Page 47 (1996) Page 47 (1996) Page 47 (1996) Page 47 (1996) Page 47

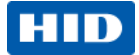

### **4.9.1 Image Quality**

The **Image Quality** area includes two fields, **Color Matching** and **Resin Dither**.

- **Color Matching** Three options are available:
	- o **None** Select:
		- (a) if interested in print speed rather than print color
		- (b) if color correcting an image that has been previously printed, or
		- (c) if using third-party color matching software
	- o **System Color Management** Select to perform color correction through a complex colormatching algorithm.

**Note:** This option shifts colors so they more closely match how they appear on screen.

- o **Algebraic** Select to use the Algebraic color-matching algorithm.
- **Dither** Select the appropriate dither method according to the type of image to be printed. Graphics include images such as drawings, clipart and logos. Photos include images such as photographs and photo-quality images. This option affects objects printed with a resin-only ribbon.

### **4.9.2 Heat**

The **Heat** area includes sliders for adjusting the temperature when printing with various types of ribbons:

- **Dye-Sub Intensity (YMC)** Control the overall darkness and lightness of the dye-sub printed image by moving the slider to the left to use less heat in the printing process, resulting in a lighter print. Move the slider to the right to use more heat, resulting in a darker print. **Note:** This slide only affects those images printed with dye-sublimation ribbon panels (YMC).
- **Resin Heat, Front (K)** Move the slider to the left to use less heat in the printing process, resulting in a lighter or less saturated print. Move the slider to the right to use more heat, resulting in a darker or more saturated print.

**Note:** This control can be helpful for fine-tuning the sharpness of resin text and bar codes.

- **Resin Heat, Back (K)** Move the slider to the left to use less heat in the printing process, resulting in a lighter or less saturated print. Move the slider to the right to use more heat, resulting in a darker or more saturated print.
- **Overlay Heat (O)** Move the slider to the left to use less heat in the printing process. Move the slider to the right to use more heat.

### **4.9.3 Default**

Click the **Default** button to return all options to their factory settings.

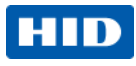

### **4.9.4 Advanced Settings**

Click the **Advanced Settings** button to display the **Advanced Image Color** window.

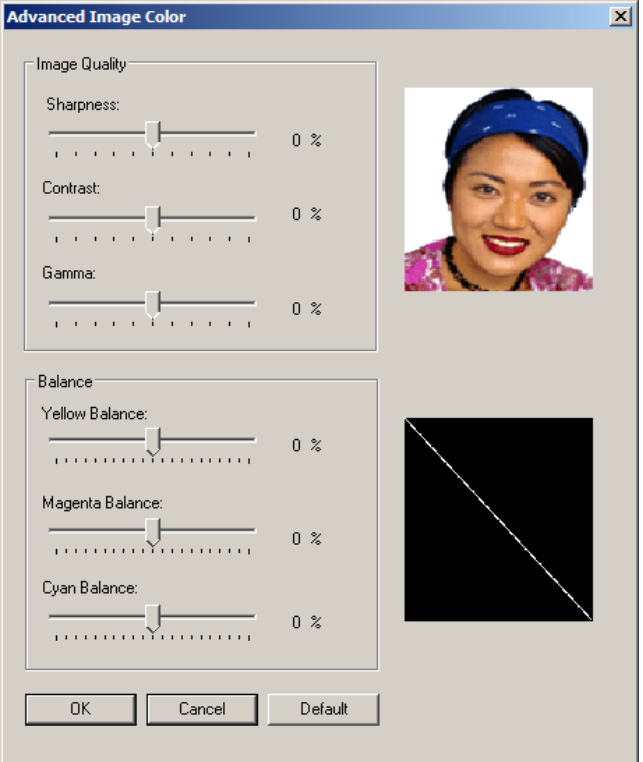

The Advanced Image Color window includes the **Image Quality** and **Balance** areas.

- Image Quality Three options are available:
	- o **Sharpness** Move the slider to the right to sharpen the image. Move the slider to the left to decrease sharpness.
	- o **Contrast** Move the slider to the right to increase contrast in the image. Move the slider to the left to decrease contrast.
	- o **Gamma** Move the slider to the right to increase gamma in the image. Move the slider to the left to decrease gamma.
- **Balance** Three options are available:
	- o **Yellow Balance** Move the slider to the right to increase the amount of yellow in the image. Move the slider to the left to decrease the amount of yellow.
	- o **Magenta Balance** Move the slider to the right to increase the amount of magenta in the image. Move the slider to the left to decrease the amount of magenta.
	- o **Cyan Balance** Move the slider to the right to increase the amount of yellow in the cyan. Move the slider to the left to decrease the amount of cyan.

Click the **Default** button to return all options to their factory settings.

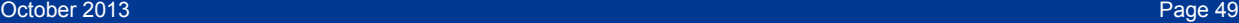

### **4.10 Image Calibrate**

Use the **Image Calibrate** tab to control the position of the printable area in relation to the card.

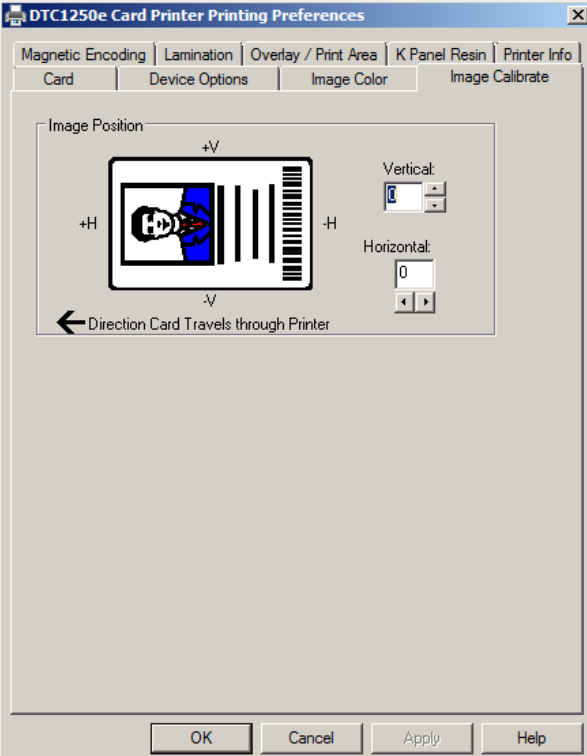

Use the Vertical and Horizontal image position controls to adjust the position of the overall print area to be precisely centered on a card. The maximum value for the Vertical and Horizontal adjustments is ±100 pixels (10 pixels = about .03%, .8mm).

- **Vertical** Use the Vertical adjustment to move the image toward the rear of the printer, if the adjustment is a positive number. Enter a negative number to move the image toward the front of the printer.
- **Horizontal** Use the Horizontal adjustment to move the image toward the card output side of the printer, if the adjustment is a positive number. Enter a negative number to move the image toward the input side of the printer.

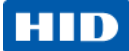

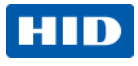

# **4.11 Magnetic Encoding**

Select the **Magnetic Encoding** tab to display options for controlling the Magnetic Stripe encoding process. You can use these options only if the printer has an optional Magnetic Stripe Encoding Module installed.

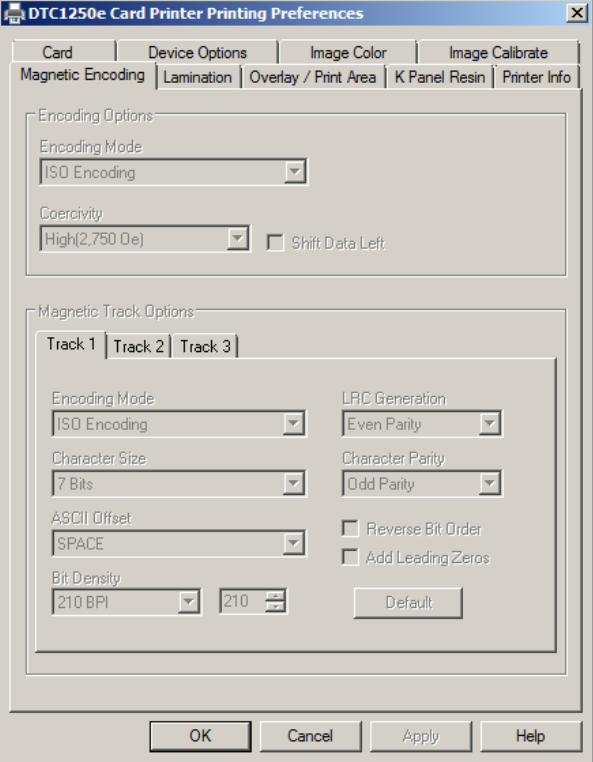

The Magnetic Encoding tab includes two areas, **Encoding Options** and **Magnetic Track Options**.

### **4.11.1 Encoding Options**

Two encoding modes are available, ISO Encoding and Custom Encoding or Raw Binary Encoding Mode.

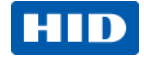

**ISO Encoding** – You can change the encoding mode and coercivity setting or modify the ISO standards for Tracks 1, 2 and 3. This can be done by correctly modifying these Magnetic Encoding options.

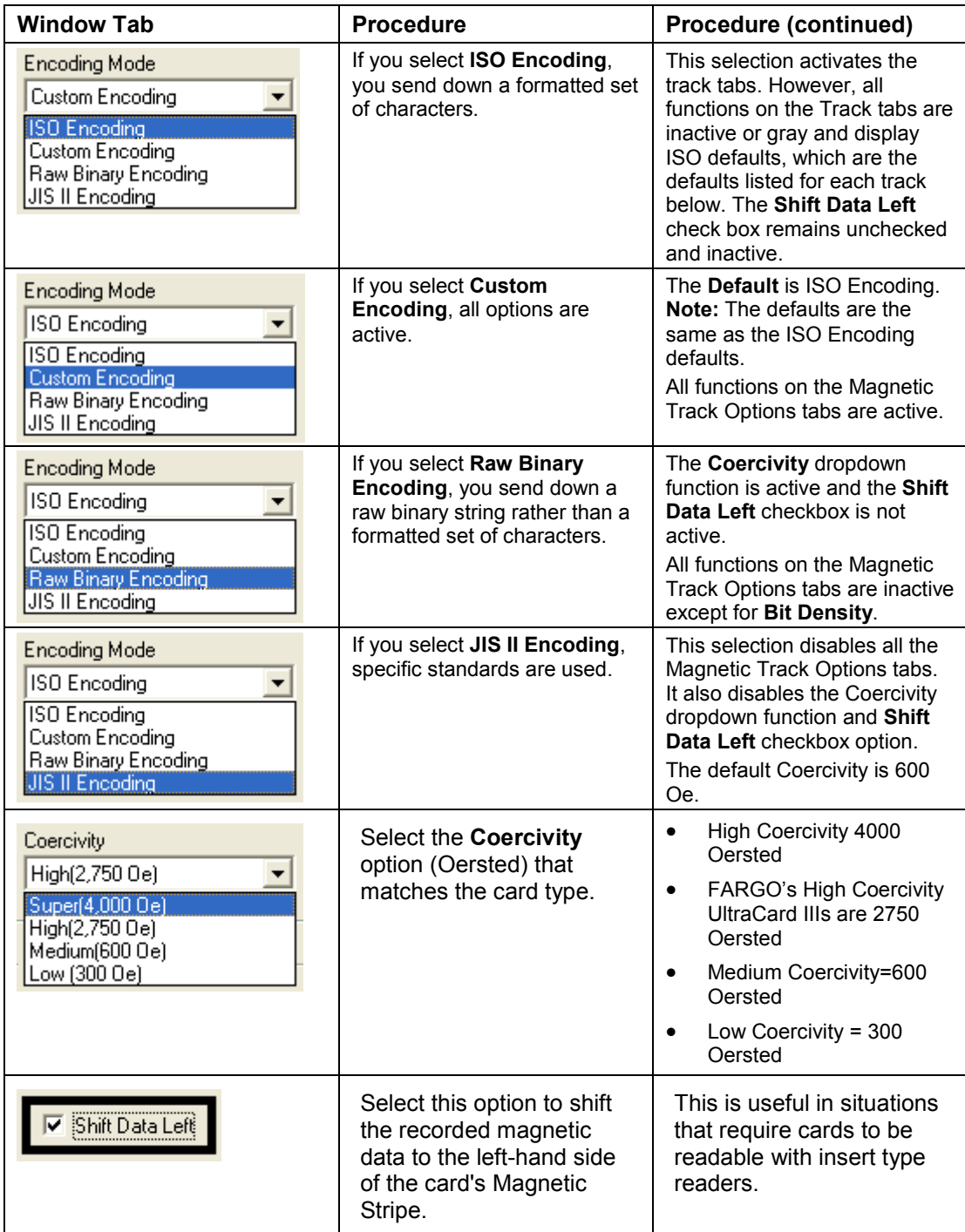

Page 52 October 2013

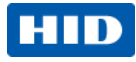

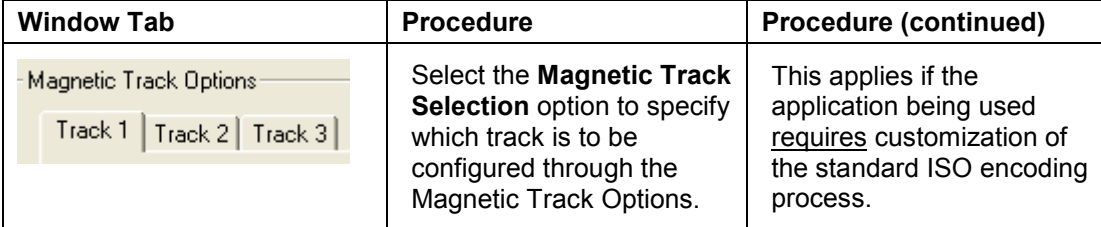

• **Custom Encoding or Raw Binary Encoding Mode** – You can change the Magnetic Track options for Tracks 1, 2 and 3 when using the Custom Encoding or Raw Binary Encoding Mode. These options are not available for ISO or JIS II encoding.

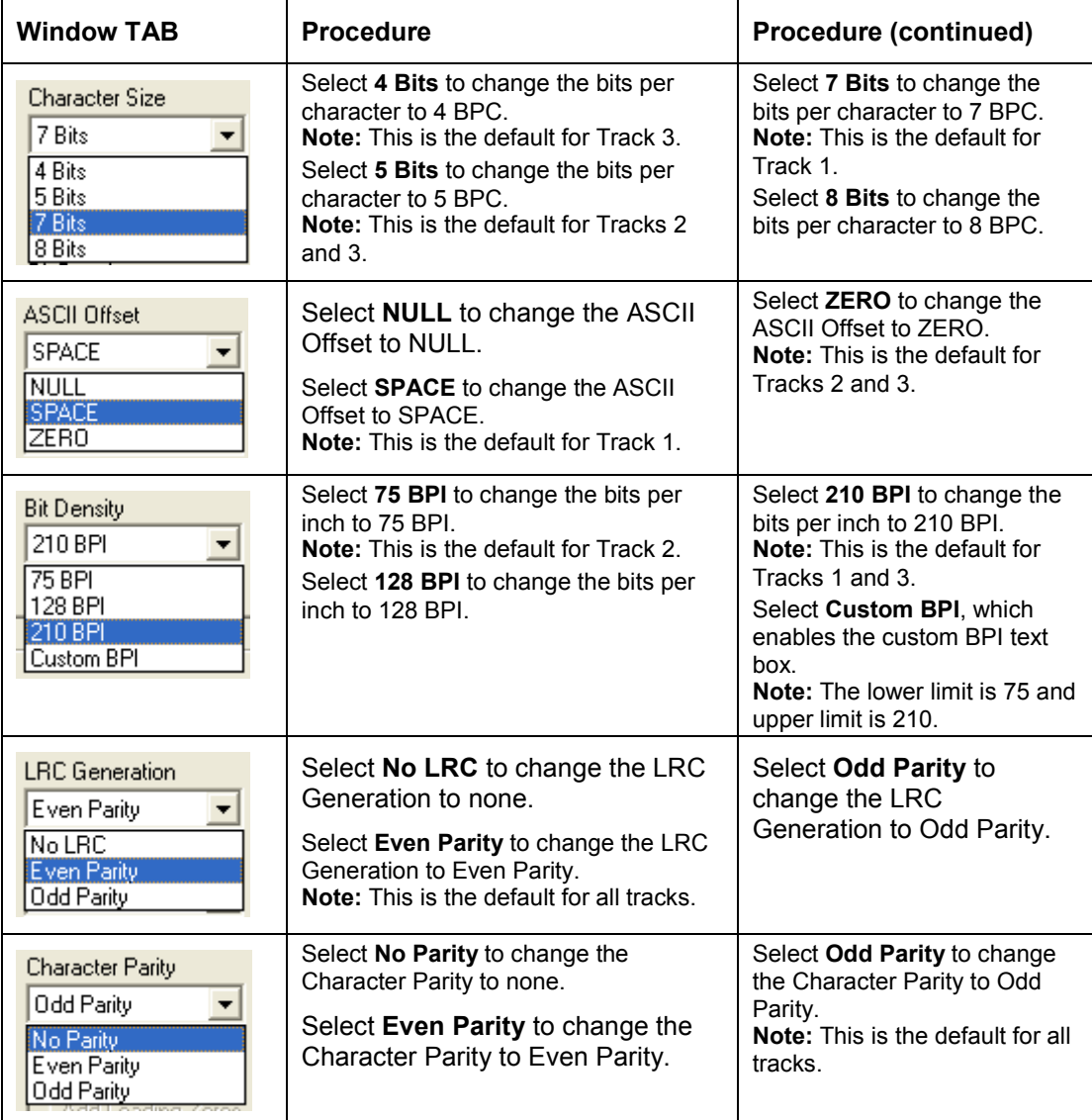

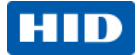

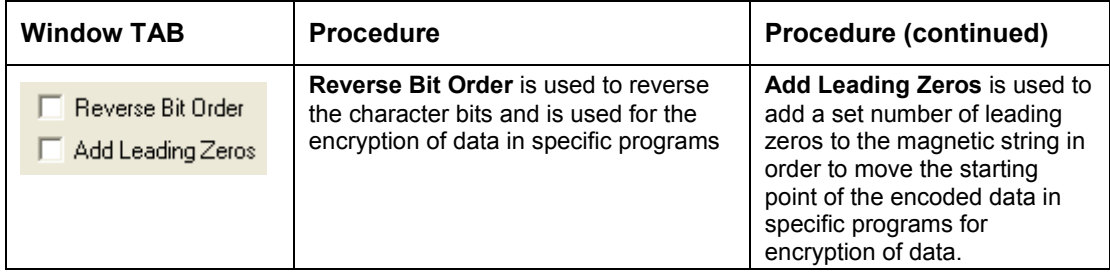

### **4.11.2 Magnetic Track Options**

The magnetic Encoding Module encodes onto tracks in accordance with an ISO 7811-2 Magnetic Stripe. For track locations, review the display below. Tabs are available on the **Magnetic Encoding** tab with options for encoding data on each track.

#### **Reviewing the ISO Track Locations**

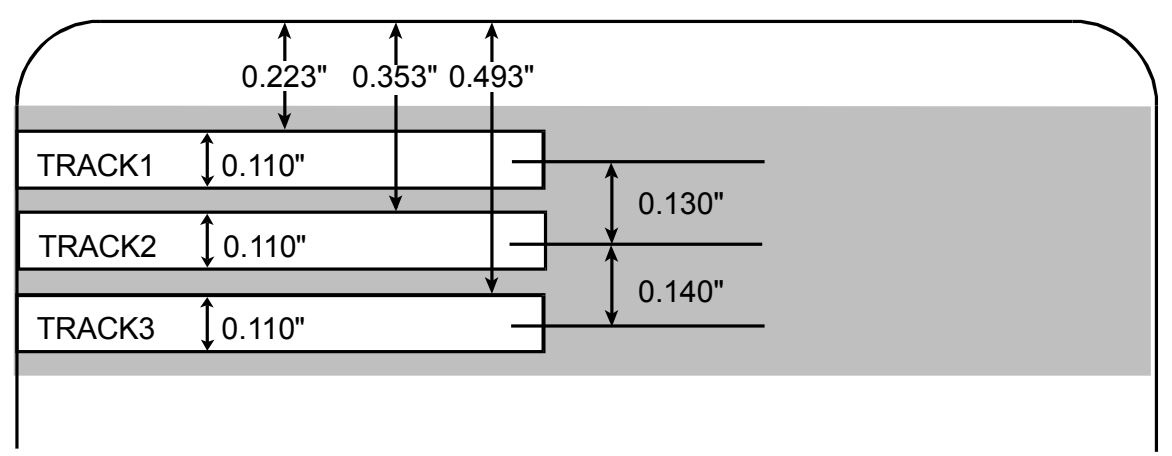

### **Reviewing the Sample String**

- Track 1: ~1%JULIEANDERSON^1234567890?
- Track 2: ~2;1234567890987654321?
- Track 3: ~3;1234567890987654321?

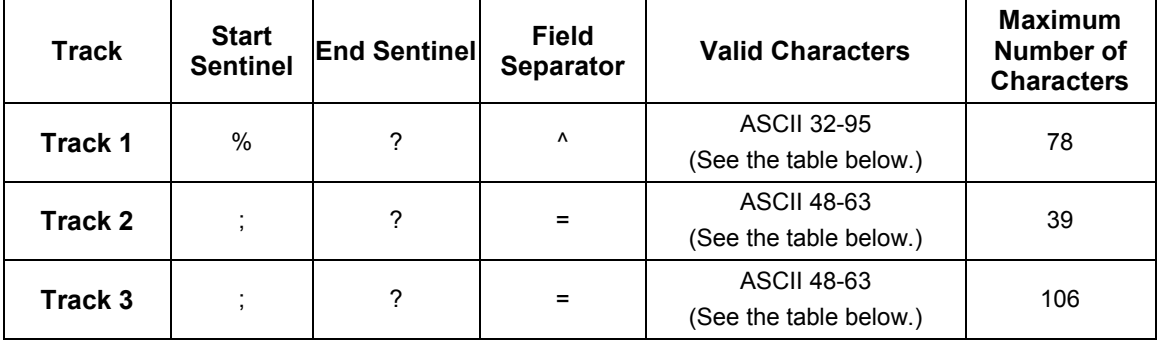

Page 54 October 2013

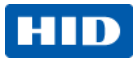

#### **Sending the Track Data**

Magnetic track data is sent in the form of text strings from the application software to the Printer Driver.

- In order for the Printer Driver to differentiate between Magnetic Track data and the rest of the printable objects, specific characters must be added to the magnetic data to be encoded.
- These specify the data that is to be encoded, the tracks to encode and mark the start and stop of the data string. In some cases, these specific characters are automatically added to the string of track data by ID software applications.
- In most cases, the user must carefully add these characters to the string of Magnetic Track data. If these characters are not added to the track data, the text intended for the Magnetic Track will appear as printed text on the card. To avoid this, track information must be entered as described below.

When entering track data, the ~ (tilde) character is entered first, followed by the track number (1, 2 or 3) on which the data should encode. The data to be encoded follows the track number.

The first character of this data string must be the track's specific Start Sentinel (SS) and the last character must be the specific End Sentinel (ES).

The characters or data in between the SS and ES can include all of the valid characters specific to each track.

The number of these characters, however, is limited by each track's maximum character capacity.

When segmenting track data, the appropriate Field Separator (FS) must be used. The table below shows the SS, ES, FS and the valid characters defined for each track.

October 2013 Page 55 (1999) Page 1999 Page 1999 Page 1999 Page 1999 Page 1999 Page 1999 Page 1999 Page 1999 Pa

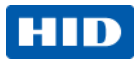

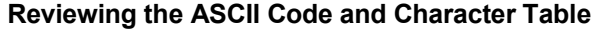

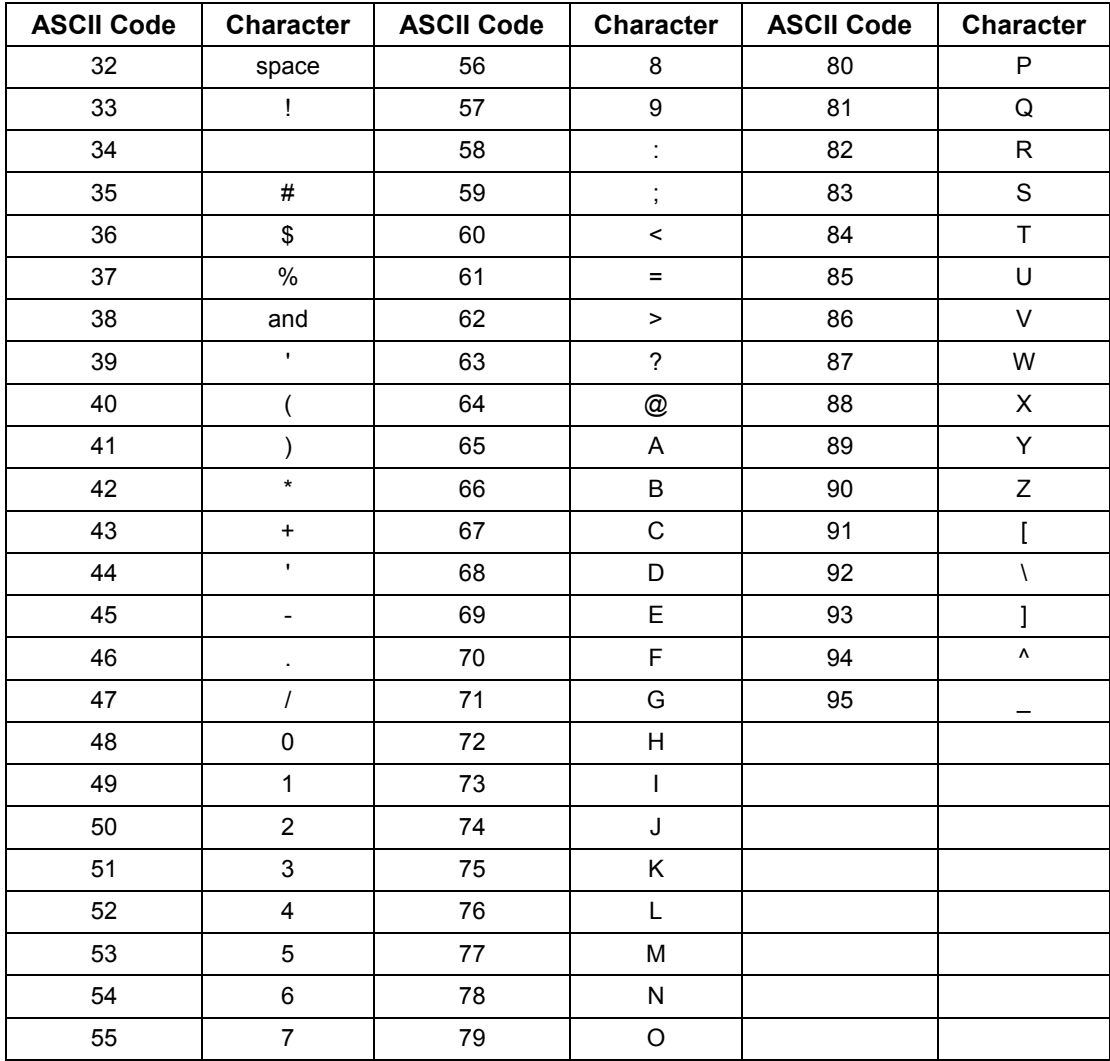

Page 56 October 2013 November 2013 November 2013 November 2013 November 2013 November 2013

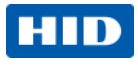

### **4.12 Overlay / Print Area**

Use the **Overlay / Print Area** tab to control and customize where the Overlay (O) panel and/or the print area appear on the card. By default, this option is set to print and overlay the entire card.

The orientation of the card display area is determined by the orientation specified in your template.

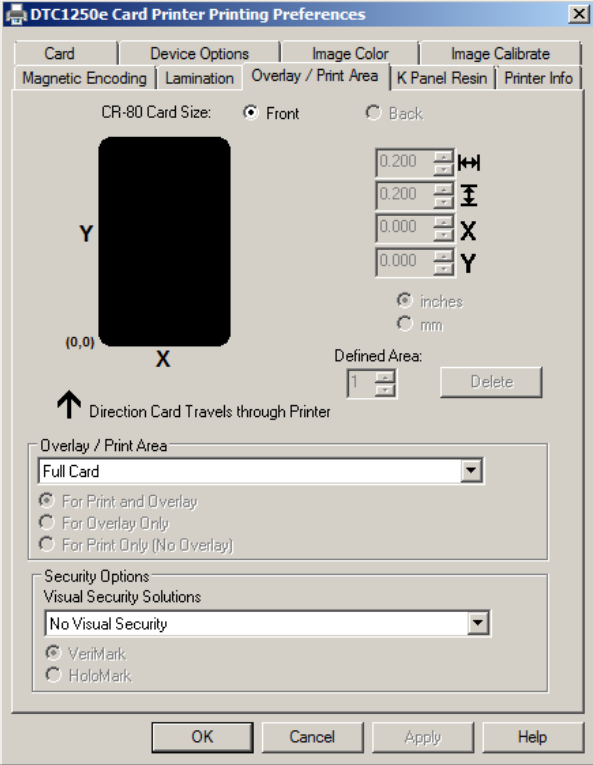

#### <span id="page-56-0"></span>**4.12.1 Defining an Overlay or Print Area**

To define an overlay or print area:

- 1. Click the **Front** or **Back** radio button to specify the side of the card to apply the area definition.
- 2. Click the drop down button in the **Overlay / Print Area** field and select the option that serves your purpose:
	- o **Full Card** Select this option to overlay and/or print the entire card.
	- o **Defined Area(s)** Select this option to overlay and/or print only in the selected and definea area(s).
	- o **Undefined Area(s)** Select this option to overlay and/or print in the space outside the selected and defined area.
	- o **Omit Smart Chip Area** Select this option to overlay and/or print only in the space outside the standard location of a smart chip.
	- o **Omit Mag Strip Area** Select this option to overlay and/or print only in the space outside the standard location of an ISO-standard magnetic stripe.

October 2013 Page 57 (1999) Page 57 (1999) Page 57 (1999) Page 57 (1999) Page 57 (1999) Page 57 (1999) Page 57

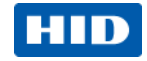

o **Omit Signature Area** – Select this option to overlay and/or print only in the space outside the standard location of a signature panel.

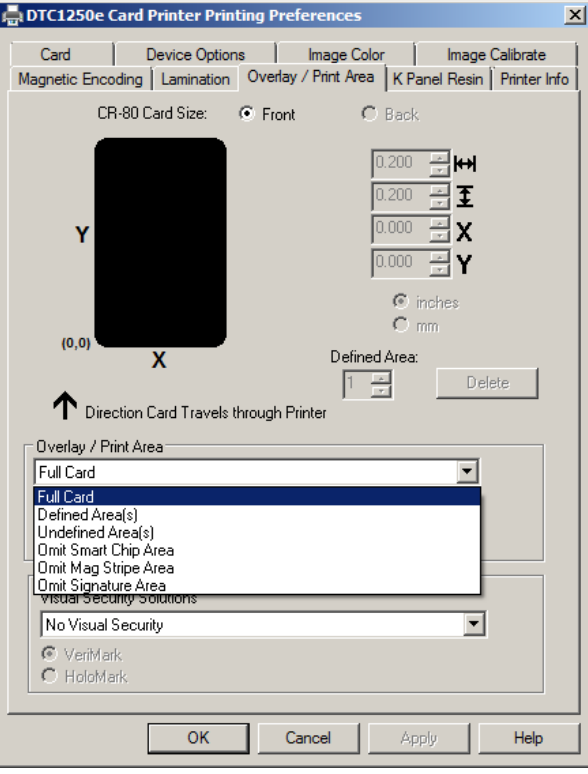

Page 58 October 2013

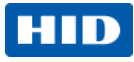

3. When you select an option, a default blacked area appears on the card design area grid.

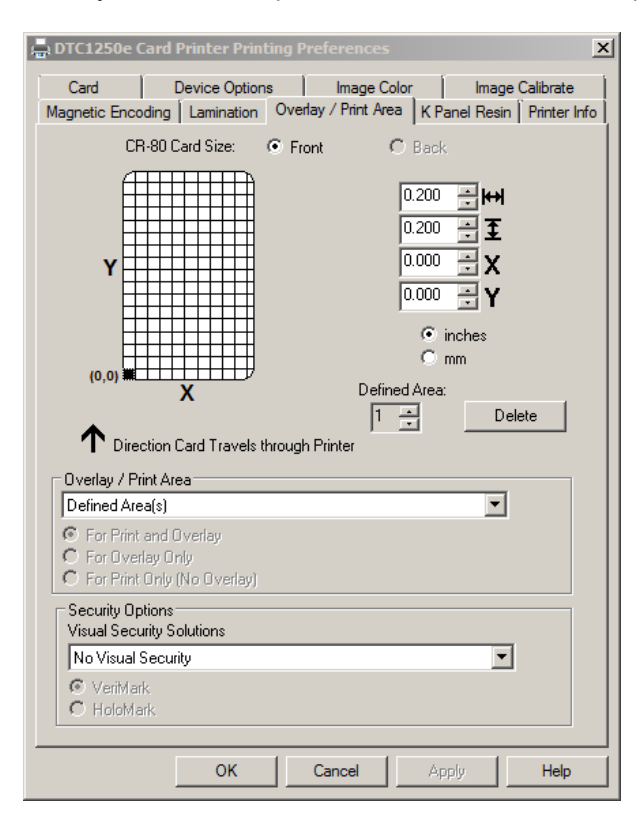

October 2013 Page 59 (1999) Page 59 (1999) Page 1999 Page 1999 Page 1999 Page 1999 Page 59 (1999) Page 59 (199

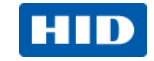

4. Click and drag to enlarge the area and move it to the preferred location on the card. The size and coordinates of the area update in the number fields using the units you specify, inches or mm.

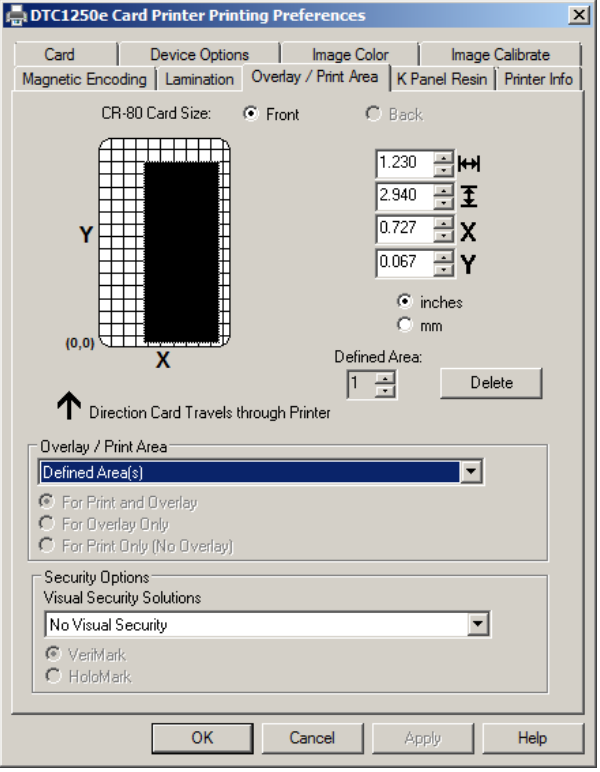

Page 60 October 2013 New York Street West 2013 New York Street West 2013 New York Street West 2013

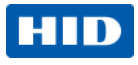

### **4.12.2 Overlay / Print Area**

The **Overlay / Print Area** box includes several options:

- **Defined Area** To define multiple areas, increase the count in the Defined Area field and repeat the overlay or print area definition steps (above).
- **For Print and Overlay** This option applies the defined area to both the print and overlay processes.
- **For Overlay Only** The defined are applies only to the overlay process. The entire card prints and only the overlay is affected.
- **For Print Only (No Overlay)** The defined are applies only to the print process. Overlay is disabled.

### **4.12.3 Security Options**

The Security Options area includes the following options:

• **Visual Security Solutions** – Use this field to enable and select a visual security option. When one of the options is selected, the **Overlay/Print Area** feature is disabled.

This field presents options based on the orientation of the card in the template. The default value for all cards is **No Visual Security**. Landscape designs offer:

- o **A** Upper Left
- o **B** Upper Right
- o **C** Lower Left
- o **D** Lower Right
- Portrait designs offer:
	- o **E** Upper Left
	- o **F** Upper Right
	- o **G** Lower Left
- **HoloMark** Use this option for hologram security.

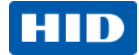

### **4.13 K Panel Resin**

Use this tab to control where the resin black (K) Panel of a full-color ribbon is printed. If a ribbon without a K resin panel is installed in your printer, these options are grayed out and unavailable.

The orientation of the card display area is determined by the orientation specified in your template.

Refer to **[Defining an Overlay or Print Area](#page-56-0)** for information that relates to this tab.

The **K Panel Resin** tab includes the **Print All Black with K Panel** area and options to **Print YMC under K** or **Print K Only**.

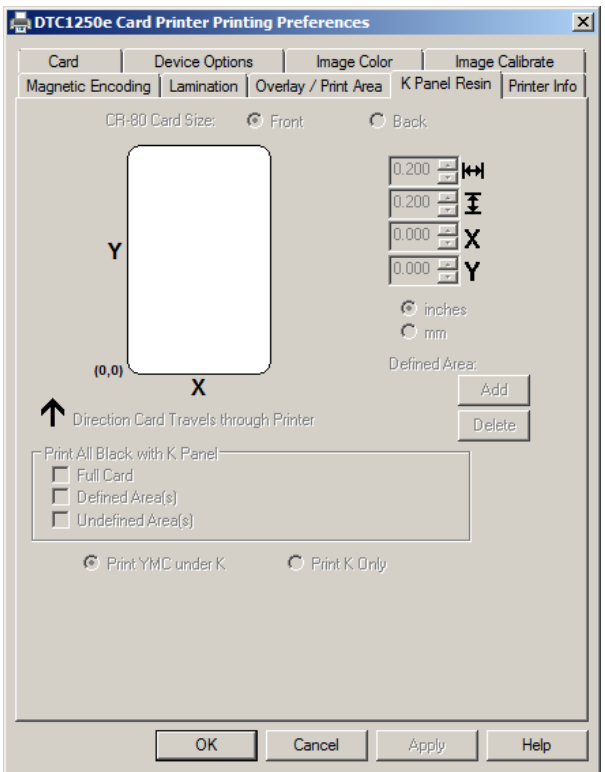

#### **4.13.1 Print All Black with K Panel**

This area includes three options:

- **Full Card** Select this option to overlay and/or print the entire card.
- **Defined Area(s)** Select this option to overlay and/or print only in the selected and define area(s).
- **Undefined Area(s)** Select this option to overlay and/or print in the space outside the selected and defined area.

#### **4.13.2 Print YMC under K**

Select **Print YMC under K** to print all black in the designated areas with the yellow (Y), magenta (M) and cyan (C) ribbon panels directly beneath the resin black (K) panel. Theis combination provides a gradual transition between the resin black text or bar code.

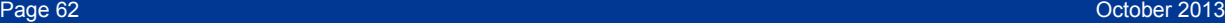

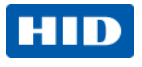

### **4.13.3 Print K Only**

Select **Print K Only** to print using the resin black (K) panel onto a white background to maximize the sharpness of printed text and bar codes.

# **4.14 Printer Info**

Use the options on this tab to view information about the medias installed on the printer:

- Ribbon
- Card Count
- Printer Serial #
- Firmware Version
- Reorder Number

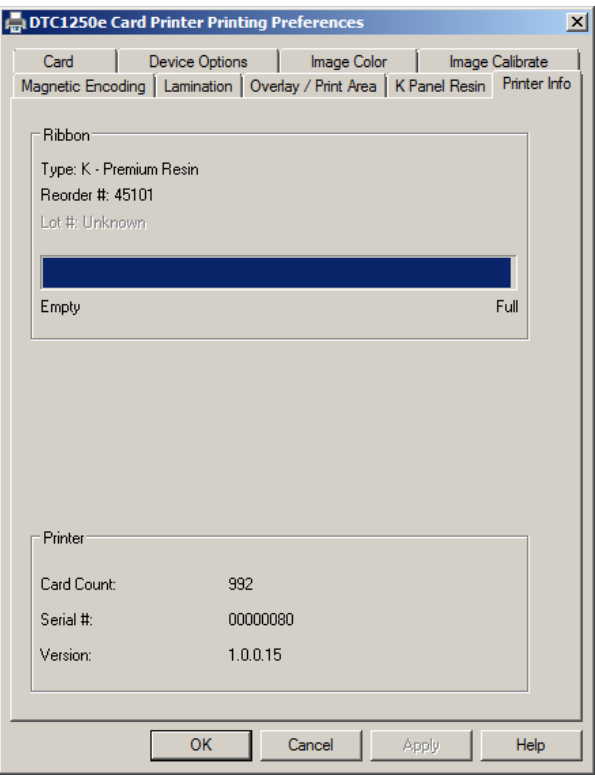

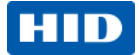

# **System Overview - Troubleshooting**

### **Sequence of Operations**

Knowing the sequence of the printer operation helps when troubleshooting the printer.

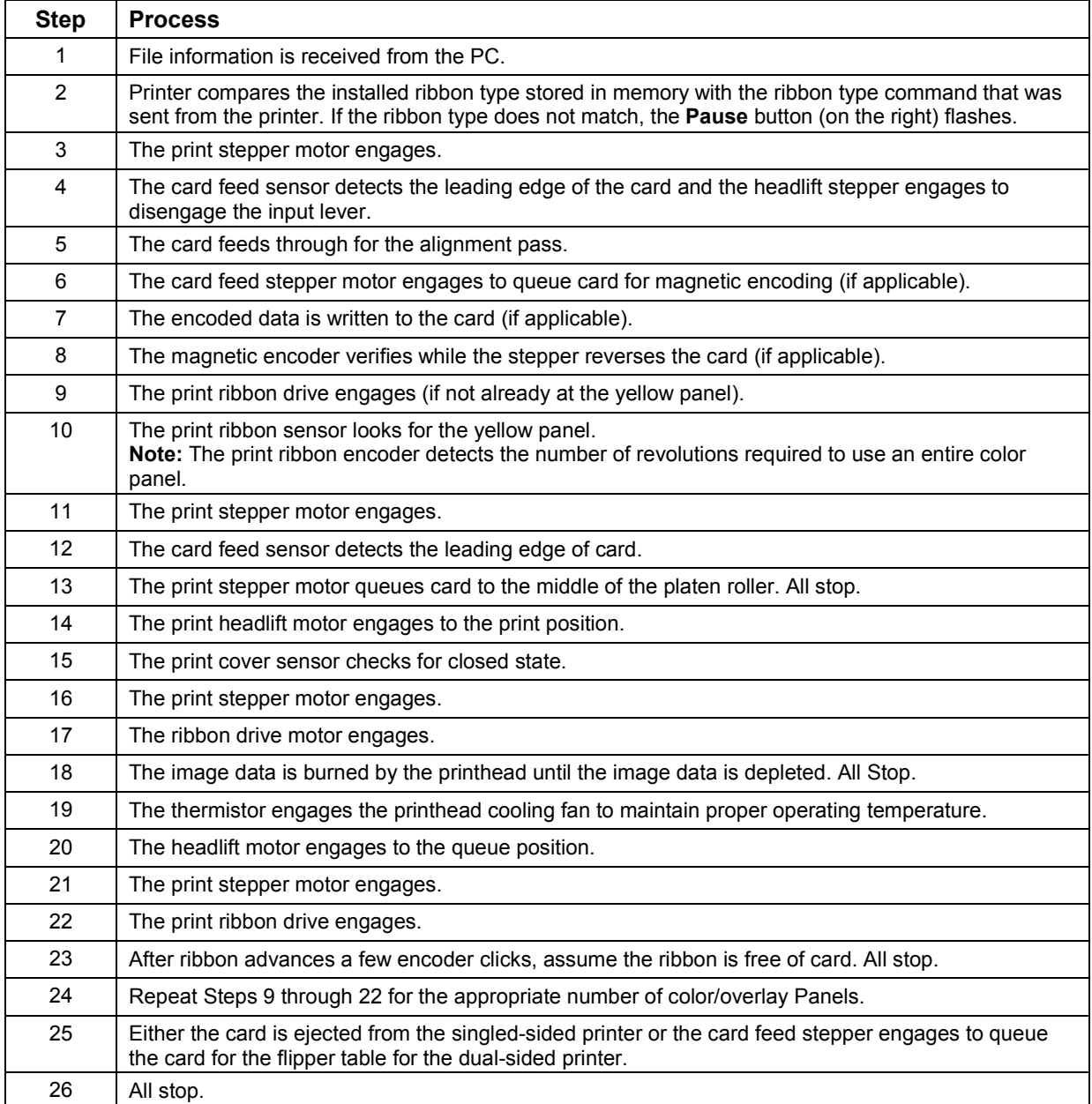

Page 64 October 2013

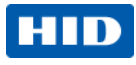

# **5.1 Troubleshooting**

### **5.1.1 Printer Error Buttons**

The DTC1250e and DTC4250e use button messages rather than a display message system. All Printers have two (2) buttons:

• ON/OFF

• Pause III

The display message system appears as a graphical message, for example:

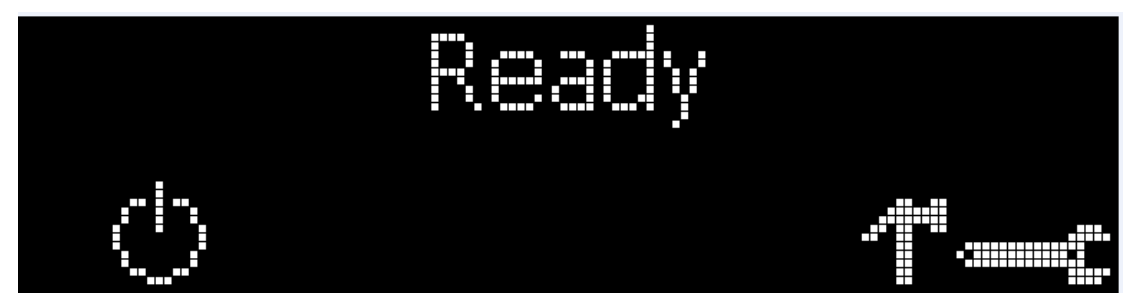

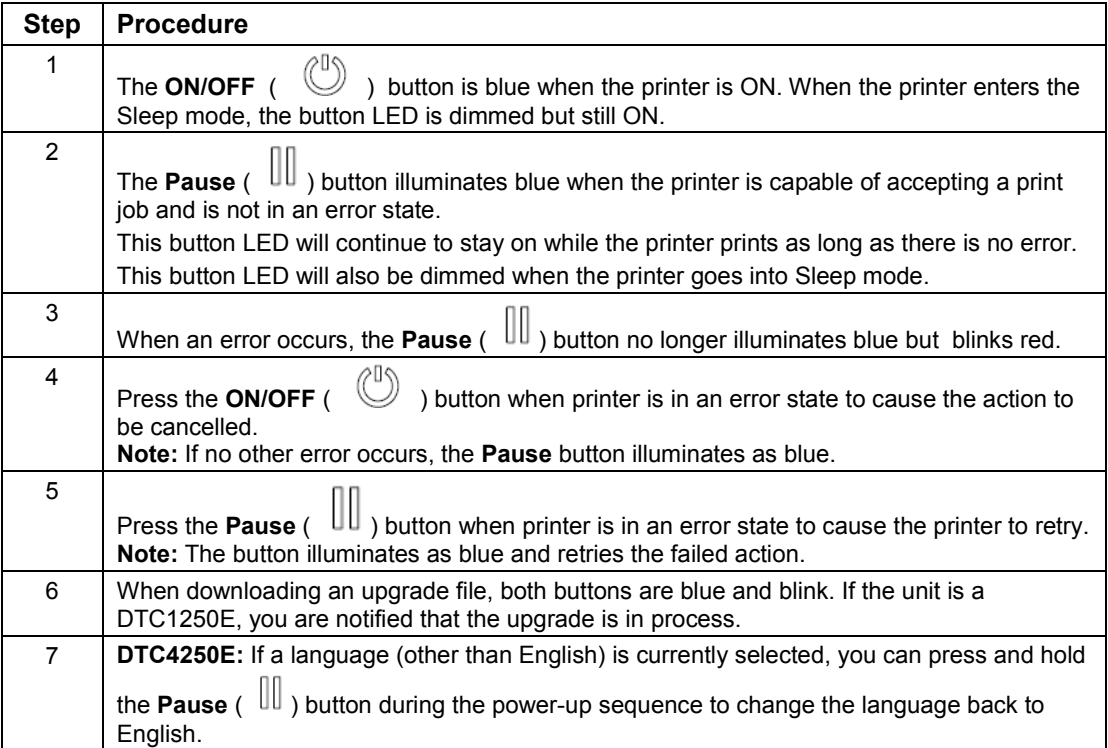

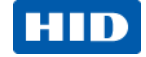

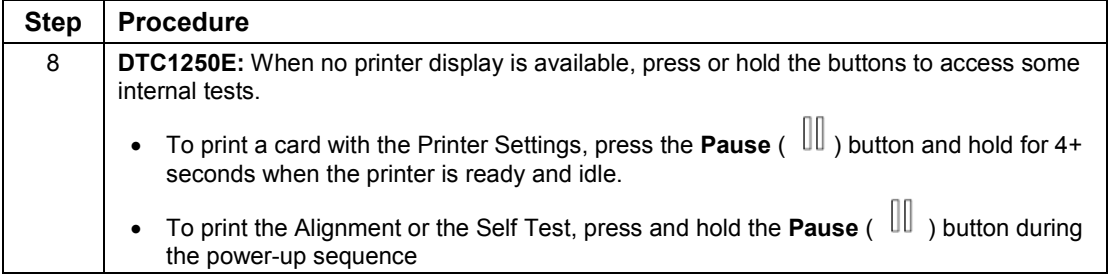

### **5.1.2 Error Messages**

This section provides the troubleshooting table for the error message. The DTC4250E has a display that shows the printer error messages.

- When an error occurs in the printer, the PC shows the error message on screen with solutions.
- The display blinks in the location requiring attention. Locations can include the printer, input hopper, magnetic encoder, flipper, card path, ribbon, and data/communication device error.

Each table uses a 3-column presentation to display a specific or printer error message, its cause and its solution.

- This format allows the troubleshooter to identify the error and its cause, and then perform the procedure provided in the solution column.
- This standard mode of identifying the problem and its solution should provide an efficient method of troubleshooting this printer.
- If you encounter problems beyond the capabilities of this error message table, you should contact Technical Support..

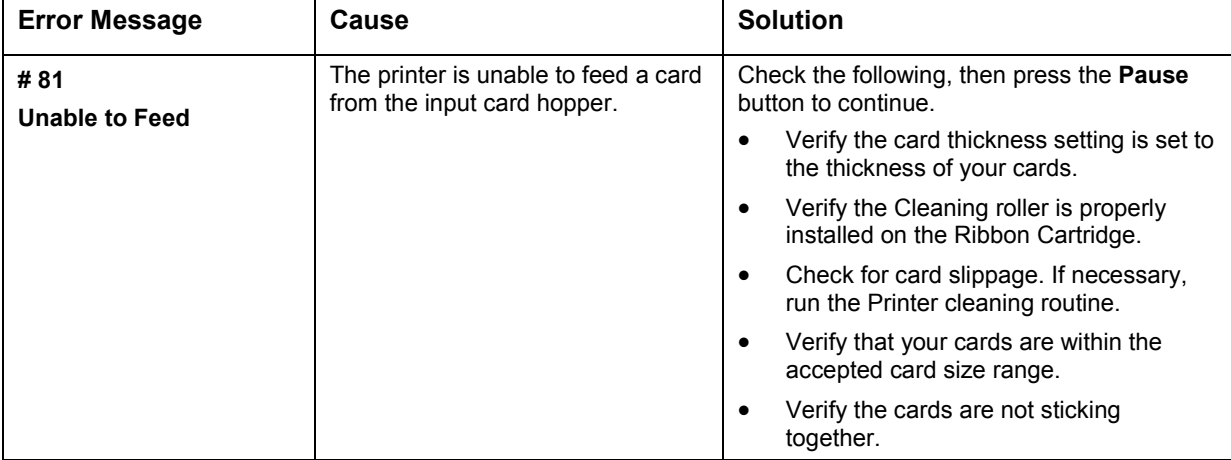

Page 66 October 2013

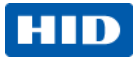

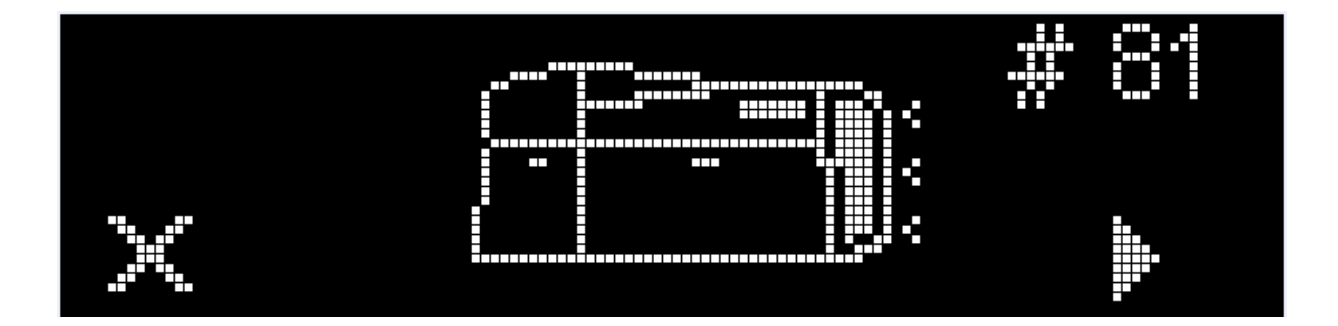

### **5.1.3 Troubleshooting with the Error Message Table**

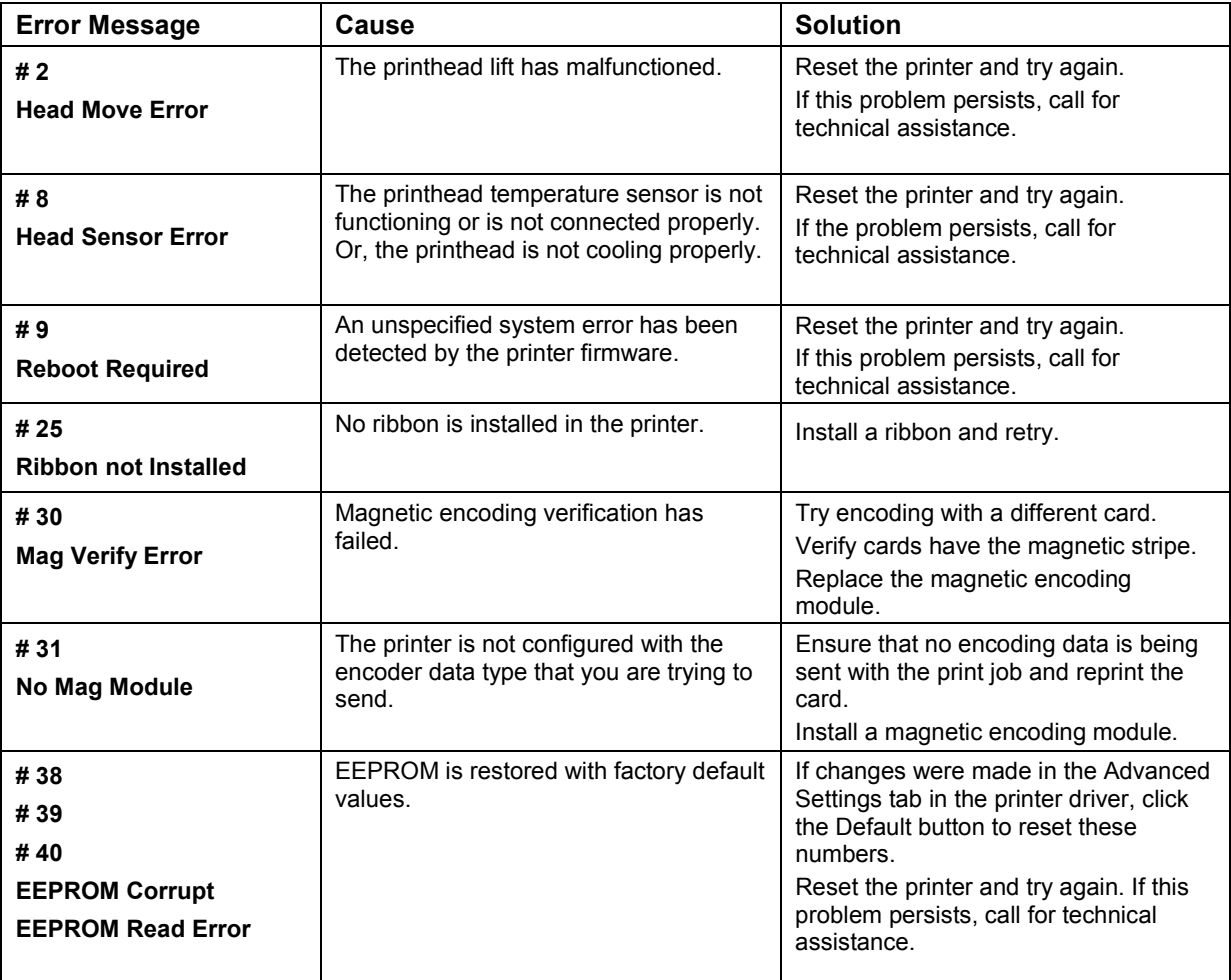

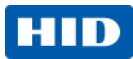

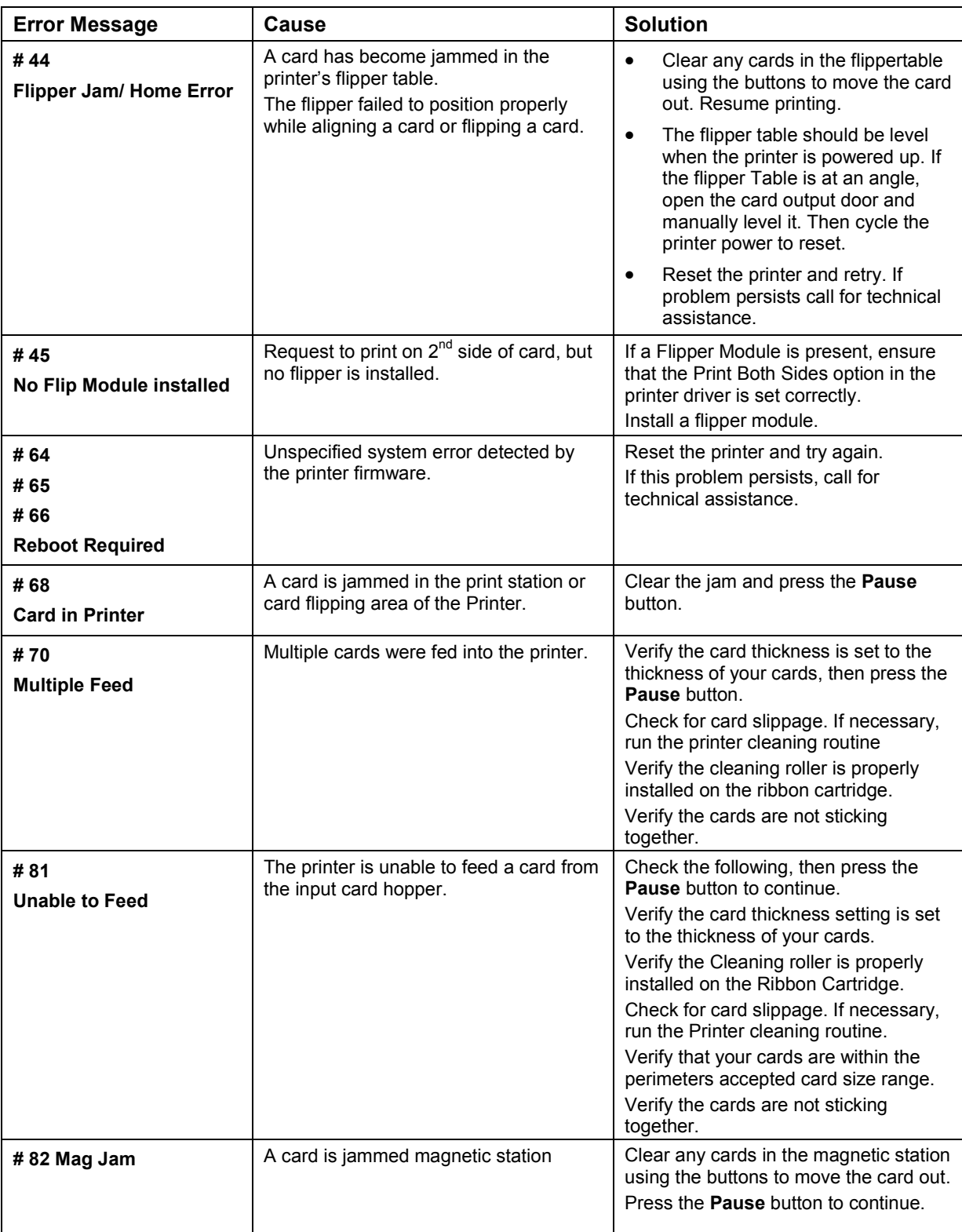

Page 68 October 2013 New York Street West 2013 New York Street West 2013 New York Street West 2013

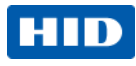

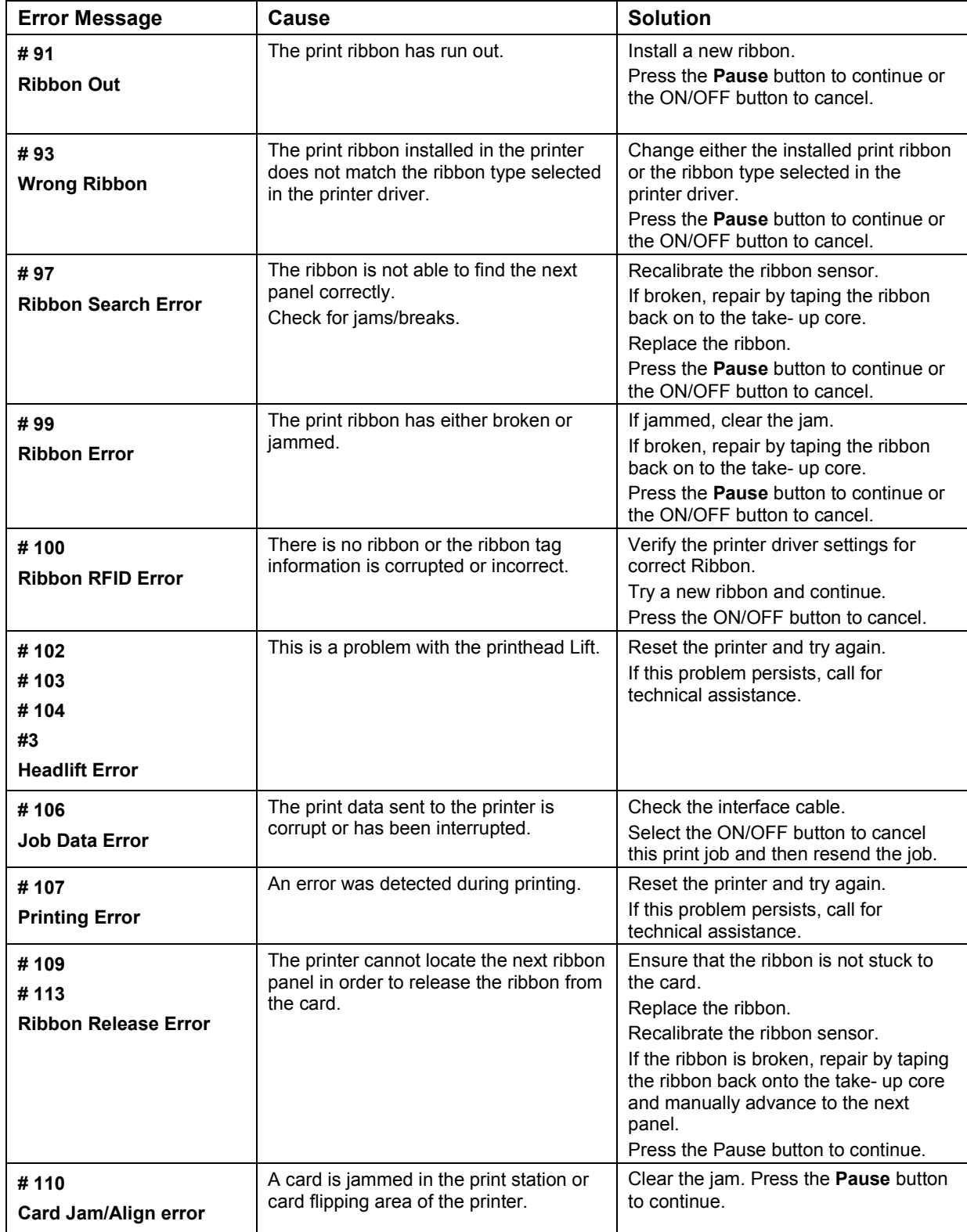

October 2013 Page 69

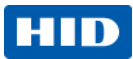

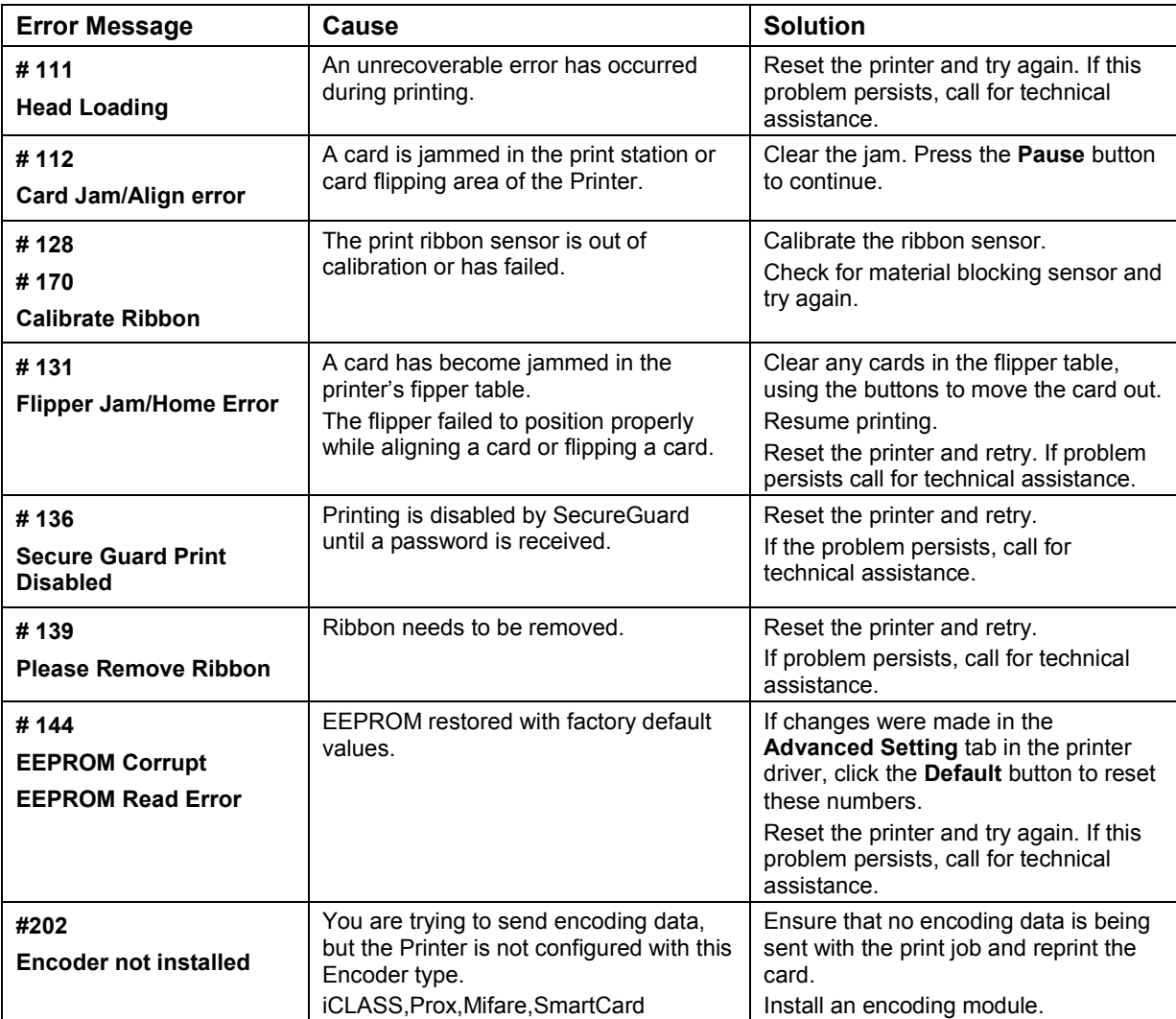

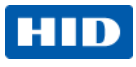

### **5.1.4 Printer-Specific Tools (DTC1250E, DTC4250E)**

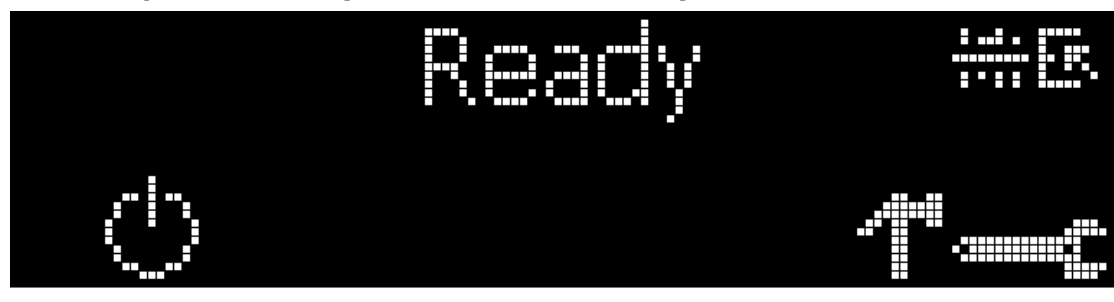

The status icons are as follows:

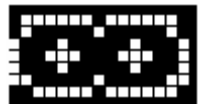

This icon indicates that the print rbbon supply is low and will require replacement soon. For the DTC1250E and DTC4250E models, the entire ribbon cartridge must be replaced.

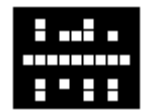

This icon indicates that the printer needs to be cleaned.

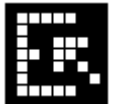

■ This icon is only displayed for printers with an attached dual-input card hopper and indicates that the top input hopper is currently selected.

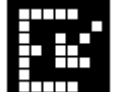

 This icon is only displayed for printers with an attached dual-input card hopper and indicates that the bottom input hopper is currently selected.

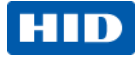

Press the **button to scroll through the details of the printer and perform the action.** 

Press the **button to select the option.** 

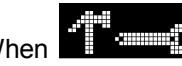

When  $\frac{1}{\sqrt{2}}$  is selected, use the left down arrow to scroll through the Info, Test Prints, and Languages and Exit.

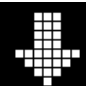

Use the corner arrow **the corner arrow to run that option.** 

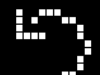

The curved arrow  $\mathbb{R}^n$  will return to the first screen.

### **5.1.4.1 Additional Printer Specific Tools**

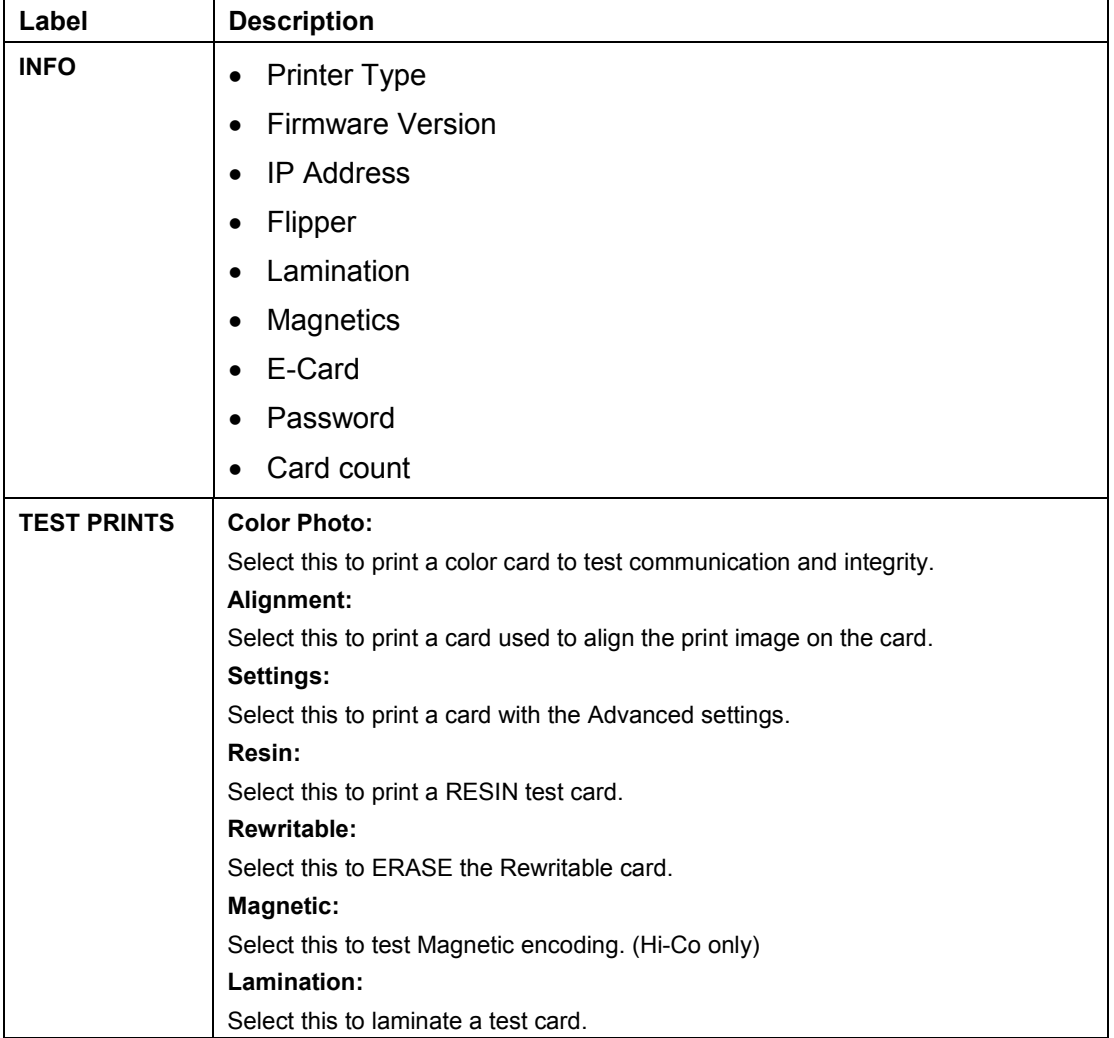

Page 72 October 2013
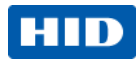

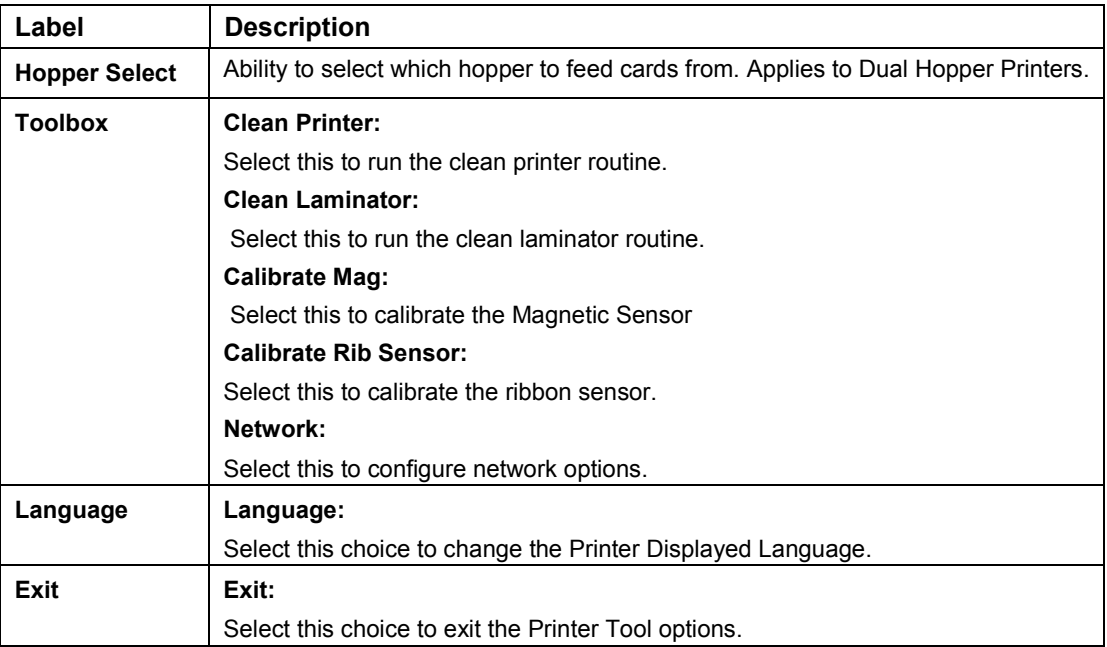

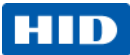

# **6 Firmware Upgrades**

### **Upgrade the Printer Firmware**

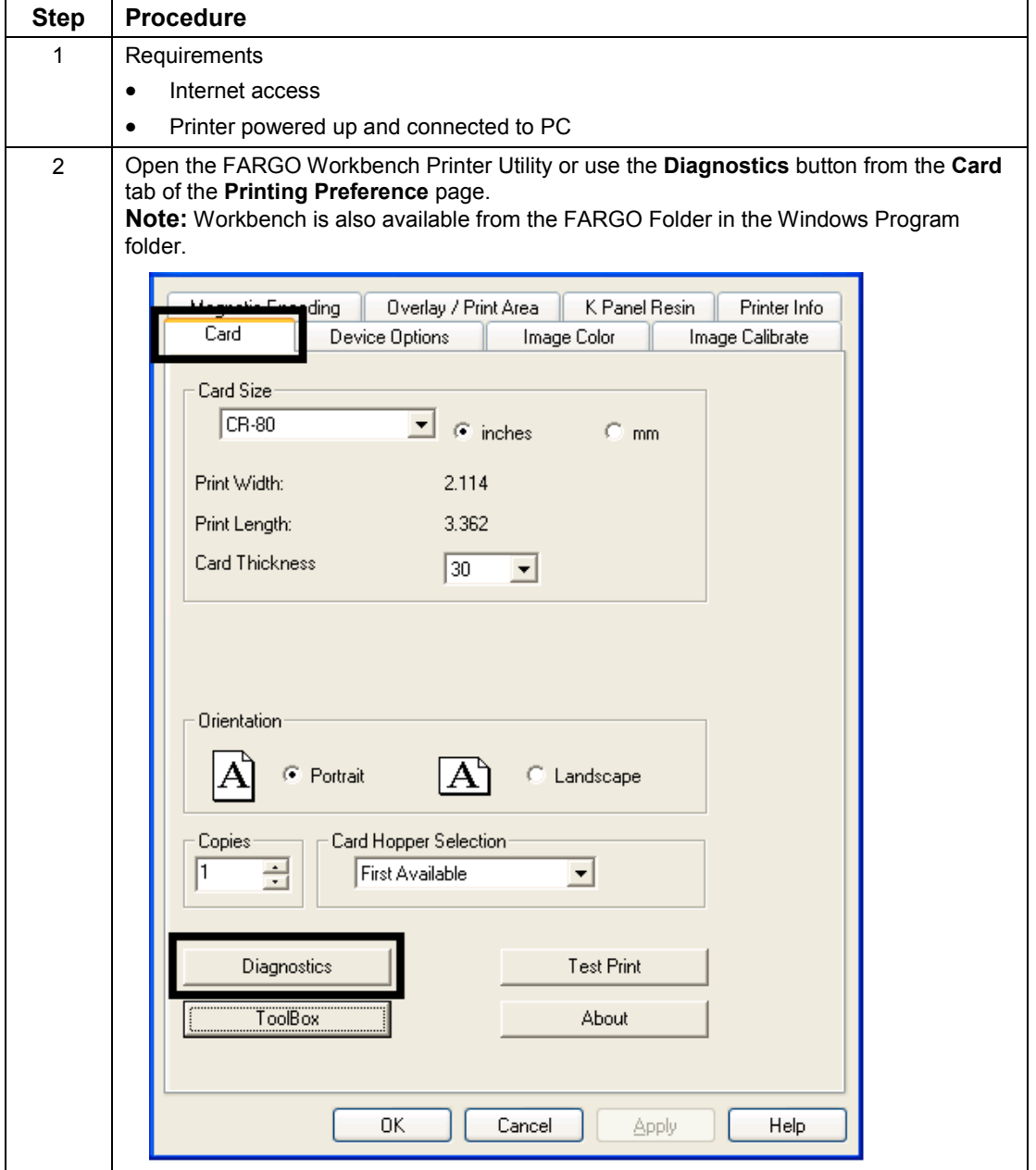

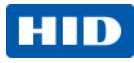

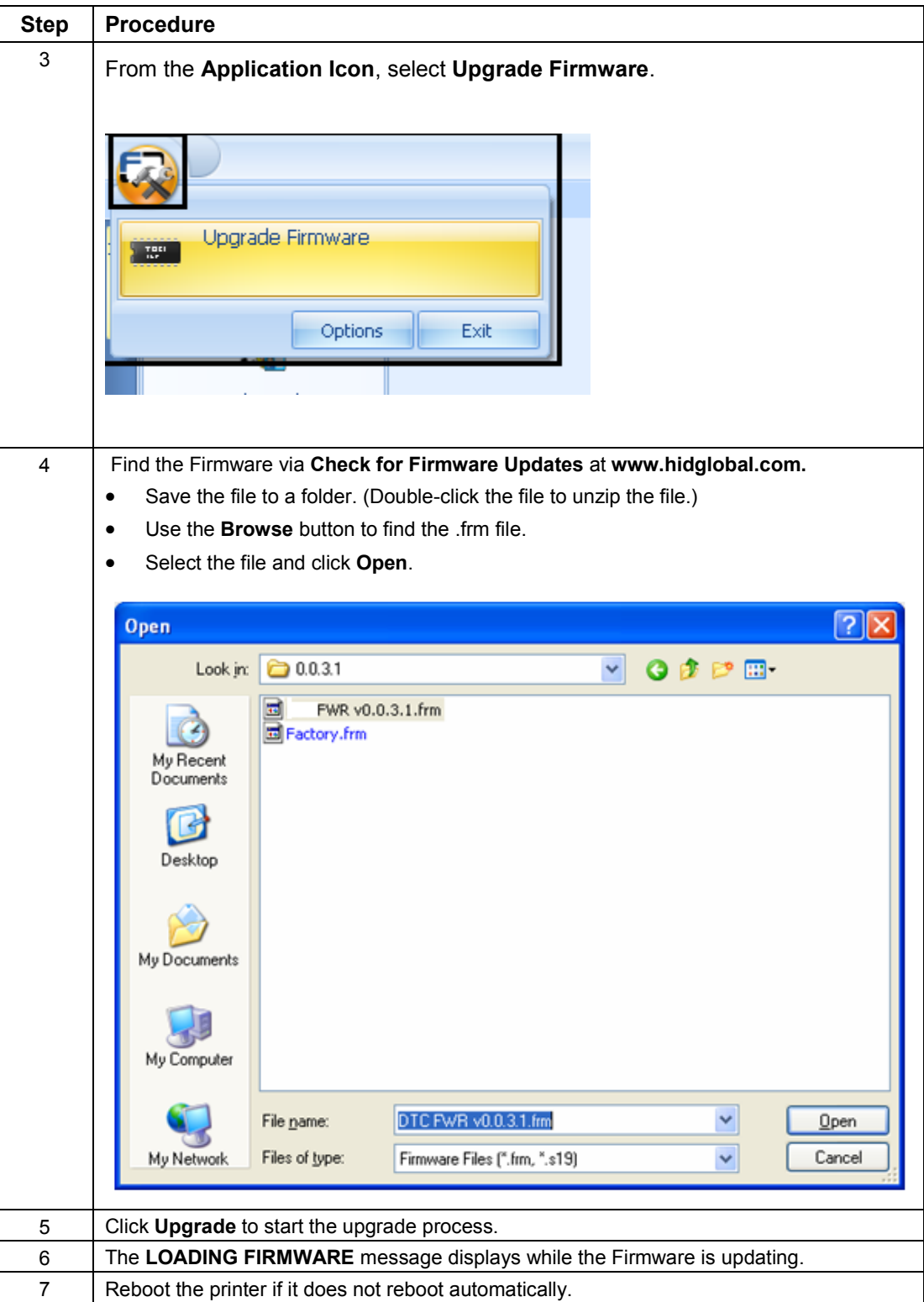

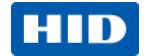

## **7 Technical Support**

This section provides you with an efficient, step-by-step procedure to be used when contacting HID GLOBAL Technical Support, as needed, for this card printer.

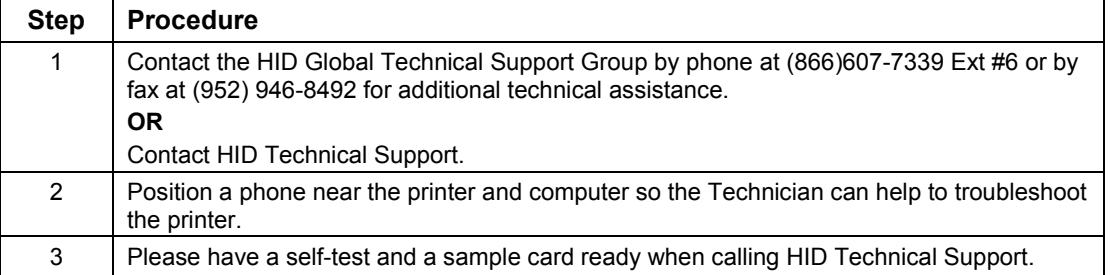

### **7.1 Reading the Serial Numbers on a FARGO Printer**

You can determine when your card Printer was manufactured by reading directly from the serial number (affixed to your card printer).

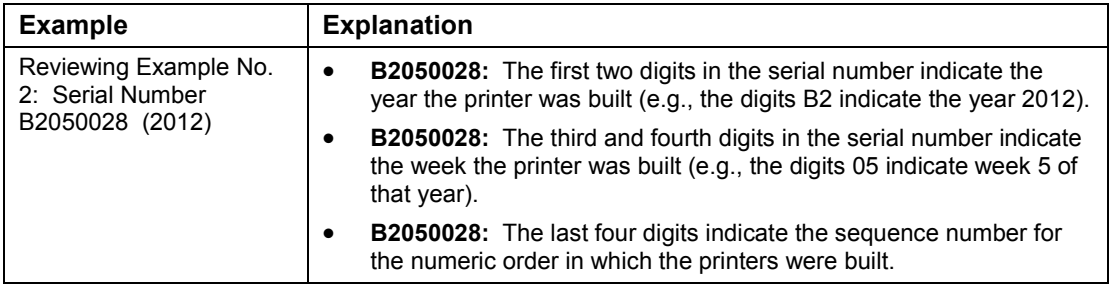

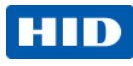

### **8 Appendix A**

#### **Selecting the Fluorescent Panel Ribbon Type (DTC4250e only)**

Fluorescent dye color is bright when black light is applied to it. The YMCFKO/YMCFKOK ribbon is an economical way to add a fully customizable, incremental level of security to your photo identification cards.

This process allows you to configure the data that is printed with the fluorescent panel of an YMCFKO/YMCFKOK Ribbon.

**Note:** Any software program may be used to print the special florescent panel of the Ribbon to a card once the driver and Workbench are set up correctly.

These ribbons contain a yellow (Y), magenta (M), cyan (C), and resin black (K) panels to create a full color over-the-edge printing identification card. In addition, the ribbon contains a dye-based fluorescing panel (F) which will allow you to print a standard or one-to-one personalized fluorescing image that is completely invisible until exposed to ultraviolet light.

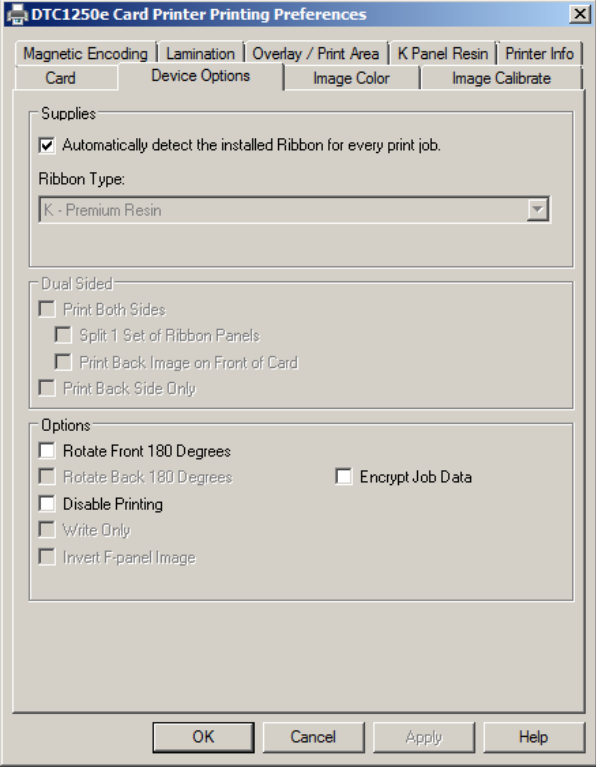

Check Invert F-Panel Image to create a negative of the fluorescent image. This option refers to the ability to cause light or white areas of the image to fluoresce and for dark colors to remain dark on the printed card when exposed to an ultraviolet light. By default, the dark areas of the image fluoresce on the card. Lighter or white areas have no dye applied.

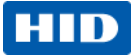

#### **8.1.1 Creating a Custom Fluorescent Image using the YMCFKO Ribbon**

There are three methods used to accomplish the creation of a custom fluorescent image when using the YMCFKO Ribbon.

• **Printer Driver Method:** The fluorescent panel image can be configured directly from the badge application software.

**Note:** You can now print a unique fluorescent image, such as the card holder's picture on each card.

- **Asure ID Method:** This method is described in the **Asure ID Software User Guide**. See the procedure relating to the Fluorescent Panel Ribbon. For more information about , please visit the HID Global support website.
- **Workbench Method:** This method is described in the **Workbench User Guide** and the **Help** facility. See the User Guide on your CD. For Help, enter Workbench by clicking the **Diagnostics** button from the **Card** tab of the **Printing Preferences** page and select **Help**.

#### **8.1.2 Configuring Fluorescent Data using the Application**

This process creates a fluorescent image on your card using a simple text string command in your badge application.

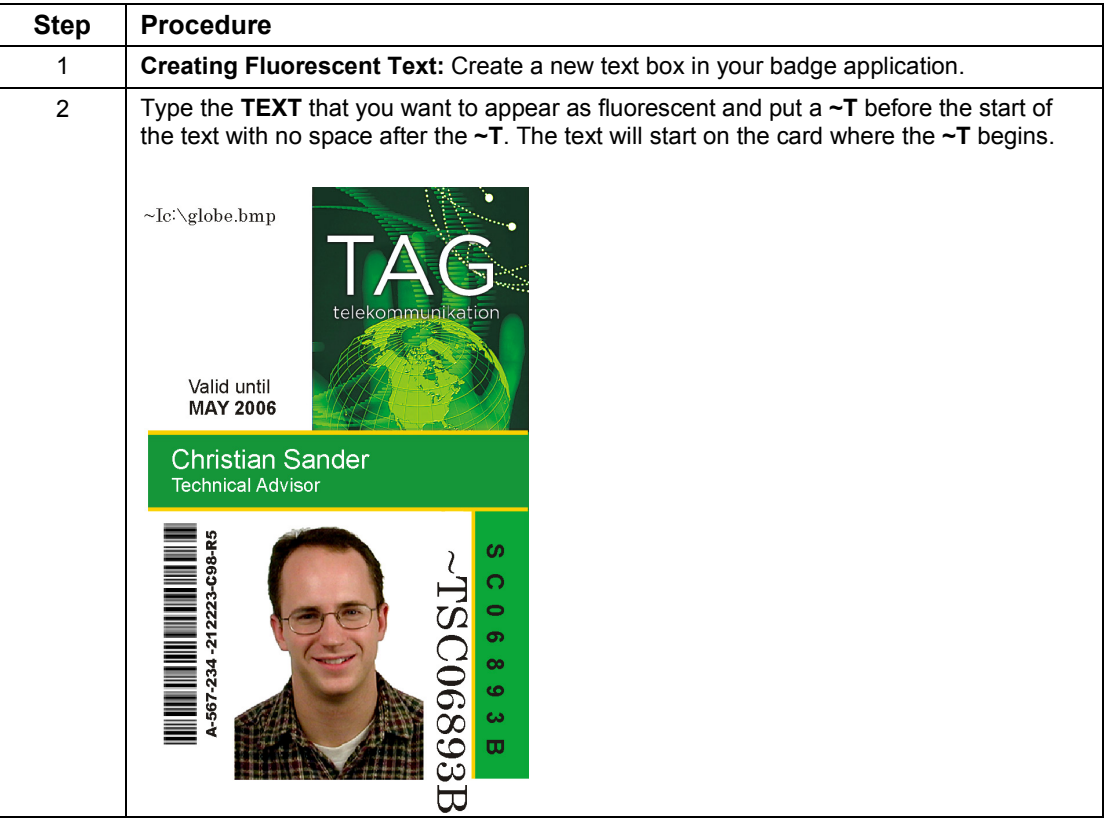

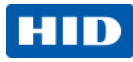

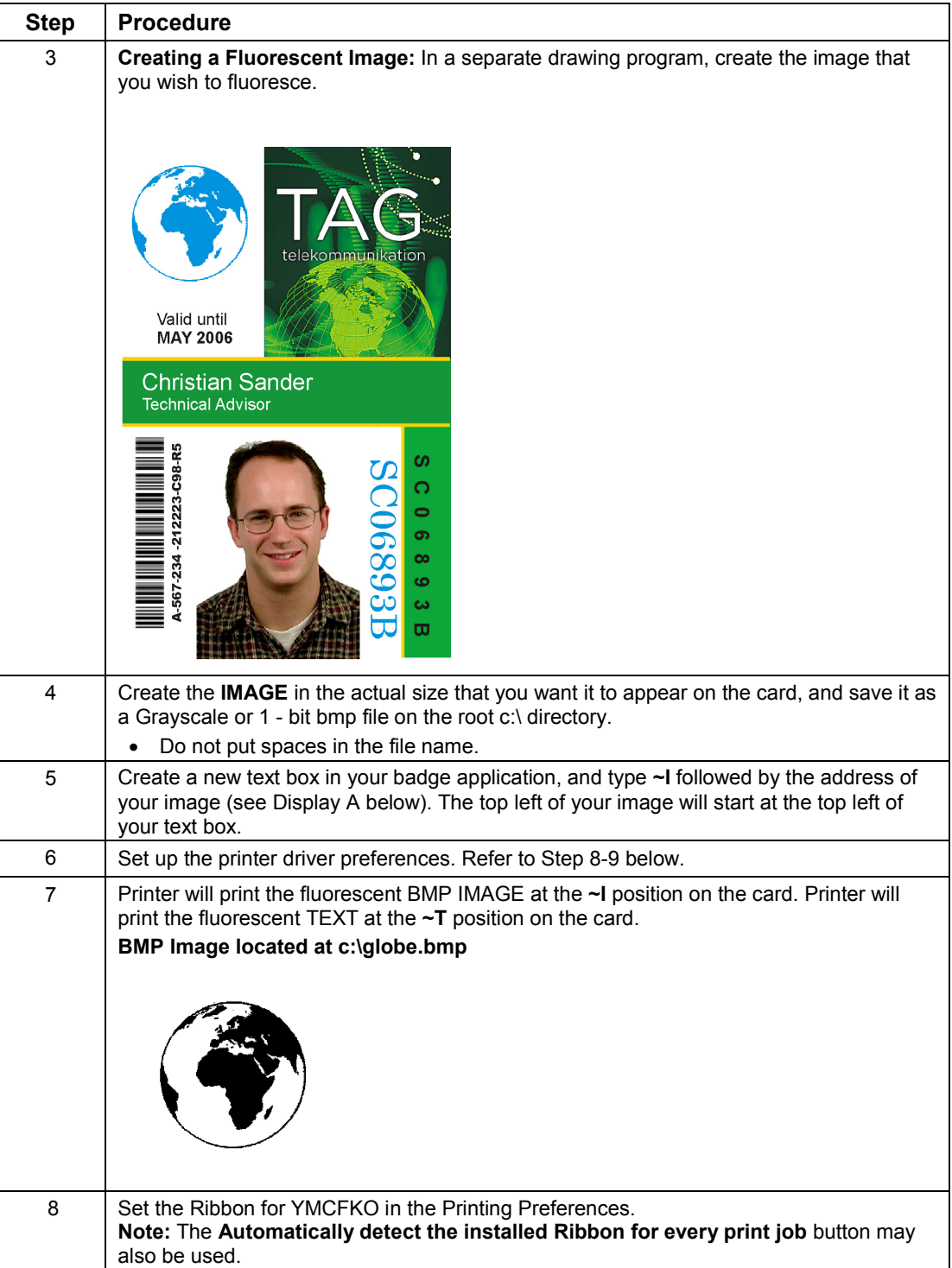

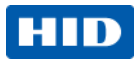

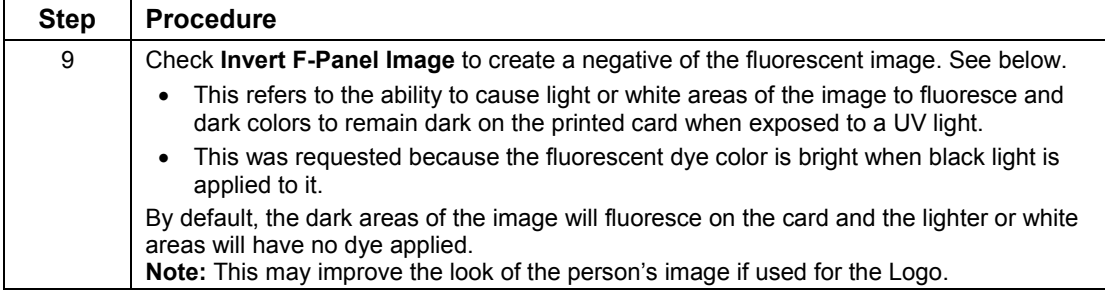

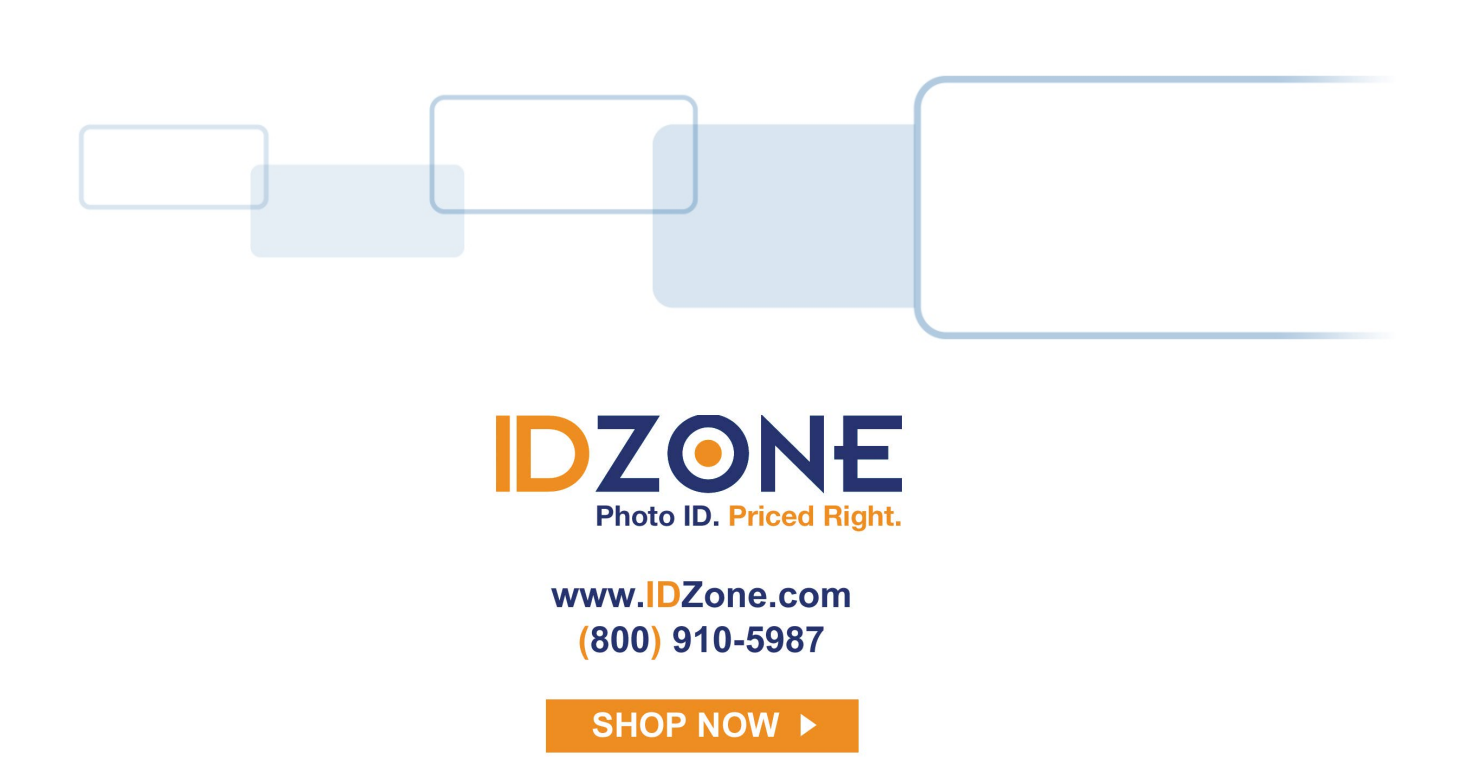